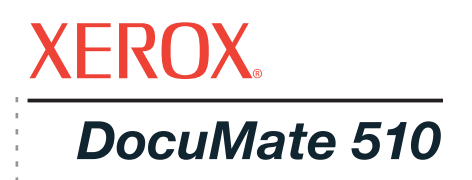

# DocuMate 510 Руководство по установке **сканера**

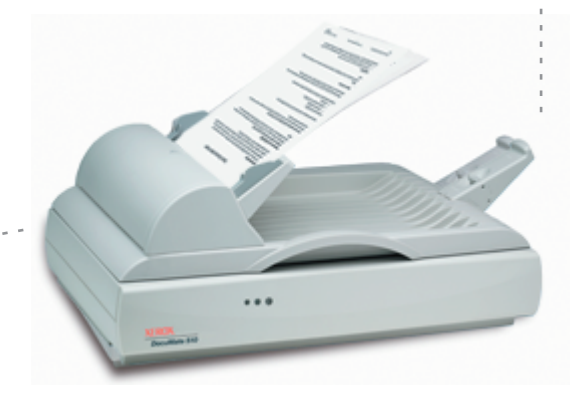

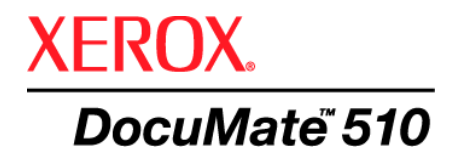

# Руководство по установке **сканера** DocuMate 510

#### © 2007 Visioneer, Inc.

Воспроизведение, изменение или перевод без предварительного письменного разрешения запрещено, за исключением случаев, разрешенных законом об авторских правах.

XEROX ® является торговой маркой корпорации Xerox Corporation в США и/или в других странах и может быть использована по лицензионному соглашению. DocuMate ® является зарегистрированной торговой маркой корпорации Xerox Corporation и может быть использована по лицензионному соглашению. Все названия и номенклатурные номера продуктов Xerox в данной публикации являются торговыми марками корпорации Xerox Corporation.

Название и логотип Visioneer являются зарегистрированными торговыми марками Visioneer, Inc. Название и логотип PaperPort являются зарегистрированными торговыми марками Nuance Communications, Inc. ArcSoft PhotoImpression® является зарегистрированной торговой маркой ArcSoft, Inc. Adobe®, Adobe® Reader®, Acrobat® Reader®, Adobe® Acrobat® и логотип Adobe® PDF® являются торговой маркой корпорации Xerox Corporation в США и/или в других странах. Логотип Adobe PDF появится на этом программном продукте и полный доступ к функциям ПО Adobe возможен лишь в случае, если какой-либо из продуктов Adobe установлен на вашем ПК.

Microsoft является зарегистрированной торговой маркой Microsoft Corporation в США. Windows и SharePoint® являются зарегистрированными торговыми марками Microsoft Corporation. ZyINDEX является зарегистрированной торговой маркой ZyLAB International, Inc. ZyINDEX toolkit portions, © 1990-1998, ZyLAB International, Inc. Все права защищены. Все другие продукты, упомянутые в данном документе, могут являться торговыми марками соответствующих компаний.

Visioneer оставляет за собой право изменять представленную информацию без уведомления и каких-либо обязательств. Описанное ПО предоставляется на основе лицензионного соглашения. Использование и создание копий описанного ПО может осуществляться в соответствии с этим соглашением. Создание копий ПО на каком бы то ни было носителе является незаконным, если иное не оговорено в лицензионном соглашении. Никакая часть данного документа не может быть воспроизведена или передана в какой-либо форме или какими-либо средствами, электронными или механическими, включая фотокопирование, запись или системы хранения и поиска информации, не может быть переведена на другой язык в каких-либо иных целях, кроме как личное использование лицензиата и в соответствии с особыми условиями лицензионного соглашения без письменного разрешения Visioneer.

Шифр компонента: 05-0591-800

Использование, копирование или разглашение информации подпадает под ограничения подраздела (c)(1)(ii) статьи 52.227-FAR14 соглашения о Правах на Техническую Информацию и Компьютерное Программное обеспечение. Материалы, отсканированные данным продуктом, могут быть защищены федеральным законом или другими нормативными актами, такими как, например, закон об авторском праве. Покупатель несет индивидуальную ответственность за несоблюдение этих законов и правил.

# **Содержание**

# **[Поздравляем](#page-5-0) с удачной покупкой!**

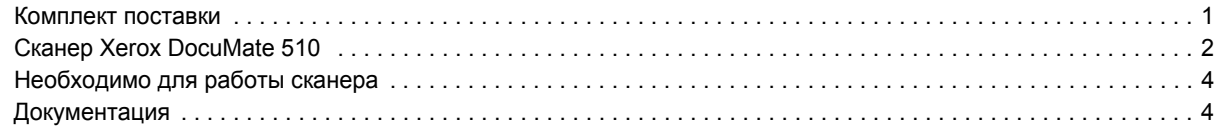

# **[Установка](#page-9-0)**

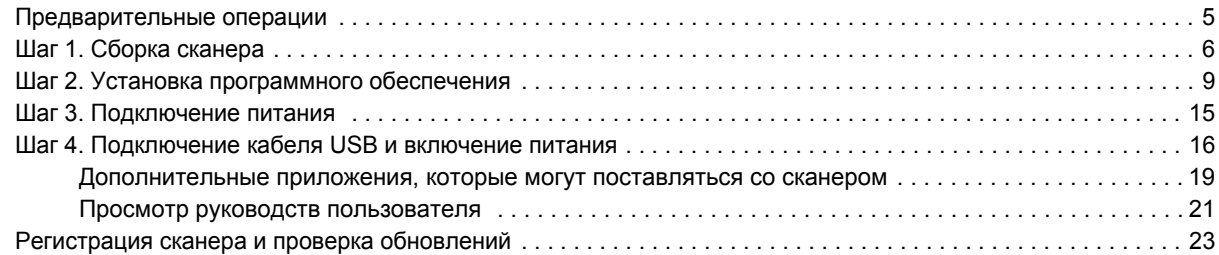

# **[Сканирование](#page-28-0)**

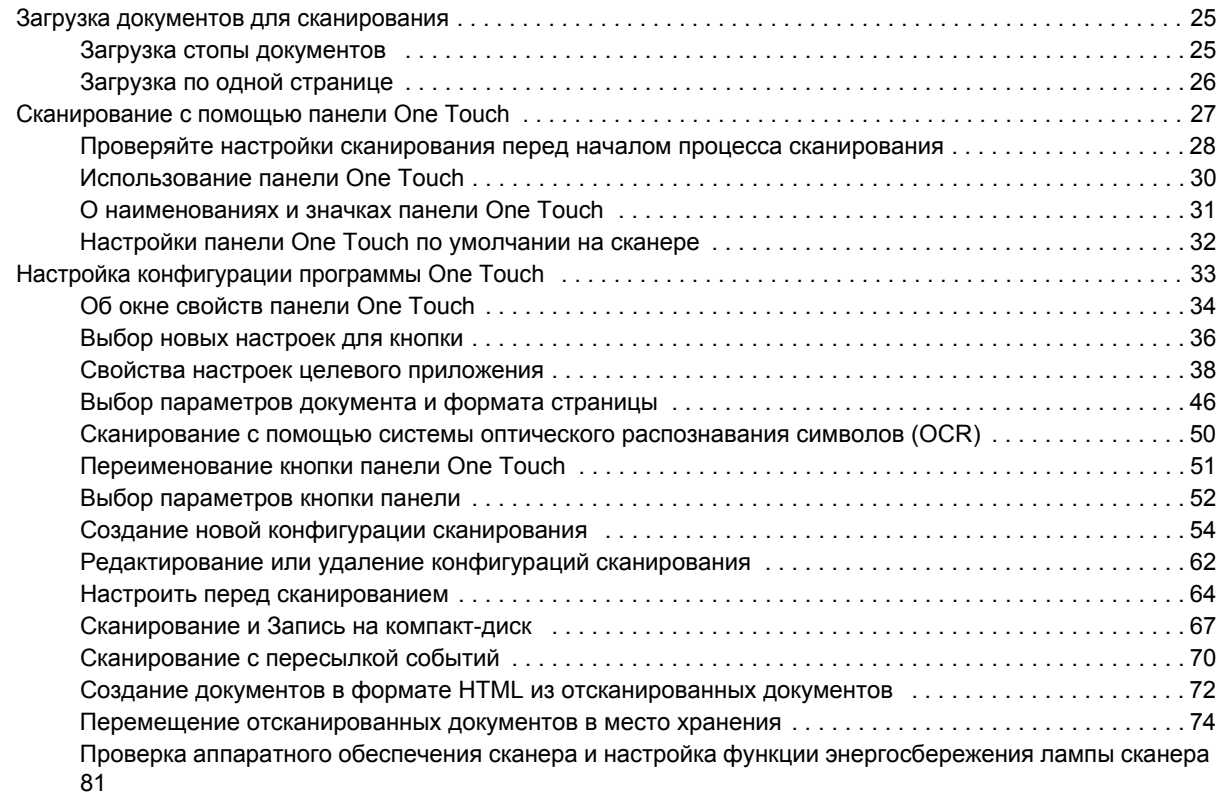

# **[Сканирование](#page-87-0) с помощью интерфейса TWAIN в программе PaperPort**

Получение доступа к интерфейсу TWAIN в программе [PaperPort . . . . . . . . . . . . . . . . . . . . . . . . . . . . . . . . . . . 84](#page-88-0)

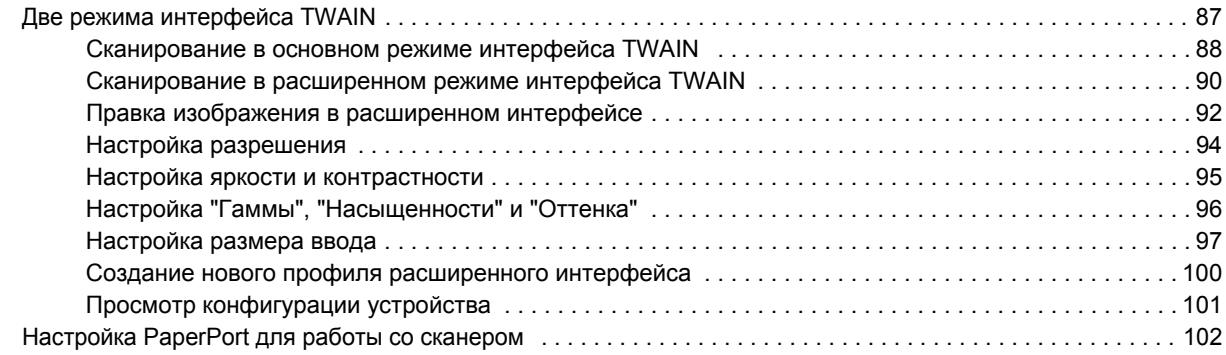

# **Сканирование с [использованием](#page-111-0) интерфейса WIA**

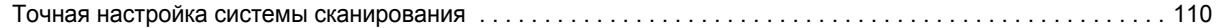

# **Техническое [обслуживание](#page-115-0)**

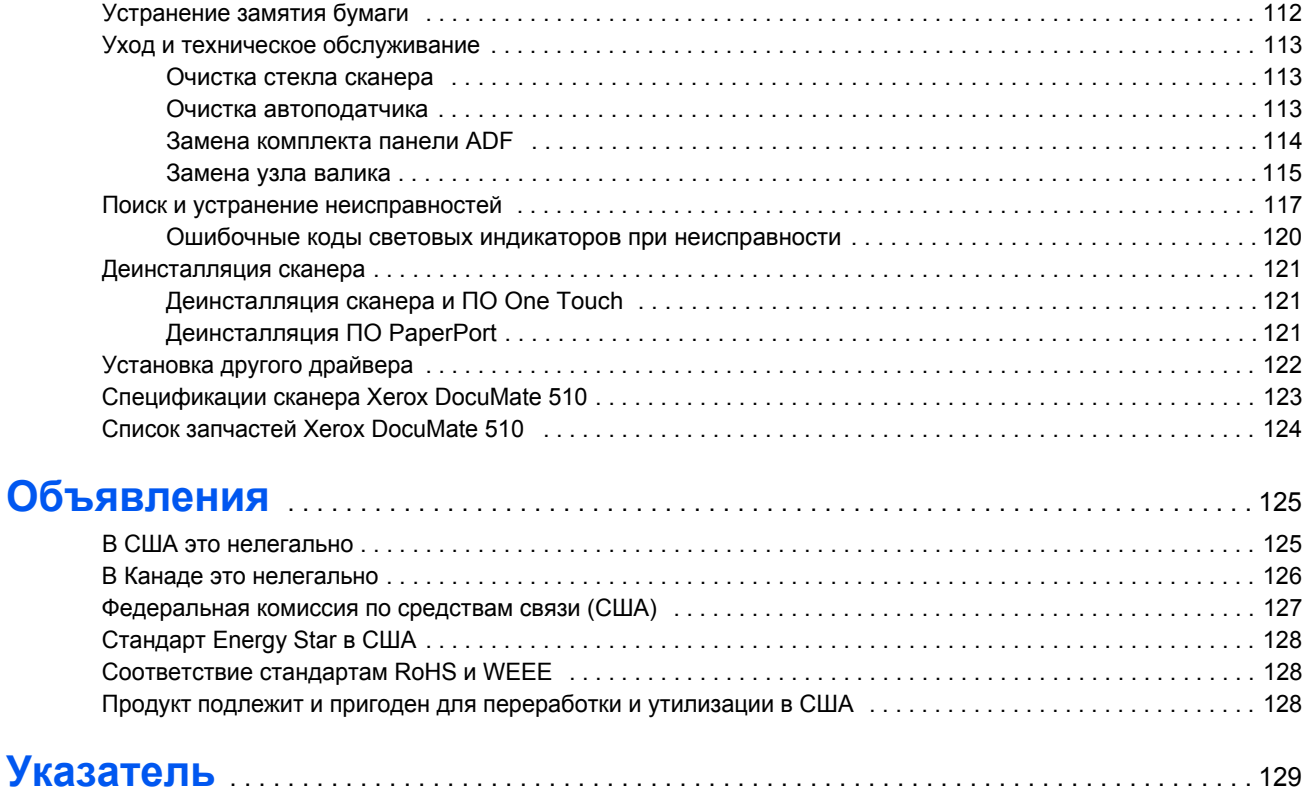

# <span id="page-5-0"></span>**Поздравляем с удачной покупкой!**

Новый сканер Xerox DocuMate 510 способен одновременно сканировать как целые стопки документов, так и отдельные страницы, а может сразу отправлять полученные изображения на ПК.

**ВНИМАНИЕ:** Не подсоединяйте кабель USB до того, как установите прилагаемое ПО. Внимательно следуйте пошаговой инструкции при установке, начиная со страницы [страница](#page-9-0) 5.

## <span id="page-5-1"></span>**Комплект поставки**

Приступая к сборке сканера и установке ПО, проверьте наличие всех компонентов комплекта поставки. В случае, если какие-либо из частей отсутствуют или повреждены, свяжитесь с продавцом, у которого приобретен сканер. Сканер DocuMate 510 Улимпедия Кабель USB Инур питания переменного тока Кабель USB

Механизм направления бумаги

Удлинитель механизма направления бумаги

Стопор для

бумаги

医病

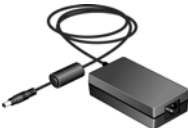

Блок питания

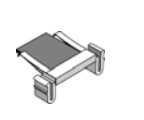

Запасная панель ADF

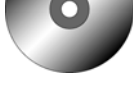

Установочный DVD-диск

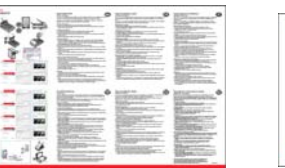

Брошюра по быстрой установке и карта технического поддержки

# <span id="page-6-0"></span>**Сканер Xerox DocuMate 510**

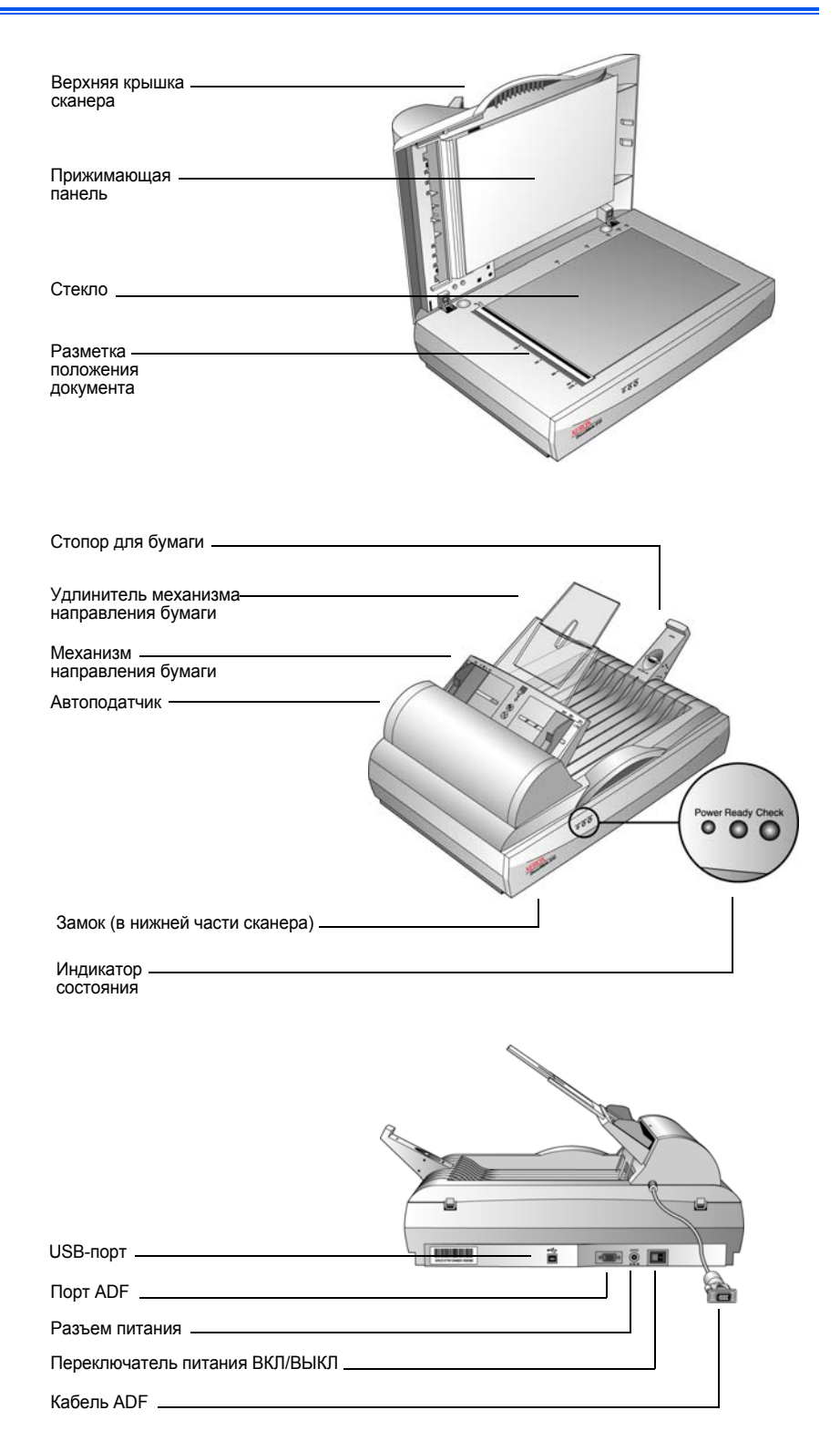

**Верхняя крышка сканера** — защищает документ от света и загрязнения во время сканирования.

**Прижимающая панель** — удерживает документ в стабильном положении на сканирующей поверхности (стекле).

**Разметка положения документа** — помещайте документы на сканирующую поверхность в соответствии с разметкой. Метки на границах рамки разметки положения документа показывают, как выравнивать документы различных форматов.

**Стекло** — помещайте документы лицевой стороной вниз, ориентируясь при выравнивании по левому верхнему углу стекла сканирующей поверхности.

**Стопор для бумаги** — ограничивает движение бумаги при выводе из автоподатчика документов. Установите ограничитель для формата писем или официальных документов.

**Механизм направления бумаги** — корректно направляет листы бумаги при подаче. Отрегулируйте положение направляющих механизма в соответствии с форматом бумаги.

**Удлинитель механизма направления бумаги** — раскрывается для поддержки бумаги нестандартной длины.

**Автоподатчик (ADF)** — осуществляет подачу бумаги из стопки на сканирующую поверхность. Максимальная емкость ADF составляет 50 страниц.

**Замок** — запирает и отпирает сканирующую головку; расположен на нижней поверхности сканера.

**Индикатор состояния** — показывает текущее состояние сканера.

Мигающий зеленый - **Готов**: сканер находится в стадии подготовки или идет разогрев лампы.

Немигающий зеленый - **Готов**: сканер включен и готов к сканированию. Мигающий - **Проверка**: аппарат не готов к сканированию.

Подробную информацию об индикаторах состояния см. в разделе "Ошибочные коды световых индикаторов при [неисправности](#page-123-0)" на [странице](#page-123-0) 119

**Порт USB** — через него осуществляется подсоединение сканера к ПК.

**Порт ADF** — через него осуществляется подключение автоподатчика бумаги к сканеру.

**Разъем питания** — в него вставляется шнур питания сканера.

**Переключатель питания ВКЛ/ВЫКЛ** — включает и выключает питание сканера.

**Кабель ADF** — через него осуществляется подсоединение устройства ADF к корпусу сканера. Кабель снабжает устройство ADF электроэнергией и его подсоединение обязательно для работы.

# <span id="page-8-0"></span>**Необходимо для работы сканера**

#### **IBM-совместимый ПК с процессором Pentium 4 или его эквивалентом AMD, имеющий:**

- DVD-дисковод;
- доступный порт USB.
- ОС Microsoft<sup>®</sup> Windows<sup>®</sup>: Windows 2000 (пакет обновлений 4), Windows XP (пакет обновлений 1 и 2) или Windows Vista
- *Windows 2000 и XP:* оперативная память объемом не менее 512 Мбайт
	- *Windows Vista:* оперативная память объемом не менее 1 Гбайт
- Не менее 350 Мбайт свободного пространства на жестком диске

#### **VGA- или SVGA-монитор**

Рекомендуемые настройки монитора:

- Качество цветовоспроизведения High Color (16-бит) или True Color (24-бит или 32-бит)
- Разрешение не менее 800 х 600 пикселей

Настройка цветопередачи и разрешения монитора

- Откройте Панель управления Windows
- Дважды щелкните значок **"Дисплей"**, затем перейдите на вкладку**"Настройки"**

# <span id="page-8-1"></span>**Документация**

В комплект поставки сканера входит следующая документация.

- "Руководство по быстрой установке" сокращенная инструкция по установке.
- Руководство пользователя сканера Xerox DocuMate 510 подробное руководство на DVD-диске по установке, сканированию, настройке и техническому обслуживанию сканера.
- Руководство пользователя приложения PaperPort на установочном DVD-диске; содержит подробное описание характеристик и конфигурации приложения PaperPort.
- Интерактивная справка по конфигурации сканера , интерфейсам TWAIN, WIA и приложению PaperPort.

# <span id="page-9-0"></span>**Установка**

Процедура установки проходит быстро и состоит из четырех следующих этапов.

- 1. Сборка сканера
- 2. Установка ПО
- 3. Подключение питания
- 4. Подключение кабеля USB и включение питания

### <span id="page-9-1"></span>**Предварительные операции**

*Перед началом установки проверьте следующие аспекты.*

- **• Информация в настоящем руководстве может описывать программное обеспечение, которое не входит в комплект поставки данного сканера. Не обращайте внимания на информацию, не относящуюся к программному обеспечению, не применимому к данному сканеру. Для обновления программ к сканеру Xerox DocuMate 510 посетите веб-сайт www.xeroxscanners.com.**
- **В случае, если на компьютере во время процедуры установки работают приложения защиты от вирусов и шпионских программ, могут выдаваться сигналы и сообщения, запрашивающие о необходимости продолжении установки. Хотя сообщения эти могут варьироваться в зависимости от используемых программ, в каждом случае нужно будет подтвердить продолжение установки. В качестве альтернативы можно выключить приложения защиты от вирусов и шпионских программ перед началом установки программного обеспечения сканера, но по ее завершении необходимо вновь запустить эти программы.**
- **Если какой-либо сканер уже был подсоединен к компьютеру, рекомендуется удалить стандартный драйвер сканирующего устройства перед установкой программного обеспечения для сканера Xerox DocuMate 510. Не рекомендуется одновременное подключение для работы вместе с Xerox DocuMate 510 другого сканера, так как существует вероятность потери в функциональности одного или сразу обоих устройств. Можно удалить эти программы через панель управления Windows в разделе "Установка и удаление программ". Для удаления драйверов и программ другого сканера обратитесь в прилагающееся к нему руководство.**
- **• При работе с Windows Vista может открыться окно Vista User Access Control, предлагающее подтвердить изменения системы. Нажмите кнопку "Продолжить" для начала установки.**

# <span id="page-10-0"></span>**Шаг 1. Сборка сканера**

Все компоненты для сборки сканера входят в комплект поставки.

### **Сборка сканера:**

1. Уберите все крепежные ленты для транспортировки с верхней и нижней частей сканера.

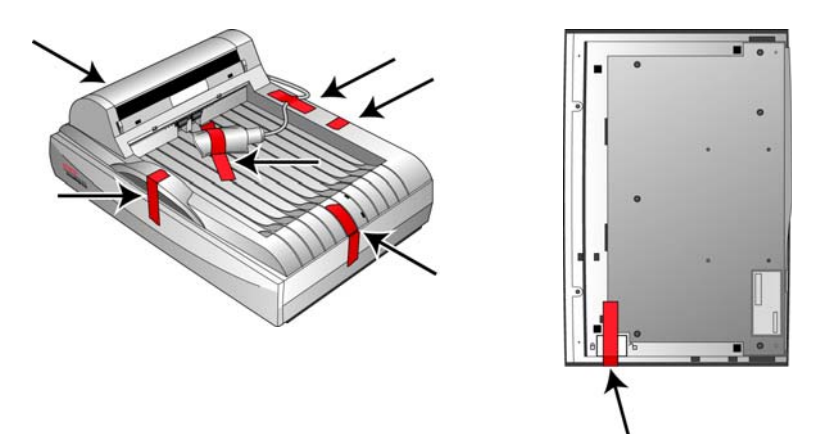

2. Откройте крышку ADF и аккуратно удалите все возможные частицы упаковочного пенопласта из автоподатчика. Плотно закройте крышку до характерного щелчка.

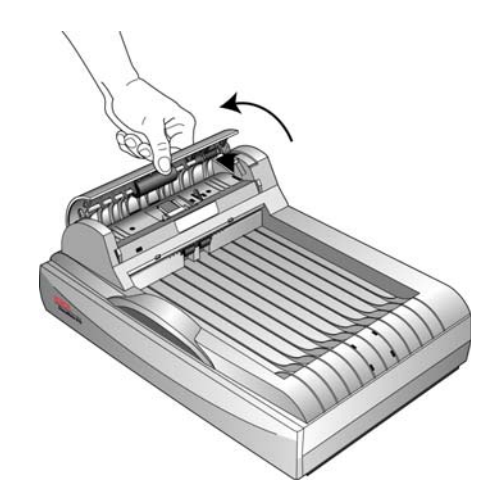

3. Сдвиньте фиксатор на нижней поверхности сканера в открытое положение.

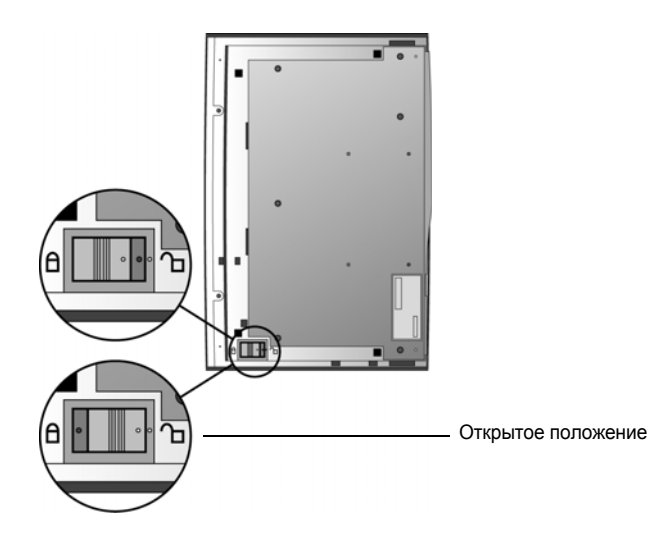

**ПРИМЕЧАНИЕ:** Фиксатор запирает сканирующую головку устройства в безопасном положении. Перемещайте фиксатор в закрытое положение каждый раз при переноске сканера, но не забывайте открывать его перед сканированием. В таком положении сканер не будет сканировать.

4. Совместите пазы механизма направления бумаги (А) с пазами сканера (B). Аккуратным нажатием вниз вставьте механизм направления бумаги. При совмещении пазов лотка с пазами сканера (С) должен раздаться щелчок. См. положение соединяемых деталей на рисунке на [страница](#page-6-0) 2.

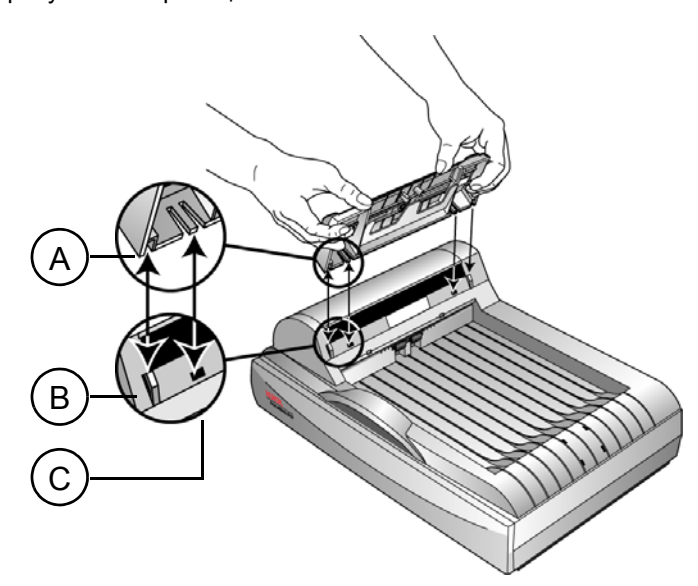

5. Вставьте удлинитель механизма направления бумаги в пазы механизма направления бумаги. Аккуратным нажатием вниз до щелчка установите удлинитель.

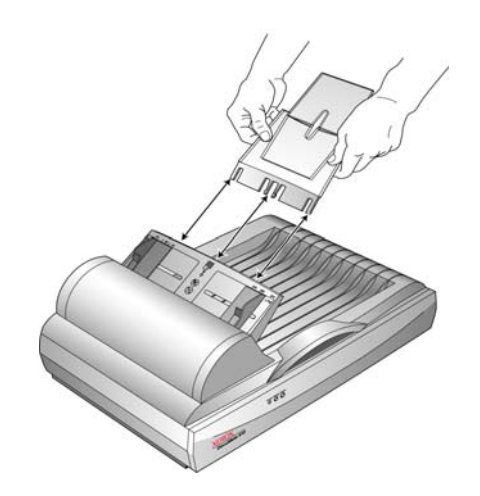

6. Совместите пазы стопора для бумаги с соответствующими пазами задней части сканера и нажатием вниз до щелчка поставьте стопор на место.

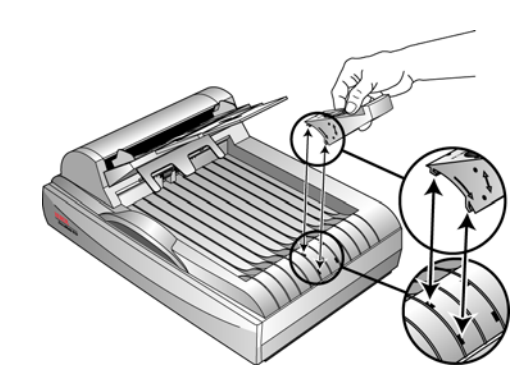

7. Подсоедините кабель ADF к порту ADF. Закрутите два болта по обеим сторонам крепления кабеля ADF для надежного соединения с портом. Устройство автоматической подачи документов не будет функционировать с отсоединенным или слабо закрепленным кабелем ADF.

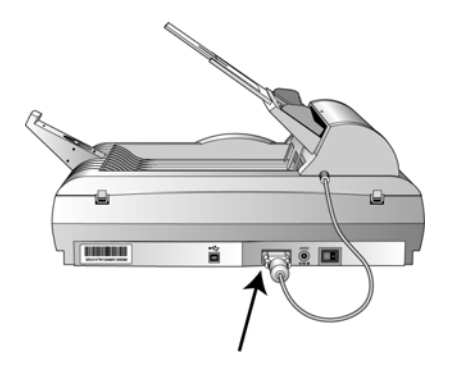

8. Перейти к разделу "Шаг 2. Установка [программного](#page-13-0) обеспечения".

# <span id="page-13-0"></span>**Шаг 2. Установка программного обеспечения**

#### **Установка программного обеспечения:**

- 1. Запустите Microsoft Windows и убедитесь что все остальные приложения закрыты.
- 2. Вставьте DVD-диск с программным обеспечением в DVD-дисковод на своем компьютере.

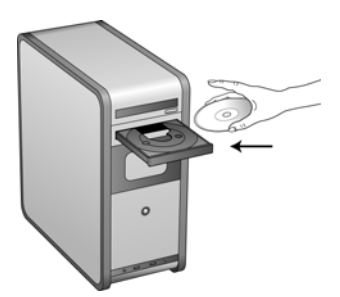

Программа с компакт-диска запустится автоматически.

**ПРИМЕЧАНИЕ:** Если автоматического запуска не произошло, проверьте следующее.

- Убедитесь, что дверца DVD-дисковода полностью закрыта.
- Проверьте, что DVD-диск вставлен в дисковод правильной стороной (маркировкой вверх).

Для ручного запуска программы с DVD-диска выполните следующие операции.

- Откройте в Windows окно "Мой компьютер". Это можно сделать двойным щелчком значка **"Мой компьютер"**на рабочем столе.
- Дважды щелкните значок DVD-дисковода.
- После этого должно открыться окно установки ПО с DVD-диска.

В случае, если меню не открылось:

• В списке файлов, находящихся на DVD-диске, выберите START32.EXE и дважды щелкните его.

3. В главном меню выберите **"Установить программы"**.

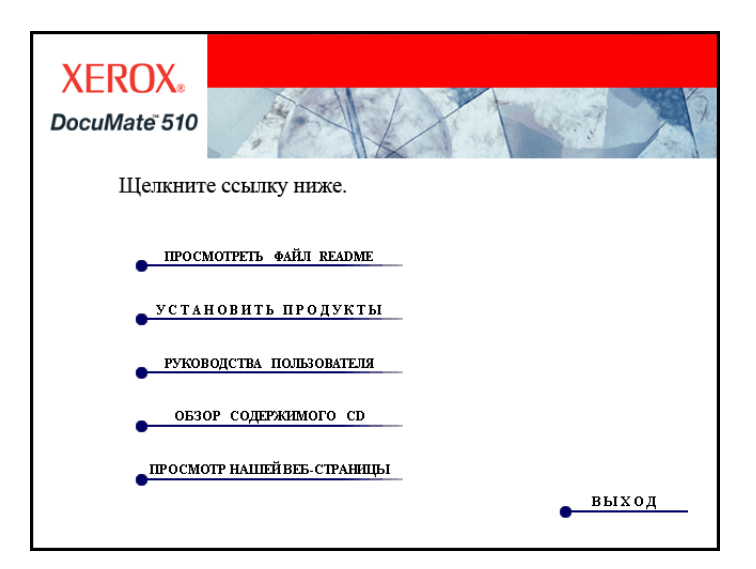

4. При этом убедитесь в том, что установлены флажки для **Nuance PaperPort**® и **драйвера сканера**.

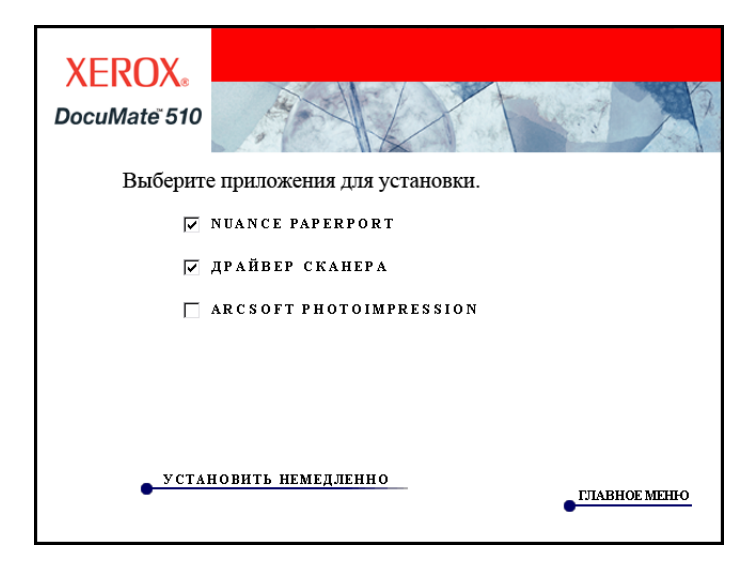

5. Нажмите **"Установить сейчас"**.

#### **Начнется установка приложения PaperPort.**

1. Открывается окно выбора языка. Нажмите на стрелку прокрутки раскрывающегося меню и выберите нужный язык. Нажмите кнопку **OK**.

Откроется первое окно установки приложения PaperPort.

2. В окне приветствия приложения PaperPort нажмите **"Далее"**.

Программа установки PaperPort автоматически удалит любую предыдущую версию PaperPort и установит новую с компакт-диска. Уже существующие файлы, созданные в PaperPort, не пострадают.

- 3. Прочитайте лицензионное соглашение приложения PaperPort и **, в случае согласия с этими условия**, выберите "Принимаю", а затем **"Далее"**. Если условия неприемлемы, нажмите "Не принимаю", что прекратит начатый процесс и приложение PaperPort установлено не будет.
- 4. В окне информация о покупателе оставьте имеющиеся значения и введите новую информацию, затем нажмите **"Далее"**.
- 5. В окне "Тип установки" выберите тип установки по умолчании и нажмите **"Далее"**.
- 6. Нажмите **"Установить"** для начала процесса установки.

**Напоминание.** Если на компьютере в данный момент работают приложения для защиты от вирусных или шпионящих программ, нельзя получить сообщения о подтверждении установки. Выберите подтверждение продолжения процесса установки.

- 7. В окне регистрации продукта выполните одно из следующих действий.
	- Выберите **"Зарегистрироваться через Интернет"**, нажмите кнопку **OK** и следуйте инструкциям по регистрации.
	- Выберите **"Печать регистрационной формы"**, нажмите кнопку **OK** и следуйте инструкциям для заполнения и печати формы.
	- Выберите **"Напомнить через 7 дней"** и нажмите кнопку **OK**.
- 8. В завершающем окне программы установки нажмите кнопку **"Готово"**.

Если открывается окно, в котором предлагается перезагрузить компьютер, нажмите **Перезагрузить.**

#### **Затем начинается установка драйвера сканера.**

1. Открывается окно мастера установки One Touch 4.0.

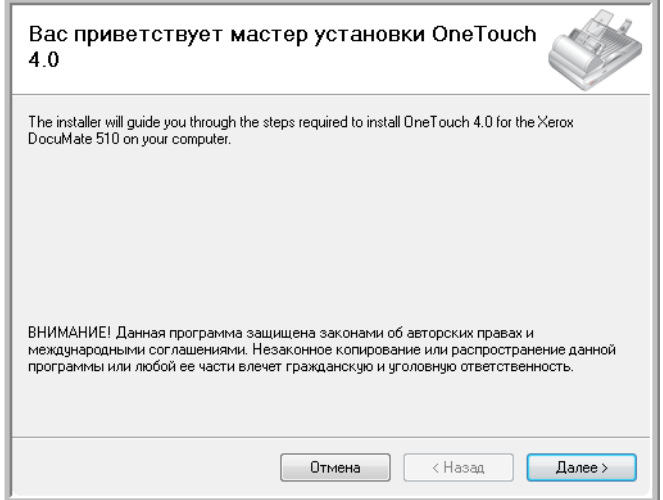

- 2. Нажмите **"Далее"**.
- 3. Ознакомьтесь с лицензионным соглашением Xerox. Если его условия приемлемы, нажмите **"Принимаю"**.

В случае отказа принять условия, нажмите "Не принимаю", что немедленно прекратит процесс установки и драйвер сканера не будет установлен.

4. Нажмите кнопку **"Далее"**.

Следующее окно представляет список драйверов, которые можно установить для сканера.

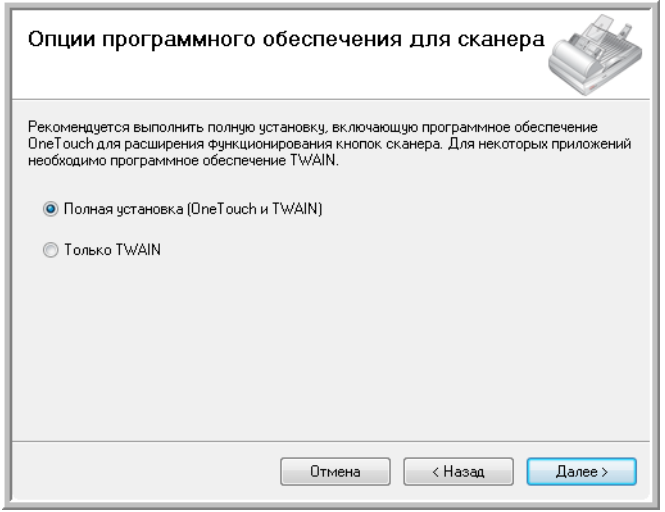

5. Выберите нужный вариант.

**ПРИМЕЧАНИЕ:** В случае, если на компьютере установлены ОС Windows XP или Windows Vista, интерфейс для сканирования Microsoft Windows Image Acquisition (WIA) всегда будет доступен независимо от того, какой вариант был выбран на данном этапе установки.

- **Полная установка (One Touch и TWAIN)** является **рекомендуемым** типом установки. При этом устанавливается ПО One Touch 4.0, обеспечивающее наличие необходимых для работы сканера драйверов. Также устанавливается интерфейс сканирования для драйвера TWAIN. Выбор этого режима установки означает возможность использования нескольких различных способов сканирования (информацию по этим способам см. далее в настоящем руководстве пользователя).
- **Только TWAIN**  будет установлен только драйвер TWAIN. В этом случае программа One Touch 4.0 Monitor не запустится, а, значит, нельзя будет пользоваться функциями программного обеспечения One Touch. Применение драйвера TWAIN возможно только в приложениях, обладающих соответствующим интерфейсом.

**ПРИМЕЧАНИЕ:** Если впоследствии потребуется изменить список установленных драйверов, сначала необходимо будет удалить уже используемые сканером драйверы. См. раздел "[Установка](#page-125-0) другого [драйвера](#page-125-0)" на странице 121.

6. Нажмите **"Далее"**.

Во время установки на экране появится окно выбора параметров цветопередачи.

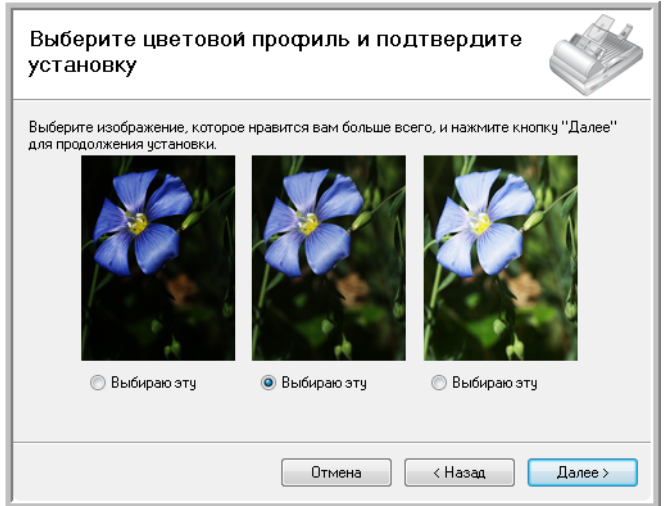

Выбор параметров цветопередачи устанавливает значения параметров цветовой гаммы, чтобы отсканированные изображения лучше выглядели на экране компьютера. Параметр "Гамма" управляет яркостью цветовых полутонов. Эти параметры можно изменить позже, уже во время работы со сканером.

7. Выберите наиболее подходящий вариант и нажмите **"Далее"**.

Начнется процесс установки драйверов.

8. Выберите команду **"СТОП"**, когда откроется окно "Завершить установку подключением аппаратных средств". Но пока **НЕ** нажимайте кнопку **OK**. Оставьте окно открытым и переходите к следующему разделу. "Шаг 3. [Подключение](#page-19-0) питания" на странице 15.

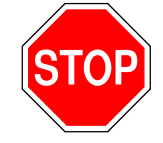

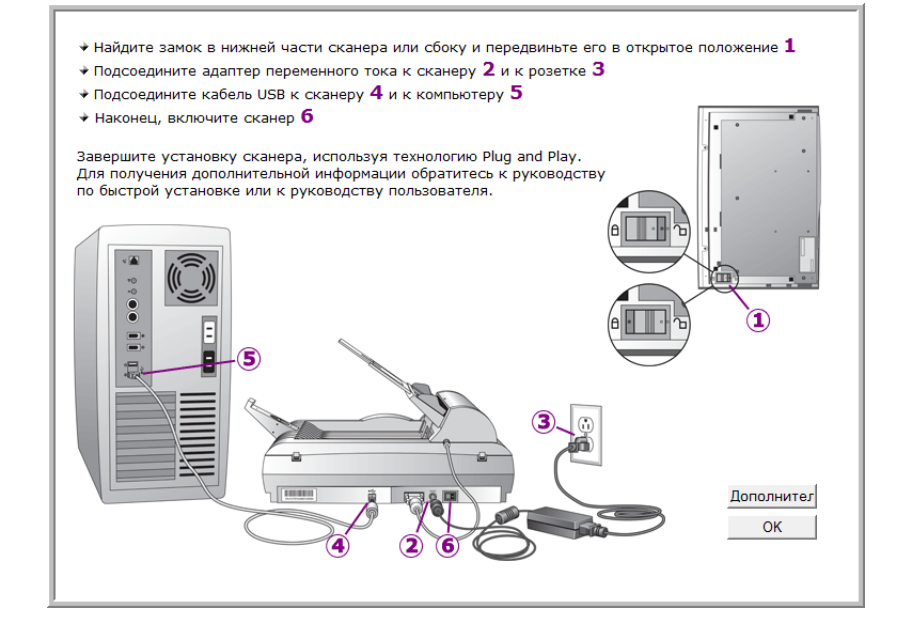

# <span id="page-19-0"></span>**Шаг 3. Подключение питания**

Подключите шнур питания к блоку питания, затем воткните вилку шнура питания в розетку электросети.

**Подключение блока питания:**

1. Подключите блок питания к разъему питания на сканере.

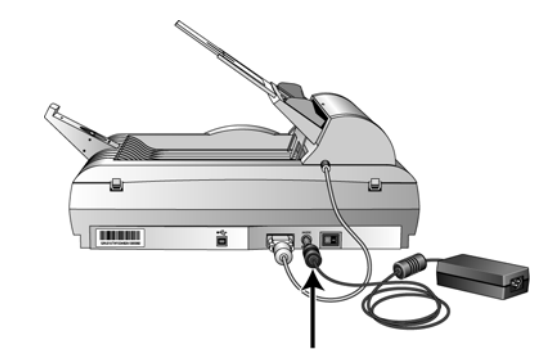

**ПРИМЕЧАНИЕ:** Используйте только блок питания, поставляющийся в комплекте данного сканера (HEG42-240200-7L производства HiTron). Подключение другого блока питания может привести к повреждению сканера и потере гарантии.

2. Подсоедините к блоку питания силовой кабель и воткните вилку в розетку электросети.

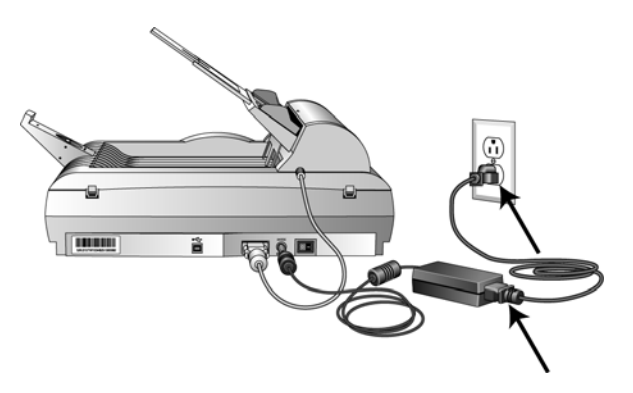

Теперь переходите к следующему разделу "Шаг 4. [Подключение](#page-20-0) кабеля USB и [включение](#page-20-0) питания."

# <span id="page-20-0"></span>**Шаг 4. Подключение кабеля USB и включение питания**

Сканер DocuMate 510 подсоединяется к любому свободному порту USB. Определите местонахождение портов USB на компьютере по руководству пользователя.

**ПРИМЕЧАНИЕ:** Можно подключить сканер через порт USB, не прерывая работы компьютера.

- 1. Удалите все упаковочные защитные материалы с кабеля USB.
- 2. Подключите один конец кабеля USB к порту USB сканера, а другой к порту USB компьютера. Оптимальная производительность соединения обеспечивается с высокоскоростными портами USB 2.0, тем не менее сканер можно подключить и через порт USB 1.1.

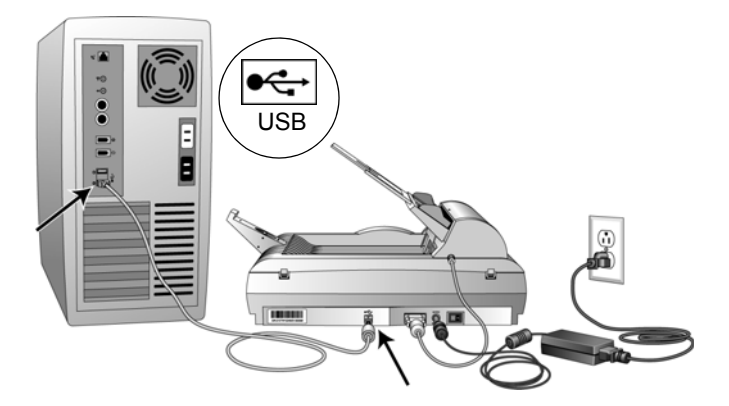

Символ ISB, показанный на рисунке выше, определяет положение порта USB на компьютере. Если кабель не удается легко подсоединить к разъему, проверьте правильность совмещения гнезда и штекера. Никогда не вставляйте штекер с усилием.

Также можно подключить сканер через концентратор USB, если это устройство оснащено собственным блоком питания и уже включено в электросеть.

3. Поставьте переключатель питания, расположенный на задней стороне сканера слева от разъема питания, в положение ВКЛ.

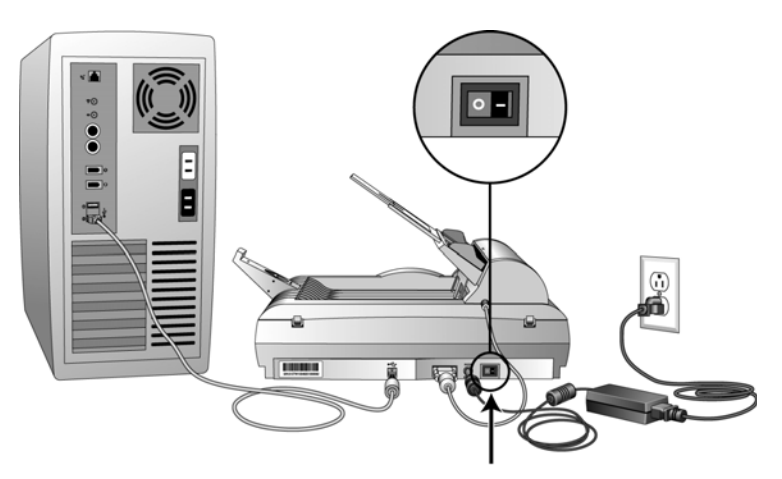

Индикатор состояния засветится и начнет мигать, показывая, что на сканер подается питание.

Если на ПК установлена ОС Windows XP с пакетом обновления 2 и подключение происходит через порт USB 1.1, на экране может появиться сообщение "Устройство высокоскоростной передачи данных USB подключено к не высокоскоростному концентратору USB". Подсоедините кабель USB к порту USB 2.0 (при наличии такового) и не обращайте внимания на появившееся сообщение. При подключении через порт USB 1.1 сканирование может замедлиться.

Компьютер автоматически распознает подключение устройства USB и загрузит соответствующее программное обеспечение для работы сканера.

*Не выполняйте никаких действий до появления на экране сообщения об обнаружении нового устройства или обновленнии базы драйверов. Если на компьютере установлена ОС Windows XP или Windows Vista, отобразится одно из следующих сообщений.*

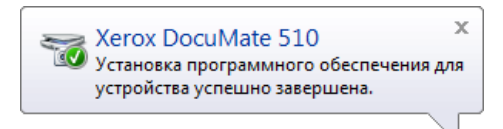

4. Убедившись в том, что ПО полностью загружено, вернитесь в окно "Завершить установку, подключив свое оборудование".

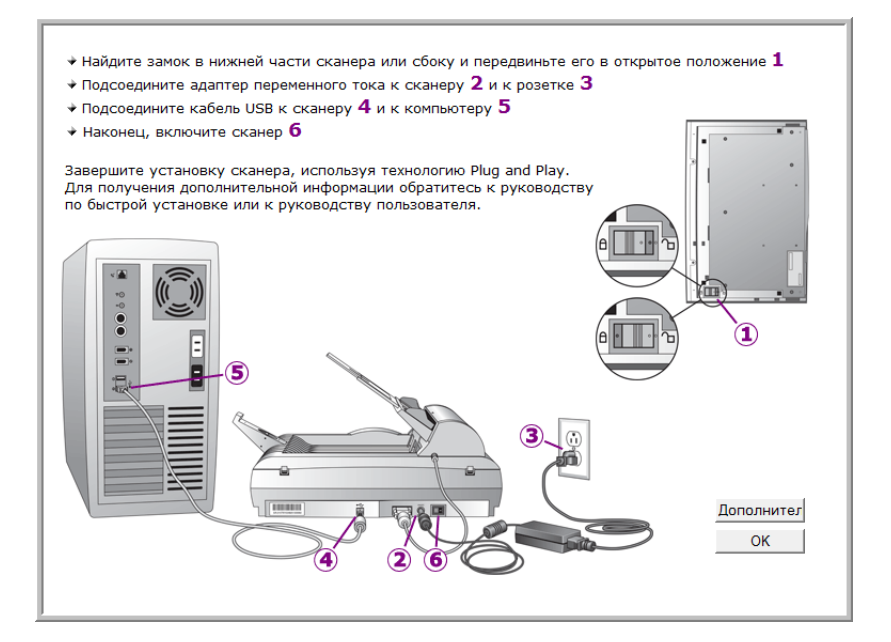

5. Нажмите кнопку **OK**.

Также можно вызвать команду **"Подробности"**, чтобы увидеть быстрый обзор сведений о доступе и работе с панелью инструментов One Touch. Прочитав дополнительную информацию, вернитесь на основной экран и нажмите кнопку **OK**.

Если происходит правильный обмен данными между сканером и компьютером, индикатор состояния сканера светится зеленым немигающим светом.

6. Нажмите кнопку **"Закрыть"** в окне "Установка завершена" для выхода из программы установки. Теперь можно установить дополнительное программное обеспечение, прилагающееся к сканеру.

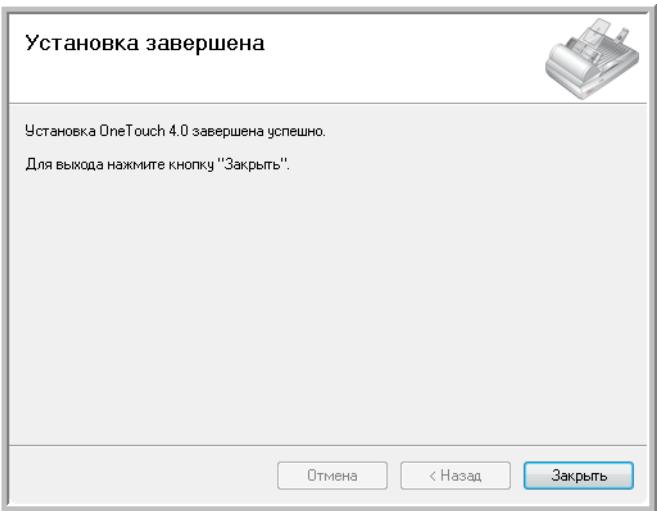

# <span id="page-23-0"></span>**Дополнительные приложения, которые могут поставляться со сканером**

В комплекте поставки сканера на установочном компакт-диске находятся дополнительные бесплатные приложения.

1. Вернитесь в главное меню.

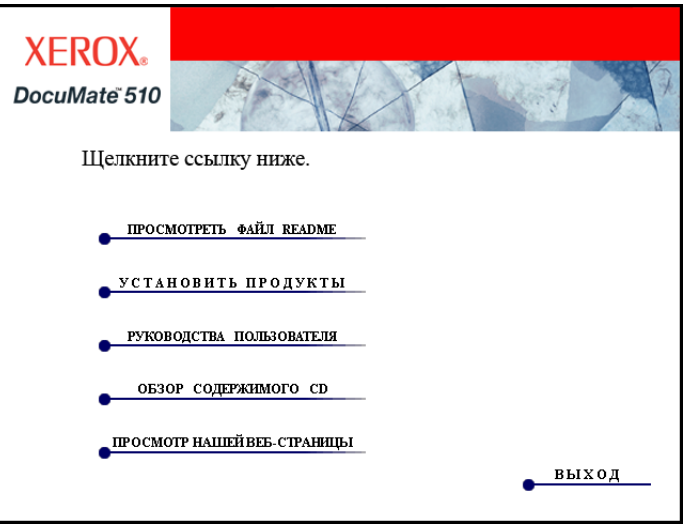

#### 2. Нажмите **"Установка программ"**.

Напротив уже установленных приложений появится надпись *"Установлено"*.

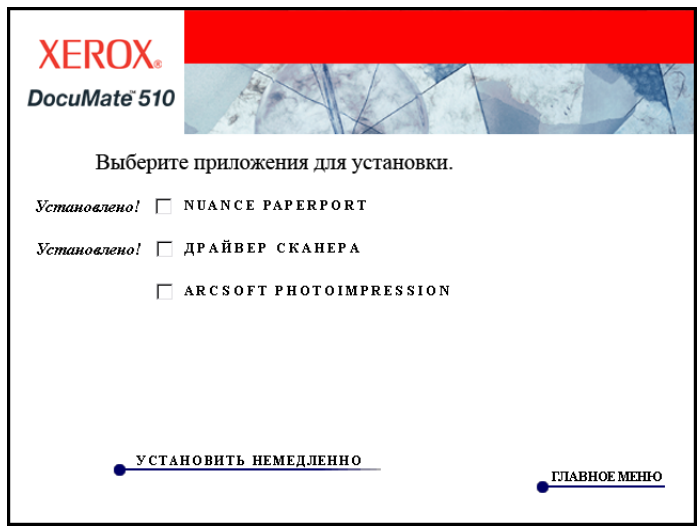

3. Нажмите **ArcSoft PhotoImpression**®.

**ArcSoft PhotoImpression** — это набор программных средств для улучшения качества отсканированных фотографий. Используя PhotoImpression, можно изменить якость и контрастность, установить резкость изображения, изменить цветовые оттенки, устранить эффект "красных глаз", а также обрезать или изменить размер фотографии. Программа PhotoImpression работает с цифровыми фотографиями, полученными прямо из камеры, а также с фотографиями, отсканированными на сканере Xerox DocuMate 510.

- 4. Нажмите **"Установить сейчас"**
- 5. Следуйте инструкциям на экране для установки программного обеспечения.
- 6. После загрузки ПО ArcSoft PhotoImpression вернитесь в главное меню.

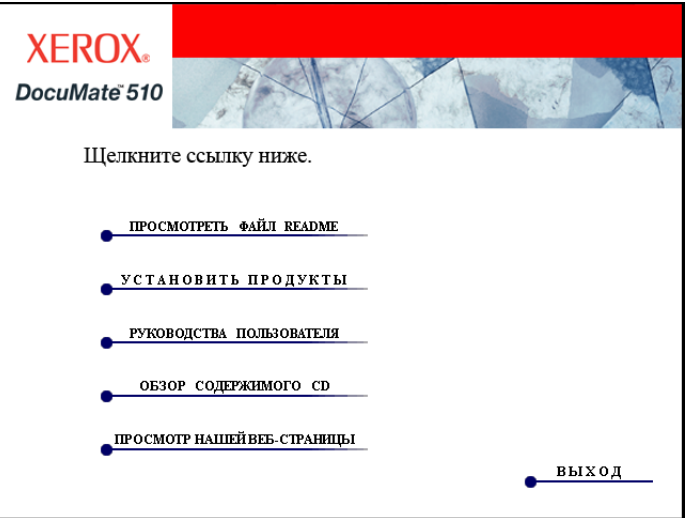

Теперь можно просмотреть и сохранить руководства пользователя.

### <span id="page-25-0"></span>**Просмотр руководств пользователя**

1. В главном меню, нажмите **"Руководства пользователя"**.

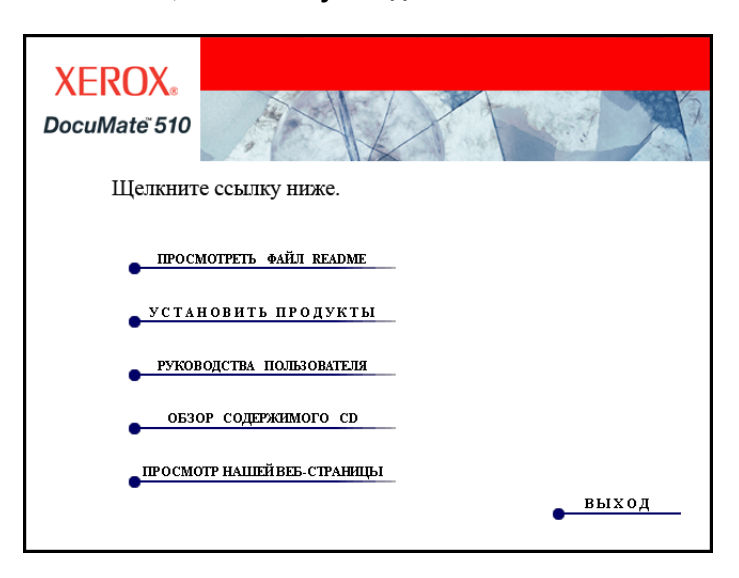

Откроется окно "Руководства пользователя". В этом окне можно выбрать руководства пользователя для просмотра и сохранения.

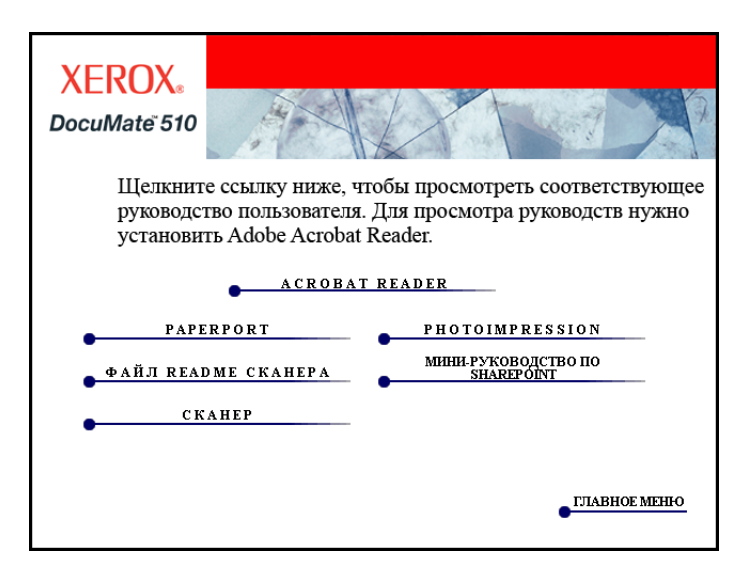

Руководства пользователя представлены здесь в формате Adobe<sup>®</sup> Acrobat<sup>®</sup> PDF. На прилагающемся DVD-диске находится также бесплатная копия программы Acrobat® Reader® для тех случаев, когда она не установлена на компьютере пользователя. Файл Readme для сканера в формате HTML, поэтому открывается в любом стандартном браузере.

При необходимости щелкните ссылку **Acrobat**® **Reader**® для немедленной установки этой программы. Следуйте инструкциям в окне установки.

*Если на компьютере уже установлена программа Adobe*® *Acrobat*® *Reader*®*, дополнительной установки не требуется, при условии, что версия на компакт-диске не новее версии на компьютере.* 

#### **Просмотр и сохранение руководств пользователя**

- 1. Нажмите имя руководства, которое требуется просмотреть и откройте его в программе Acrobat® Reader®. Используйте команду Acrobat® Reader® **"Сохранить"**, чтобы сохранить руководство пользователя на компьютер.
- 2. Вернитесь в окно "Руководства пользователя" и повторите процедуру открытия, просмотра и сохранения для других требуемых руководств пользователя **Файл Readme сканера содержит последние новости о сканере.**
- 3. Мини-руководство SharePoint содержит информацию о новой функции в программе One Touch 4.0, которая работает по ссылке с приложением Microsoft's SharePoint. Можно использовать эту ссылку для автоматического хранения отсканированных документов на сервере, установленном для работы SharePoint. Каждый, кто имеет доступ на этот сервер, будет иметь возможность доступа к документам и работы с ними. Краткое мини-руководство содержит объяснения по использованию функций SharePoint при выборе новых настроек для сканера.
- 4. После завершения просмотра и сохранения руководств, нажмите **Главное меню** для возврата в окно главного меню, а затем нажмите **Выход**.
- 5. Выньте DVD-диск из дисковода и храните его в безопасном месте.

*Таким образом, процедура установки пройдена до конца, и сканер Xerox DocuMate 510 готов к работе.* 

# <span id="page-27-0"></span>**Регистрация сканера и проверка обновлений**

Регистрация сканера является важной процедурой, обеспечивающей доступ в бесплатную телефонную службу технической поддержки. Также регистрация позволяет получать бесплатные обновления ПО для сканера.

#### **Для регистрации сканера:**

1. Правой кнопкой мыши щелкните значок One Touch на панели быстрого запуска Windows (правый нижний угол экрана).

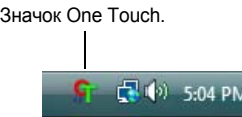

2. Выберите **"Проверка интерактивных обновлений"** из всплывающего меню.

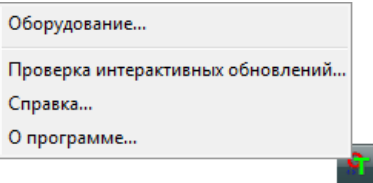

3. Следуйте инструкциям на экране и зарегистрируйте серийный номер сканера и свой адрес электронной почты.

**ПРИМЕЧАНИЕ:** Требуется действительно существующий адрес электронной почты.

Серийный номер указан на боковой панели сканера.

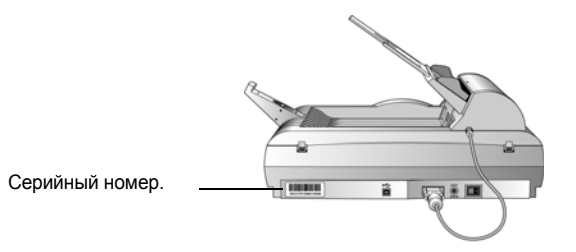

По завершении регистрации на указанный адрес придет сообщение с регистрационным идентификационным кодом.

Регистрационный идентификационный код (ID) требуется для доступа к бесплатной телефонной справочной и для проверки обновлений в сети.

4. По получении регистрационного ID запишите его на бумаге и храните недалеко от сканера, чтобы легко найти его, если забыли.

# <span id="page-28-0"></span>**Сканирование**

Если при установке драйвера выбрана полная установка (см. страница 13), то можно воспользоваться различными режимами сканирования. Каждый из этих способов одинаково хорош и его правильный выбор зависит от материала сканирования.

При полной установке доступны следующие способы сканирования.

- **One Touch** откройте панель сканирования One Touch, установите необходимые настройки, поместите документ в сканер и нажмите одну из кнопок на панели One Touch. См. "[Сканирование](#page-31-0) с помощью панели [One Touch"](#page-31-0) на странице 27.
- **Интерфейс TWAIN**  этот параметр позволяет использовать для сканирования интерфейс TWAIN. Выберите необходимые настройки сканирования, поместите документ в сканер и нажмите одну из кнопок в интерфейсном окне TWAIN. Приложение PaperPort, которое установлено для сканера, использует интерфейс TWAIN, также как и многие другие программы, из которых тоже можно сканировать с интефейсом TWAIN. См. "Получение доступа к [интерфейсу](#page-88-0) TWAIN в программе [PaperPort"](#page-88-0) на странице 84.
- **Интерфейс Windows Image Acquisition (WIA)**  это способ сканирования с использованием интерфейса Microsoft Windows Image Acquisition (WIA). Выберите необходимые настройки сканирования, поместите документ в сканер и нажмите обну из кнопок в интерфейсном окне WIA. В интерфейс WIA можно войти из программы PaperPort или из другого приложения, установленного на компьютере. См. "Сканирование с [использованием](#page-111-0) интерфейса WIA" на [странице](#page-111-0) 107. Интерфейс WIA поддерживается только на компьютерах с ОС Windows XP или Windows Vista.

**ПРИМЕЧАНИЕ:** Во время установки ПО One Touch 4.0 производит поиск на компьютере ссылок на все приложения (так называемые целевые приложения), в которые One Touch могла бы отправлять отсканированные изображения и открывать их там. Для того, чтобы убедиться в том, что One Touch 4.0 имеет ссылки на все целевые приложения, Xerox рекомендует еще раз проверить настройки One Touch 4.0 перед первым сканированием. См. шаги по проверке настроек One Touch 4.0 "Проверяйте настройки [сканирования](#page-32-0) перед началом процесса [сканирования](#page-32-0)" на странице 28.

# <span id="page-29-0"></span>**Загрузка документов для сканирования**

Сканер Xerox DocuMate 510 способен сканировать страницы по одной со стекла или стопку документов с помощью автоподатчика.

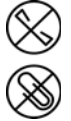

**ПРИМЕЧАНИЕ:** Не забывайте удалять с документов скрепки и скобы степлера перед помещением документов в автоподатчик. Скобы и скрепки могут спровоцировать заклинивание механизма подачи и поцарапать его внутренние детали. Также удаляйте любые наклейки, марки или листки Post-It™, которые во время сканирования могут отклеиться и застрять в механизме. Неправильное использование сканера, описанное выше, приводит к прекращению гарантии.

#### <span id="page-29-1"></span>**Загрузка стопы документов**

- 1. Поднимите верхнюю крышку сканера и убедитесь в отсутствии листов на стекле.
- 2. Разверните удлинитель механизма направления бумаги и отрегулируйте его под нужный формат бумаги.

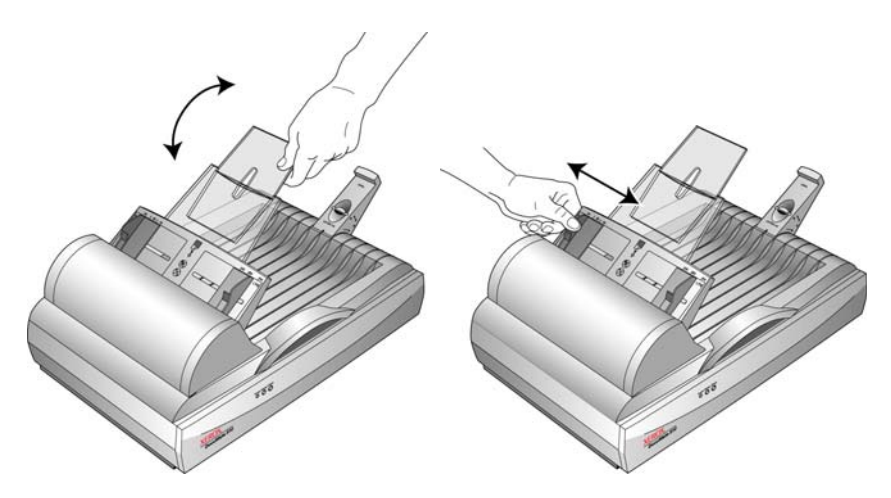

3. Отрегулируйте положение стопора под нужный формат бумаги. При использовании листов формата письма выдвиньте скользящую панель стопора. Задвиньте ее при использовании формата официальных документов.

4. Загружайте стопку документов *лицевой стороной вверх*, верхней частью страницы документы должны быть направлены к входному отверстию автоподатчика.

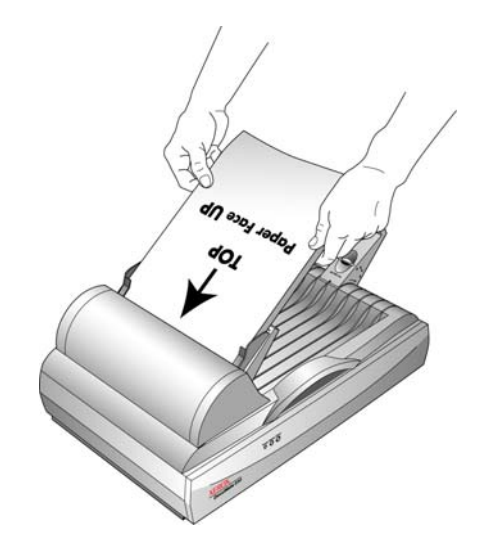

**ВАЖНО!** Документы для сканирования с использованием автоподатчика должны иметь размер не менее 3 x 4 дюйма (7,6 x 10,2 cм).

# <span id="page-30-0"></span>**Загрузка по одной странице**

1. Удалите всю бумагу из автоподатчика.

Дело в том, что сканер автоматически определяет наличие бумаги в автоподатчике и начинает сканирование именно этих страниц. Перед началом сканирования со стекла необходимо удалить такие страницы.

- 2. Поднимите верхнюю крышку сканера и поместите документ *лицевой стороной вниз* на стекло планшета.
- 3. Выровняйте положение документа с помощью разметки на стекле и закройте крышку сканера.

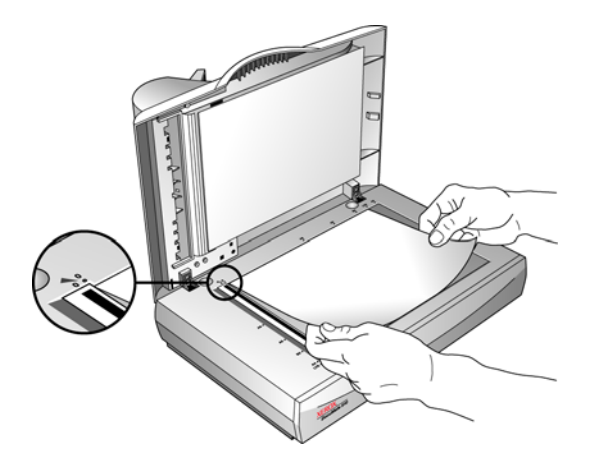

4. Теперь можно сканировать с помощью панели One Touch или другого сканирующего интерфейса.

# <span id="page-31-0"></span>**Сканирование с помощью панели One Touch**

Панель One Touch представляет собой экранное средство для сканирования "в одно касание" с помощью набора управляющих элементов.

#### **Сканирование с помощью панели One Touch:**

- 1. Загрузите стопку документов в автоподатчик или же поместите документ на стекло лицевой стороной вниз.
- 2. Теперь нажмите значок Оne Touch на панели быстрого запуска в Windows (правый нижний угол экрана).

Откроется панель One Touch, где будут показаны первые пять кнопок для сканирования. Щелкните стрелки для выбора кнопки, отображающей нужное действие сканирования.

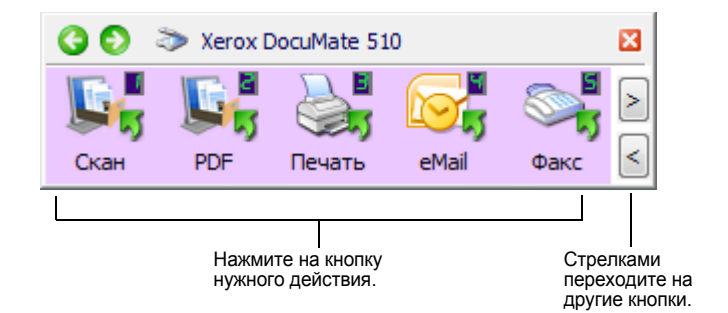

3. Нажмите на кнопку нужного действия.

Например, чтобы прикрепить отсканированный документ к электронному сообщению, нажмите кнопку 4.

**ПРИМЕЧАНИЕ:** Окно свойств панели One Touch должно быть закрыто для начала сканирования.

4. Сканирование начинается. Окно показывает процесс сканирования изображения. По завершении процесса сканирования изображение отправляется в целевое приложение, которое отмечено соответствующей кнопкой на панели One Touch. В следующем примере целевое приложение – рабочий стол PaperPort.

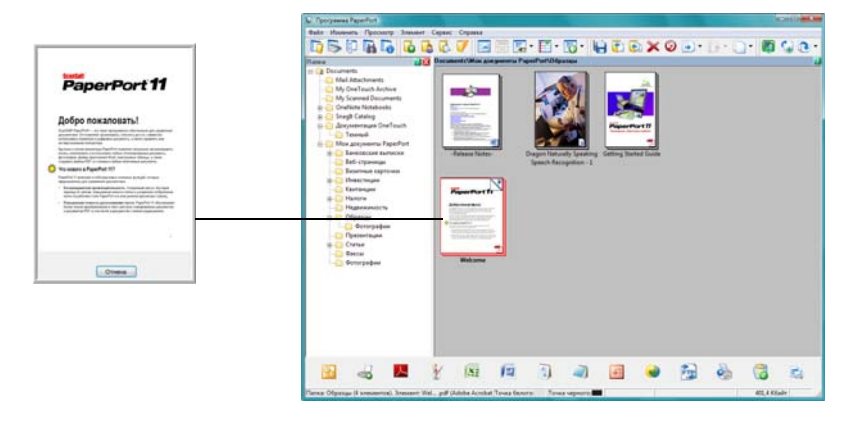

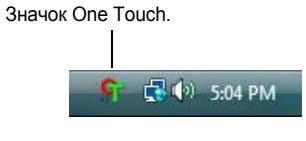

## <span id="page-32-0"></span>**Проверяйте настройки сканирования перед началом процесса сканирования**

Значок One Touch.

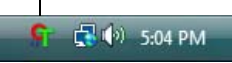

1. Нажмите значок Оne Touch в панели быстрого запуска Windows (правый нижний угол экрана).

Откроется панель One Touch.

2. *Щелкните эту кнопку правой кнопкой мыши* для проверки настроек.

Щелкните нужную кнопку правой кнопкой мыши на панели One Touch, чтобы открыть настройки сканирования

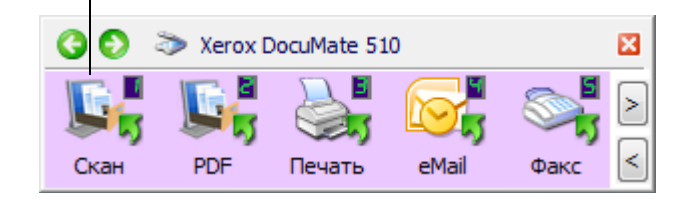

Окно свойств панели One Touch открывается для просмотра и изменения настроек перед началом сканирования. Этот пример показывает текущие настройки кнопки 1.

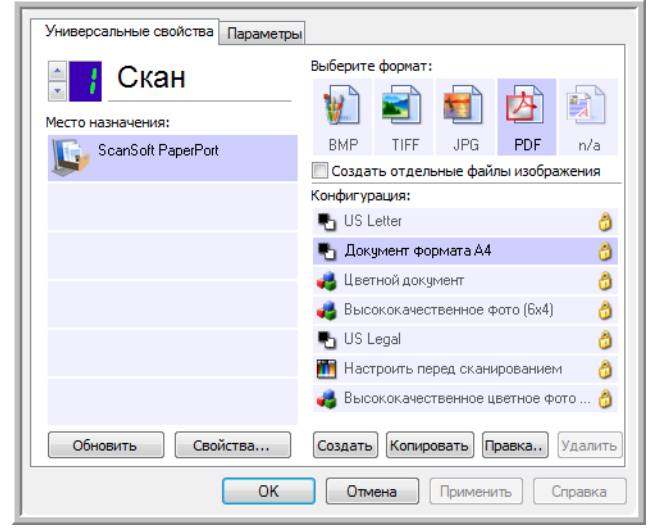

Панель One Touch также можно открыть с описанием текущих настроек.

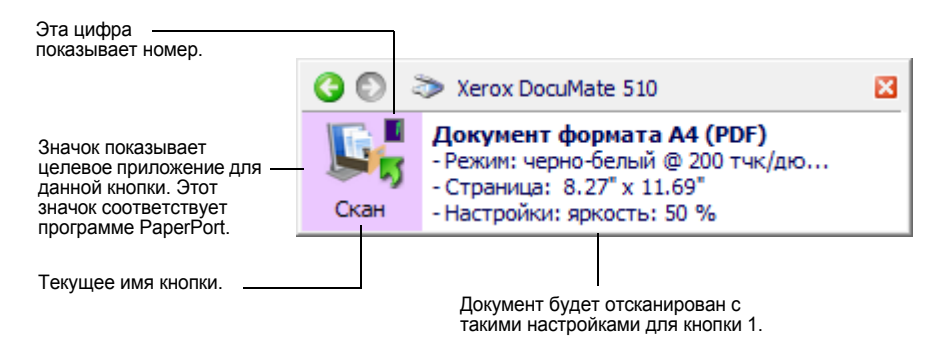

Информацию об изменении настроек кнопки до начала сканирования см. в разделе "Выбор новых настроек для кнопки" на [странице](#page-40-0) 36.

При изменениях в окне свойств One Touch для применения новых настроек необходимо нажать кнопку **"Применить"**.

Для обновления настроек One Touch 4.0 , нажмите **"Обновить"** в окне свойств панели One Touch.

3. Теперь все готово к сканированию, просто щелкните (левой кнопкой мыши) нужную кнопку на панели One Touch.

**ПРИМЕЧАНИЕ:** Окно свойств панели One Touch должно быть закрыто перед началом сканирования через панель One Touch.

**ПРИМЕЧАНИЕ:** Сканер изначально поддерживает девять предустановленных настроек панели One Touch. Можно переконфигурировать и переименовать кнопки панели любым удобным способом. Информацию о заводских предустановках см. в разделе "Настройки панели [One Touch](#page-36-0) по умолчании на сканере" на [странице](#page-36-0) 32.

#### <span id="page-34-0"></span>**Использование панели One Touch**

Панель One Touch представляет собой экранное средство для сканирования с помощью набора управляющих элементов. Панель One Touch также показывает информацию о сканере и его настройках.

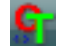

1. Для того, чтобы открыть панель One Touch , нажмите значок One Touch. Он находится на панели быстрого запуска Windows (правый нижний угол экрана).

Панель One Touch открывается в своем представлении кнопок, показывая копки сканирования.

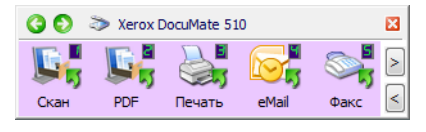

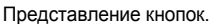

- 2. Для сканирования из окна панели, нажмите на нужную кнопку способа сканирования.
- 3. Для просмотра подробной информации о настройках до начала сканирования, используйте зеленые стрелки для перехода между тремя видами панели сканирования.

Чтобы просмотреть весь список кнопок сканирования, воспользуйтесь стрелками в правой части панели.

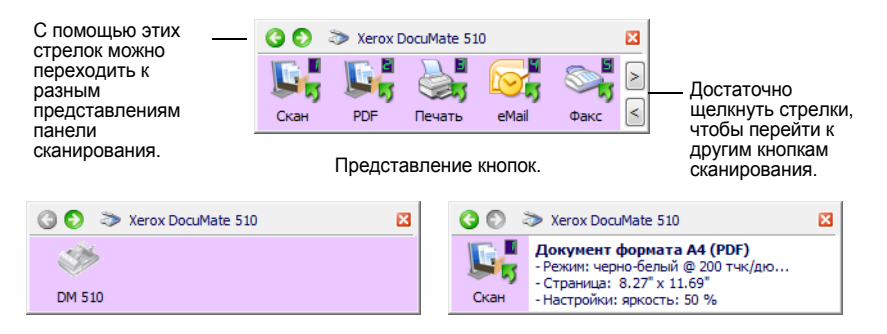

Представление оборудования. Подробное представление.

- Представление кнопок является основным представлением панели управления сканированием. Используйте его при сканировании или для просмотра всех кнопок.
- В "Подробном представлении" показываются текущие настройки сканирования для кнопки.
- В "Представлении оборудования" показываются все сканеры, подключенные в текущий момент к компьютеру.
- 4. Для того чтобы вернуться из "Представления оборудования" и "Подробного представления" в "Представление кнопок", используйте зеленые стрелки. Также это можно сделать, нажав значок сканера в верхней части панели.
- 5. Для того, чтобы закрыть панель One Touch, нажмите стандартную кнопку закрытия окна.

#### <span id="page-35-0"></span>**О наименованиях и значках панели One Touch**

Такие имена кнопок , как PDF, "eMail" или "Факс", показывают заводские настройки по умолчании для целевых приложений, соответствующие кнопке панели. При установке One Touch программа сама ищет на компьютере приложения, которые могут работать со сканером, и добавляет их в список целевых приложений на панель One Touch, а также в окно свойств One Touch.

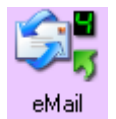

Например, кнопка "eMail" настроена для сканирования документов с их моментальной передачей в сообщение электронной почты (при настройках по умолчании). Но в любом случае есть возможность изменить наименование, целевые приложения, и любые параметры настроек кнопки панели.

Восклицательный знак на кнопке означает что компьютер не имеет установленного необходимого ПО или, в некоторых случаях, не имеет необходимых аппаратных средств для данных настроек кнопки. В такой ситуации можно изменить имя и целевое приложение. Например: сканируется много документов с бледными изображениями, к примеру наброски от руки в твердом карандаше, и в этом случае можно изменить наименование кнопки на "Эскизы", а целевое приложение указать, как Microsoft Paint или другую программу для рисования.

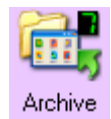

Значок с изображением папки на кнопке, например кнопка 7 на рисунке, означает что в этом режиме отсканированные документы будут отправлены в архив. Это предустановленный в сканере режим отправки отсканированных документов на хранение. В этом случае сканер отсылает отсканированные документы непосредственно папку, не открывая предварительно изображения в целевом приложении. Используйте режим архивирования, чтобы сохранять в папке отсканированный материал без предварительного просмотра.

В режиме сканирования, когда в качестве "Целевого приложения" установлено "Передать в место хранения", сканер посылает отсканированные изображения прямо в папку, установленную по умолчанию как **C:\Documents and Settings\<имя пользователя>\My Documents\My One Touch Archive\PDF Documents** без их предварительного просмотра. Файлу будет присвоено имя по текущей дате. Файлу присваивается расширение формата PDF, когда кнопка панели 7 настроена на сканирование документов с выходным форматом PDF. Если установлены настройки для другого выходного формата, например, TXT, папке будет присвоено имя TXT Documents. Для просмотра отсканированного и сохраненного изображения, откройте его в соответствующем приложении. Например, для просмотра изображения в формате TXT, откройте его в Microsoft Word или WordPad.

Информацию по изменению настроек кнопок панели One Touch см. в разделе "Настройка [конфигурации](#page-37-0) программы One Touch" на странице 33.
# **Настройки панели One Touch по умолчании на сканере**

Сканер настроен на обработку различных базовых заданий сканирования (например, для электронных сообщений и факсов) на основе рекомендованного типа установки драйверов и ПО PaperPort, с последующей отправкой отсканированного материала в соответствующие целевые приложения. В следующей таблице приведены заводские настройки по умолчанию. *Можно изменить любые из них.*

Если программа PaperPort не установлена, то отправка документов для распознавания текста и правки (например, в Microsoft Word) будет недоступна.

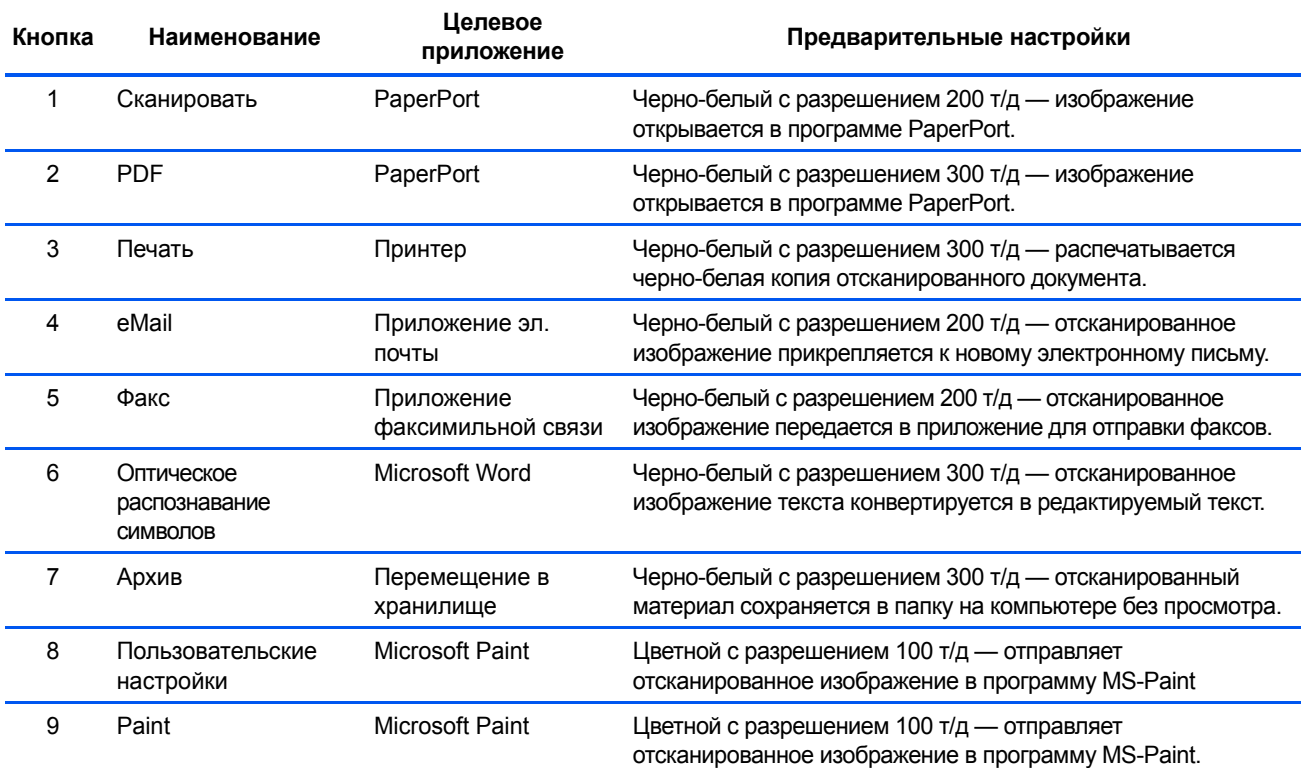

**ПРИМЕЧАНИЕ:** Размер страницы по умолчанию в каждом вышеприведенном случае зависит от географического местоположения компьютера, указанного при установке Windows.

#### **Например.**

- Если в Windows для местоположения указано значение "США", то стандартный размер страницы во всех конфигурациях по умолчанию выставлен как стандартный для США — 8,5"x11".
- В случае, если для местоположения задано значение "Великобритания", размер страницы будет соответствовать европейскому стандарту ISO 216 и подавляющее большинство форматов по умолчанию будут А4.

**ПРИМЕЧАНИЕ:** Приложение электронной почты по умолчанию программа для работы с электронной почты, указанная в настройках программы Internet Explorer.

# **Настройка конфигурации программы One Touch**

Конфигурация программы One Touch состоит из следующих элементов: **"Целевое приложение"**, **"Конфигурация сканирования"** и **"Формат документа"**. Эти три элемента для отдельной кнопки панели One Touch можно выбрать в окне свойств панели One Touch.

#### **Открытие окна свойств One Touch**

- 1. Нажмите значок One Touch. Он находится на панели быстрого запуска в Windows (правый нижний угол экрана).
- 2. Щелкните правой кнопкой мыши кнопку панели One Touch.

**НАПОМИНАНИЕ:** Запомните, что щелчок левой кнопкой мыши кнопки панели One Touch запускает процесс сканирования. *Щелкните правой кнопкой мыши*, чтобы открыть окно свойств панели One Touch.

Откроется окно панели One Touch для данной кнопки.

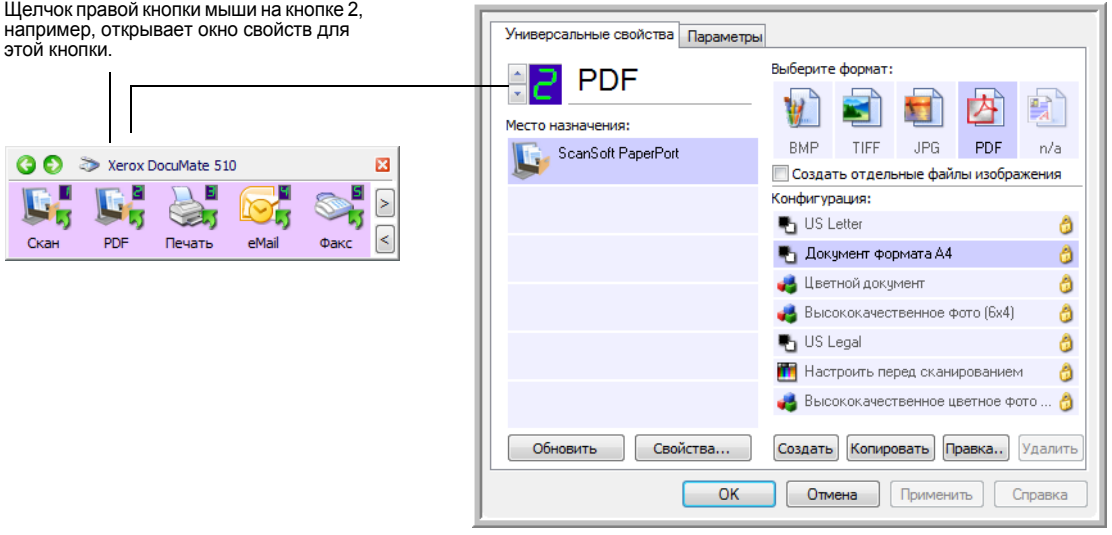

**ПРИМЕЧАНИЕ:** Серый, "выцвеченный" шрифт некоторых параметров в окне свойств панели One Touch (а также других окнах программы) указывает на то, что эти параметры в данный момент недоступны. Отображаемые серым параметры не доступны в работе со сканером Xerox DocuMate 510.

# **Об окне свойств панели One Touch**

В окне свойств панели One Touch можно выбрать новые настройки для кнопок панели. Окно свойств панели One Touch также содержит специальные функции сканирования, такие как запись на компакт-диск отсканированного материала, конвертирование отсканированного текста в веб-страницу в формате HTML.

В следующем примере работы с окном свойств панели One Touch показана настройку кнопки 2. Эта кнопка настроена на сканирование формата с последующим открытием отсканированного изображения для просмотра в программе PaperPort. Параметр "Формата и страницы" устанавливается для сканирования документов в формате PDF.

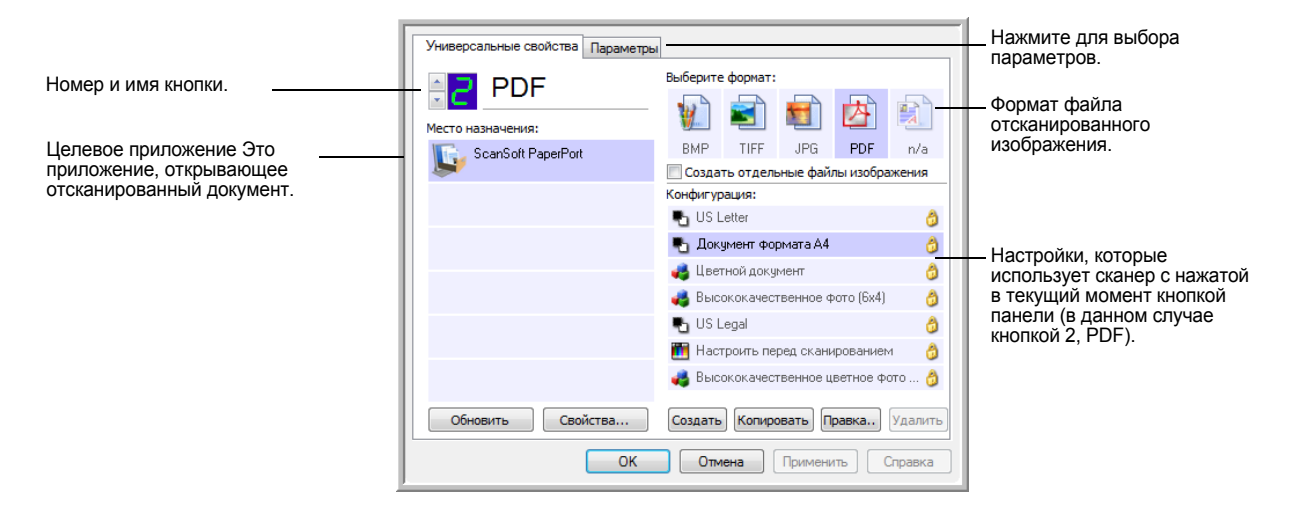

В окне свойств доступны следующие настройки.

**Выбор целевого приложения** — список целевых приложений для данной кнопки, открывающих для просмотра отсканированные изображения. Для изменения списка доступных целевых приложений перейдите вкладку "Параметры" и выберите необходимые параметры. Дополнительные сведения см.в разделе "Выбор [параметров](#page-56-0) кнопки панели" на [странице](#page-56-0) 52.

**Выбор конфигурации** — список доступных конфигураций сканирования для данной кнопки. В число основных настроек конфигурации входят: режим сканирования, разрешение (т/д), формат страницы, яркость (Br) и контрастность (Cr). Для просмотра настроек выбранной конфигурации сканирования, щелкните ее значок. Щелкните значок повторно, чтобы закрыть подробную информацию о настройках.

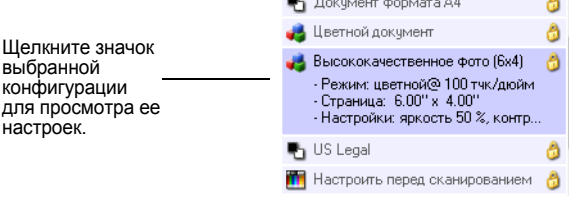

Эти значки, расположенные рядом с каждой конфигурацией сканирования, показывают режим сканирования.

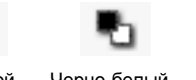

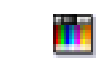

I Іветной Черно-белый

Оттенки Настроить перед сканированием

ПРИМЕЧАНИЕ: Используйте "Настроить перед сканированием" для настройки режима сканирования вручную до начала сканирования. См. раздел "Настроить перед сканированием" на странице 64.

серого

Также можно нажать кнопку "Редактировать" или дважды щелкнуть конфигурацию для просмотра более подробной информации о ней.

Выберите параметр "Формат и страницы" - предлагается на выбор список доступных форматов для данной кнопки панели. Выбор форматов зависит от используемого целевого приложения. Следующий пример показывает форматы, применимые в приложении Microsoft Outlook.

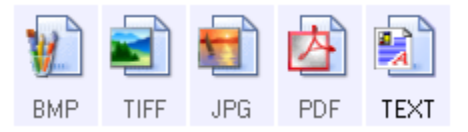

Наименования кнопок указывают на тип файла. Более подробная информация о доступных форматах файлов "Выбор параметров документа и формата страницы" на странице 46.

Вкладка параметров - открывает окно выбора параметров для отсканированного изображения, относящихся к выбранному целевому приложению.

Свойства - открывает окно выбора свойств для каждого типа целевого придожения. См. раздел "Свойства настроек целевого приложения" на странице 38.

Кнопка Обновление - обновляет ссылки в One Touch 4.0 на все имеющиеся в компьютере целевые приложения.

ПРИМЕЧАНИЕ: Если устанавливаются новые приложения, которые могут использоваться в качестве целевых приложений, нажмите "Обновить" для создания ссылок на них в One Touch 4.0.

Кнопки Создать/Копировать/Редактировать/Удалить - нажмите кнопки "Создать" или "Копировать" для добавления к списку новой конфигурации сканирования. Нажмите кнопки "Редактировать" или "Удалить" для того, чтобы изменить или удалить конфигурацию сканирования. См. разделы "Создание новой конфигурации сканирования" на странице 54 и "Редактирование или удаление конфигураций сканирования" на странице 62.

Кнопки ОК/Отмена/Применить — нажатие кнопки ОК принимает все изменения и закрывает окно. Нажатие кнопки "Применить" принимает все изменения, но оставляет окно открытым, так что можно продолжить вносить изменения. Нажатие кнопки Отмена закрывает окно без изменений

# Выбор новых настроек для кнопки

Для каждой кнопки панели One Touch можно выбрать новое "Целевое приложение", "Конфигурацию сканирования" и "Формат документа".

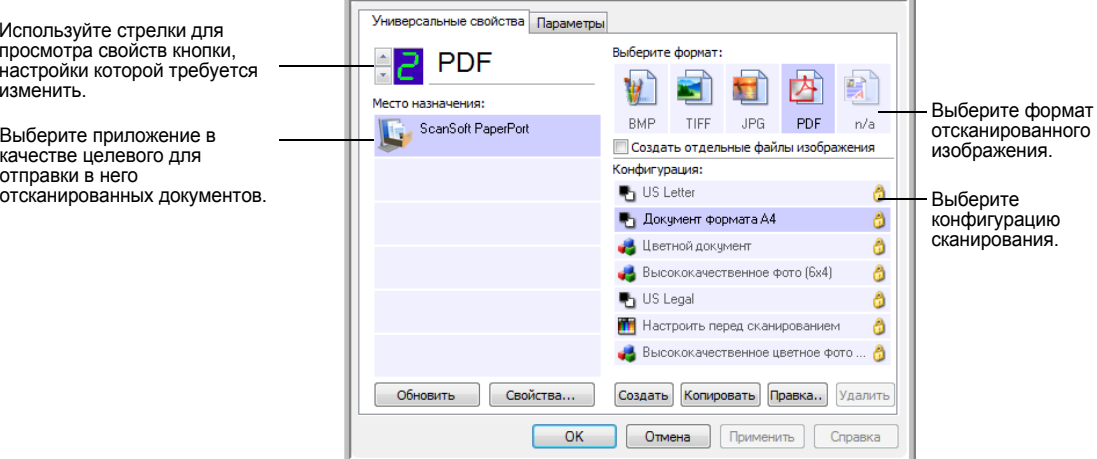

## Выбор новых настроек для кнопки панели "Сканировать":

1. Нажатием стрелок выберите кнопку, настройки которой требуется изменить.

Каждая кнопка панели имеет свои собственные настройки. Таким образом при нажатии стрелок для перехода от одной кнопки панели к другой, список настроек в окне меняется.

2. Из списка Выбор целевого приложения выберите приложение, которое требуется сделать целевым после завершения сканирования.

Для просмотра всех приложений, доступных для работы со сканером на компьютере, см. "Выбор параметров кнопки панели" на странице 52.

ПРИМЕЧАНИЕ: В случае, если выбирается программа обработки текста, такая как Microsoft WordPad или Microsoft Word и формат, используемый для оптического распознавания символов (такой, как TEXT, RTF или DOC), растровое изображение текста в отсканированных документах автоматически конвертируется в текстовый формат.

3. В списке Выбор конфигурации выберите конфигурацию сканирования.

Для цветного режима сканирования выберите одну из конфигураций, отмеченных маленьким цветным значком, таким как, например, конфигурация "Цветной документ".

Подробную информацию о создании собственных конфигураций см. в разделе "Создание новой конфигурации сканирования" на странице 54.

4. Выберите параметр Формат и страницы.

Доступные параметры зависят от применимости к выбранному целевому приложению. Например, при выборе Microsoft Word в качестве целевого приложения, доступными форматами будут текстовые форматы, такие как TXT и RTF. Но если в качестве целевого приложения выбрано Microsoft Paint, то доступными форматами будут графические, такие как BMP и JPG.

ПРИМЕЧАНИЕ: Если формат не определен, значит текстовый формат недопустим для этого целевого приложения.

5. Нажмите кнопку ОК для принятия всех изменений и закрытия окна.

Для того, чтобы принять все изменения и оставить окно открытым для работы с другими функциями, нажмите "Применить".

Заметьте, что пока окно свойств One Touch открыто, сканировать одним нажатием кнопки на панели One Touch нельзя. Для этого следует сначала нажать ОК или закрыть окно свойств One Touch.

По окончании выбора новых настроек для кнопки панели и после нажатия на эту кнопку, документ будет отсканирован с применением новых настроек конфигурации.

# <span id="page-42-0"></span>**Свойства настроек целевого приложения**

Различные типы целевых приложений имеют различные свойства, которые можно выбирать.

- 1. В окне свойств One Touch, нажмите "Целевое приложение".
- 2. Нажмите кнопку **Свойства**.

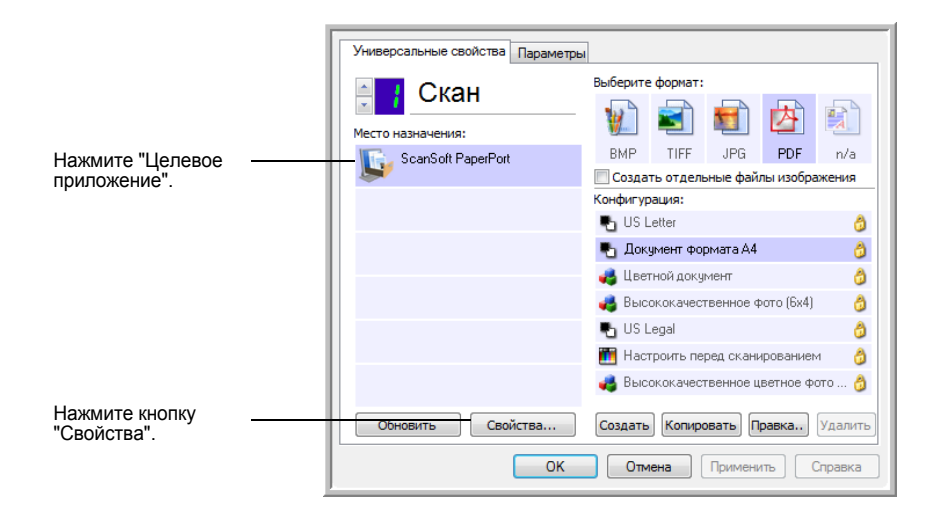

Откроется диалоговое окно "Свойства ссылок One Touch 4.0" для выбранного типа целевых приложений, содержащее доступные параметры для этого типа программ.

## **Свойства PaperPort**

Эти свойства применимы к программе PaperPort и предназначены для определения папки, в которую будут направляться отсканированные документы.

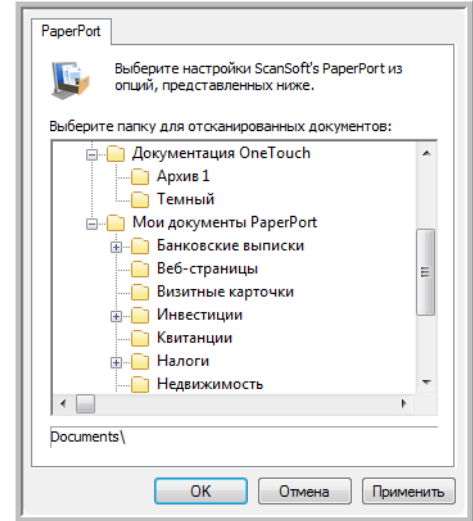

- 1. Выберите папку PaperPort, в которую требуется направить отсканированные документы.
- 2. Нажмите **OK**.
- 3. Нажмите **OK** или **"Применить"** в окне свойств One Touch.

При открытии PaperPort после завершения сканирования маленькие изображения отсканированных документов появятся в этой папке на рабочем столе.

#### Свойства текстовых документов

Эти свойства применимы к программам Microsoft Word, Microsoft Excel®, а также другим приложениям, представленным в списке в виде значков. Свойства применимы к настройкам системы оптического распознавания символов для приложений.

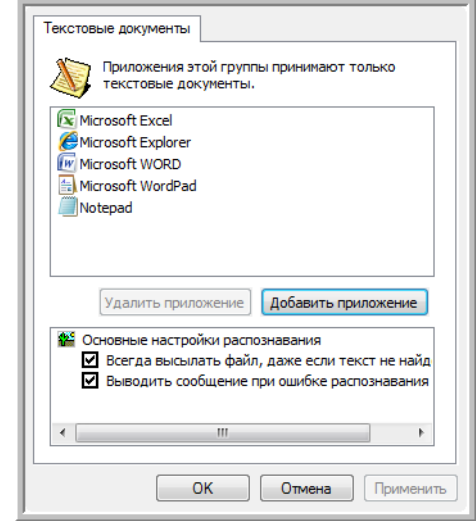

1. Выберите в окне настроек распознавания символов необходимые параметры.

Параметры применимы ко всем приложениям в группе.

Всегда отправлять файл, даже если никакой текст не распознан отсканированный файл передается в систему оптического распознавания если даже изображение не содержит видимого текста. Это может произойти при сканировании фотографии с помощью кнопки панели One Touch, настроенной на текстовые приложения.

Сообщить, если текст не распознан - на экране появится сообщение в случае, если система оптического распознавания не нашла никакого текста в изображении.

2. Для добавления нового приложения к списку нажмите **Добавить приложение**.

> Здесь можно добавить приложения для работы с текстовыми документами. Шаг 1: Выберите путь к приложению O63op Шаг 2: Введите название приложения Шаг 3: Выберите значок для приложения Шаг 4: Выберите формат текста, поддерживаемый данным приложение HTML Formatted file (\*.HTML) Rich Text Format (\*.RTF) Standard ASCII text file (\*.TXT)

Откроется диалоговое окно "Добавление ссылки на текст".

3. Нажмите кнопку **"Обзор"**, чтобы найти приложение, которое требуется добавить к списку.

Adobe PDF format (\* PDF)

Если приложение выбрано с помощью кнопки "Обзор", информация для шагов 1 и 2 автоматически заполняется в диалоговом окне, а в шаге 3 появляется значок приложения.

Отмена

Добавить

- 4. Выберите в диалоговом окне значок в шаге 3. Этот значок появится в списке целевых приложений One Touch.
- 5. В шаге 4 в диалоговом окне выберите формат файла, который совместим с приложением.

Для получения информации о совместимости форматов с приложением обратитесь к документации, поставляемой в комплекте с приложением.

Параметры, выбранные в шаге 4 определяют значки формата страницы в окне свойств One Touch для этой группы приложений.

- 6. Нажмите кнопку **"Добавить"**.
- 7. Нажмите **OK** или **"Применить"** в окне свойств ссылок.
- 8. Нажмите **"Обновить"** в окне свойств One Touch.
- 9. Нажмите кнопку **OK** или **"Применить"** в окне свойств One Touch.

#### Свойства графических документов

Эти свойства применимы к Microsoft Paint и другим графическим приложениям.

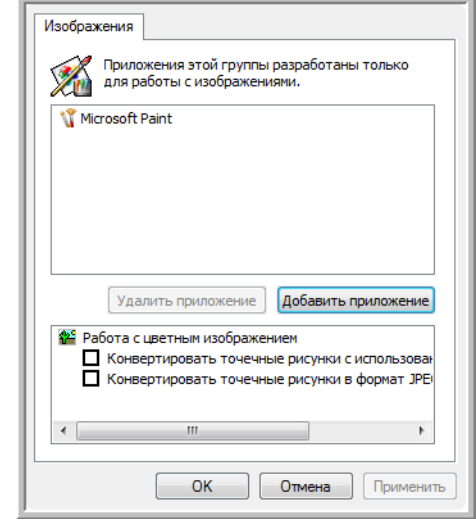

1. Выберите необходимые параметры в окне настроек обработки цветных документов.

Эти параметры применимы ко всем приложениям в группе.

Конвертирование растрового изображения с использованием разрешения экрана - используйте эту параметр, чтобы быть уверенным в том, изображение поместится на экране компьютера. Если разрешение экрана ниже, растровое изображение с более высоким разрешением может оказаться слишком большим для того, чтобы уместиться на экране. Выполняется конвертирование растрового изображения в соответствии с разрешением экрана, чтобы изображение полностью помещалось на экране.

Конвертировать растровое изображение в JPEG - файлы формата JPEG могут быть сжаты для уменьшения размеров файла и вследсвтие этого быстрейшей передачи. Используйте эту параметр для того, чтобы обеспечить большую степень сжатия файлов с изображениями.

2. Для добавления нового приложения к списку нажмите Добавить приложение.

Для добавления к списку нового приложения см. шаги на страница 41.

- 3. Нажмите ОК.
- 4. Нажмите Обновить в окне свойств One Touch.
- 5. Нажмите ОК или "Применить" в окне свойств One Touch.

#### Свойства хранения

Эти свойства применимы к целевым приложениям группы "Передать на хранение". Если на компьютере есть записывающее устройство чтения и записи компакт-дисков и ОС Windows XP или Windows Vista, можно использовать это диалоговое окно также для начала Записи на компактдиск. См. раздел "Сканирование и Запись на компакт-диск" на странице 67.

ПРИМЕЧАНИЕ: Параметр записи на компакт-диск доступен только в ОС Windows XP или Windows Vista и установленной на компьютере программой записи компакт-дисков.

Можно настроить множественные конфигурации для хранения отсканированных документов в разных папках. См. "Вкладка "Параметры хранения" (Архив)" на странице 61 и "Сканирование с использованием нескольких папок архивирования" на странице 75.

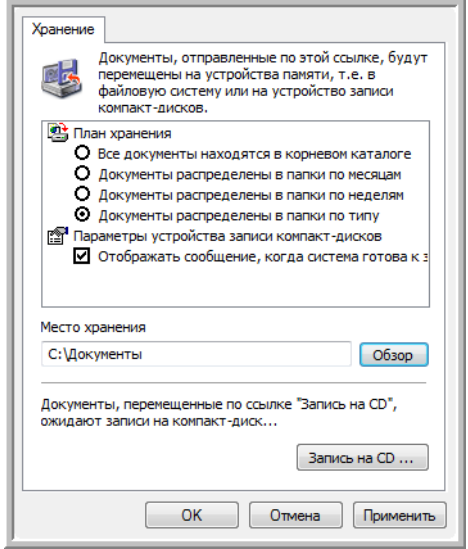

ПРИМЕЧАНИЕ: Если на компьютере нет устройства записи компактдисков, параметры записи на компакт-диск не будут показаны в диалоговом окне.

1. Выберите требуемые параметры схемы сохранения данных.

Все документы находятся в корневом каталоге - отсканированные документы сохраняются в корневом каталоге папки, указанной в поле "Место хранения".

Сортировка по папкам по месяцам, неделям или типу - на основе выбранного критерия (месяц, неделя или тип) создаются папки, куда сохраняются отсканированные файлы. Для каждого месяца и недели создаются новые папки, так что можно проследить хронологию отсканированного материала.

2. Нажмите "Обзор" для определения места сохранения отсканированных документов или указать путь к этому месту прямо в диалоговом окне.

- 3. Если на компьютере есть записывающее устройство чтения и записи компакт-дисков, параметр "Вывести сообщение о готовности к записи на компакт-диск(700 Мб)", должен обязательно быть выбран, чтобы при готовности к записи увидеть кнопку "Запись на компактдиск".
- 4. Нажмите ОК в окне Свойств ссылок.

#### Свойства электронной почты

Свойства применимы к приложениям, использующим электронную почту, и можно выбрать папаку для документов, которые нужно вкладывать в сообщения. Microsoft Outlook® позволяет прямое вложение документов в пустые сообщения по завершении сканирования, в то время как другие приложения электронной почты могут и не предоставить такую возможность. Если используется другое приложение, такое, как America Online® (AOL), необходимо точно знать, какая папка содержит отсканированные документы для вкладывания их в сообщения вручную.

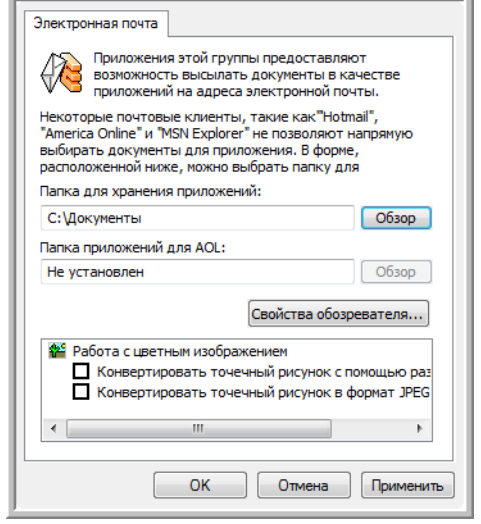

- 1. Нажмите "Обзор" для того, чтобы выбрать Папку для хранения вложения и выбрать папку для вложений для электронной почты.
- 2. Если на компьютере используется служба AOL и имя папки для AOL некорректно, нажмите "Обзор" и найдите нужную папку для AOL.

Для автоматизации процесса прикрепления отсканированных документов к пустым сообщениям электронной почты необходимо выбрать специальную папку, которую AOL использует как источник файлов для вложения. Проконсультируйтесь с AOL для получения подробной информации о месте нахождения папки для хранения вложений.

3. Если необходимо поменять программу работы с электронной почтой или какие-либо настройки Интернета, нажмите кнопку"Параметры Интернета".

Откроется окно "Свойства обозревателя" панели управления Windows. Перейдите на вкладку "Программы" и выберите новую программу из списка для работы с электронной почтой. Это стандартные параметры Интернета в Windows. Для получения более подробной информации проконсультируйтесь с документацией используемой версии Windows. Если используется AOL, проконсультируйтесь с руководством AOL перед тем, как производить изменения в параметрах Интернета, применимых к AOL.

4. Выбор параметров обработки цветных документов.

Конвертирование растрового изображения с использованием разрешения экрана - используйте этот параметр, чтобы быть уверенным в том, что изображение поместится на экран монитора. Если разрешение экрана ниже, растровое изображение с более высоким разрешением может оказаться слишком большим для того, чтобы уместиться на экране. Конвертирование растрового изображения выполняется в соответствии с разрешению экрана для того, чтобы изображение поместилось на экран.

Конвертировать растровое изображение в JPEG - файлы формата JPEG могут быть сжаты для уменьшения размеров файла и, вследствие этого, более быстрой передачи. Используйте эту параметр для того, чтобы обеспечить большую степень сжатия файлов с изображениями.

- 5. Нажмите кнопку ОК.
- 6. Нажмите ОК или "Применить" в окне свойств One Touch.

# <span id="page-50-0"></span>**Выбор параметров документа и формата страницы**

Выбранные параметры документа и формата страницы определяют формат файла отсканированного документа. Для целевого приложения данной кнопки панели доступны определенные параметры формата и типа файла.

Доступные параметры для изображений и текста.

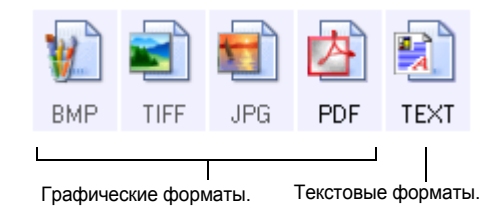

Текстовые форматы используются для файлов текстового типа. Наименования форматов указывают на типы файлов этих форматов. Для получения более подробной информации см. Раздел "Текстовые форматы" на странице 48.

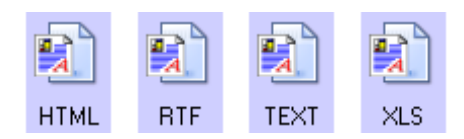

#### **Сохранить каждое изображение в отдельный файл**

Форматы TIFF и PDF поддерживают многостраничные документы. Если вы хотите сканировать в формат TIFF или PDF и хотите сохранить каждое отсканированное изображение в отдельном файле, выберите **Сохранить каждое изображение в отдельный файл**.

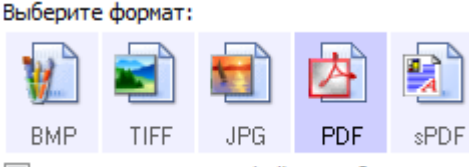

**• Создать отдельные файлы изображения** 

#### **Графические форматы**

Выберите графический формат файла для фотографий, художественных произведений и других документов, которые требуется сохранить как изображнеия. Форматы BMP и TIFF являются стандартными форматами файлов, используемыми для поледующей обработки изображений, например для коррекции цвета или качества изображения. Оба этих формата обычно превосходят формат JPEG по размеру.

Поскольку файлы в формате JPEG могут быть сжаты в размере, этот формат часто используется на веб-страницах или при пересылке файлов, размер файла может повлиять на возможность передачи. Размер файлов формата JPEG может быть уменьшен за счет снижения качества изображения, также можно выбрать степень качества изображения, используя значок формата файлов JPEG.

Формат PDF обычно используется для создания изображений страниц с текстом. Можно выбрать формат PDF в качестве целевого формата при сканировании страниц с текстом, при этом не требуется оптическое распознавание символов. Формат PDF также используется для выкладывания многостраничных документов на веб-страницы. Так же как и формат JPEG, файлы в формате PDF могут быть сжаты в размере за счет качества.

## Для выбора размеров файлов в формате **JPEG или PDF:**

- 1. ВыберитеJPG или PDF в качестве формата страницы.
- $2.$ Щелкните правой кнопкой мыши значок JPG или PDF. Откроется меню.

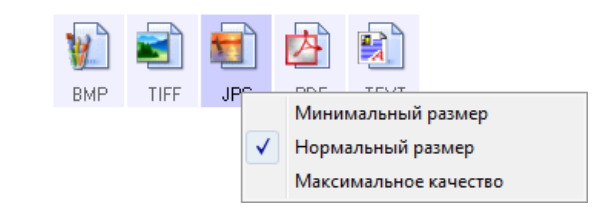

3. Выберите параметр оптимизации соотношения размера файла/ качества изображения для отсканированных изображений.

Минимальный размер - минимальный размер файла, низкое качество изображения.

Нормальный размер - средний размер файла, некоторая потеря качества изображения.

Максимальное качество - наибольший размер файла, никаких потерь качества изображения.

Выбор в данном случае относится только к выделенной в окне свойств One Touch кнопке панели. Другие кнопки панели, на которых выставлены форматы JPEG и PDF в качестве форматов страниц, не будут затронуты этими изменениями, так что можно установить определенные соотношения размера файлов и качества изображения для каждой кнопки панели.

4. Нажмите ОК или "Применить" в окне свойств One Touch.

#### Текстовые форматы

Выбор текстового формата автоматически включает Оптическое распознавание символов как стадию процесса сканирования. Поэтому при сканировании документов с выбранным текстовым форматом части текста в документе автоматически конвертируются в редактируемый текст. См. "Сканирование с помощью системы оптического распознавания символов (OCR)" на странице 50.

Выберите текстовый формат для документов с текстом и цифрами, таких как деловые письма, отчеты или крупноформатные таблицы. Значок текстового формата имеет несколько доступных форматов файлов, в зависимости от выбранного целевого приложения.

Формат файла - это расширение имени файла на значке текстового формата.

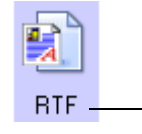

Определенный текстовый формат; данный пример для текстового формата Microsoft Word RTF

По мере изменения выбранного целевого приложения для работы с текстом, значок текстового формата меняется в соответствии с типом файлов приложения. В некоторых случаях целевое приложение поддерживает несколько типов файлов, и можно щелчком правой кнопки мыши выбрать один из них для данного приложения.

#### Выбор типа файла текстового формата:

- Выберите целевое приложение.  $1 \quad$
- 2. Щелкните правой кнопкой мыши на значке текстового формата.

Параметры меню будут зависеть от типа выбранного целевого приложения.

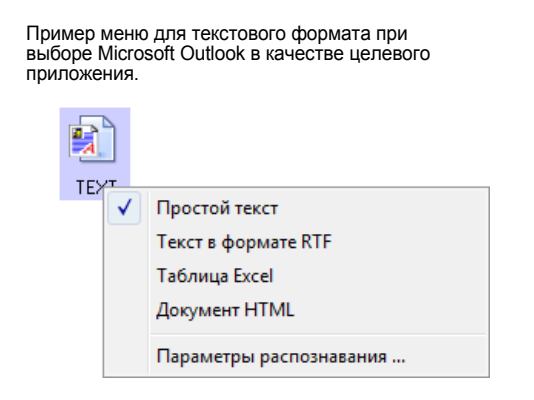

3. Выберите необходимый тип файла текстового формата.

Выбор типа файла будет применен только к текущей выбранной в окне свойств One Touch кнопке панели. Другие кнопки панели, на которых выставлены параметры текстового формата в качестве форматов страниц, не будут затронуты этими изменениями, так что можно установить определенные типы текстовых файлов для каждой кнопки панели.

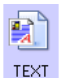

**BTF** 

Простой текст - формат файла TXT. Текст без форматирования; используется стандартным приложением Microsoft Notepad.

Текст в формате RTF - формат файла RTF. Текст, сохраняющий форматирование после конвертирования. Доступен в приложениях Microsoft WordPad и Word.

Таблица Excel — формат файла XLS, используемый в Microsoft Excel.

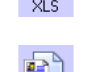

**HTML** 

Документ HTML — формат файла HTM, используемый для создания веб-страниц.

Нажмите ОК или "Применить" в окне свойств One Touch.  $4<sup>1</sup>$ 

# <span id="page-54-0"></span>**Сканирование с помощью системы оптического распознавания символов (OCR)**

Система оптического распознавания символов (OCR) конвертирует текст со сканируемой страницы в редактируемый текст, состоящий из букв, цифр, печатных символов. После конвертирования можно работать с текстом, редактировать его, проверять орфографию, изменять размер шрифта, выполнять сортировки, подсчет статистики и др.

**ПРИМЕЧАНИЕ:** Xerox рекомендует использовать при оптическом распознавании символов изначальные заводские настройки режима сканирования с распознаванием. При сканировании с другими настройками используйте разрешение не менее 300 т/д. Если исходные документы имеют низкое качество изображения или на них имеется текст с мелким шрифтом, то в качестве максимального разрешения можно использовать 400 т/д.

## **Сканирование с помощью системы оптического распознавания символов:**

- 1. Выберите целевое приложение с одним из текстовых форматов (TEXT, RTF, XLS или HTML).
- 2. Отсканируйте документ.

Отсканированные документы появятся в целевом приложении с текстом, готовым для редактирования и других видов обработки.

**ПРИМЕЧАНИЕ:** Система оптического распознавания подходит также и для крупноформатных таблиц, так что можно пользоваться ею для работы с таблицами Microsoft Excel (или с другими приложениями для работы с таблицами).

#### **Выбор настроек системы оптического распознавания символов:**

- 1. Выберите целевое приложение.
- 2. Щелкните правой кнопкой мыши на значке текстового формата.

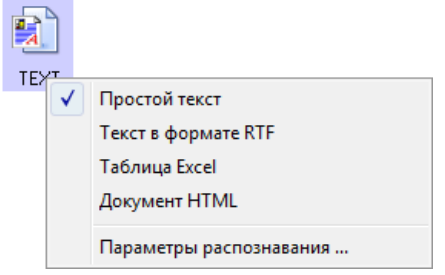

#### 3. Выберите **"Параметры распознавания"**.

Откроется диалоговое окно установки параметров распознавания.

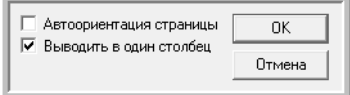

4. Выберите необходимый параметр для конвертирования документов с использованием оптического распознавания символов.

Автоматическое ориентирование страницы - выберите этот параметр для проверки ориентации страницы и ее автоматической переориентации в положение, пригодное для оптического распознавания.

Текст в одну колонку - выберите этот параметр, если в целевом приложении требуется, чтобы текст документа был представлен в одну колонку, пусть даже в исходном документе этот текст расположен в несколько колонок.

5. Нажмите кнопку ОК.

Заметьте, что параметры системы оптического распознавания символов применяются во всех целевых приложениях, совместимых с системой распознавания. Если изменить параметры системы для одного приложения, они автоматически изменятся и для всех остальных приложений.

### Переименование кнопки панели One Touch

Кнопкам панели One Touch присвоены имена, которые соответствуют их предустановленным функциям, таким как ОСR или PDF, но их можно изменить.

#### Переименование кнопок панели:

- 1. Откройте окно свойств панели One Touch.
- 2. Пользуясь стрелками, выберите кнопку, которую требуется переименовать.
- 3. Выделите текст имени и впишите новое имя.

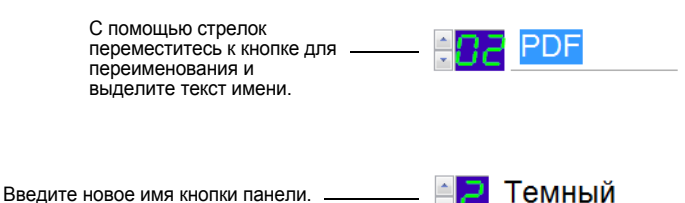

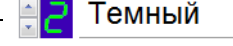

4. Нажмите кнопку ОК или "Применить".

Теперь кнопка панели переименована.

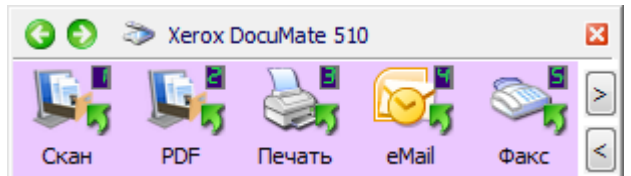

# <span id="page-56-0"></span>Выбор параметров кнопки панели

Параметры панели One Touch определяют тип целевого приложения, доступного для данной кнопки панели, также как и положение файлов с отсканированными изображениями.

#### Выбор параметров:

1. Откройте окно свойствОпе One Touch и перейдите на вкладку "Параметры".

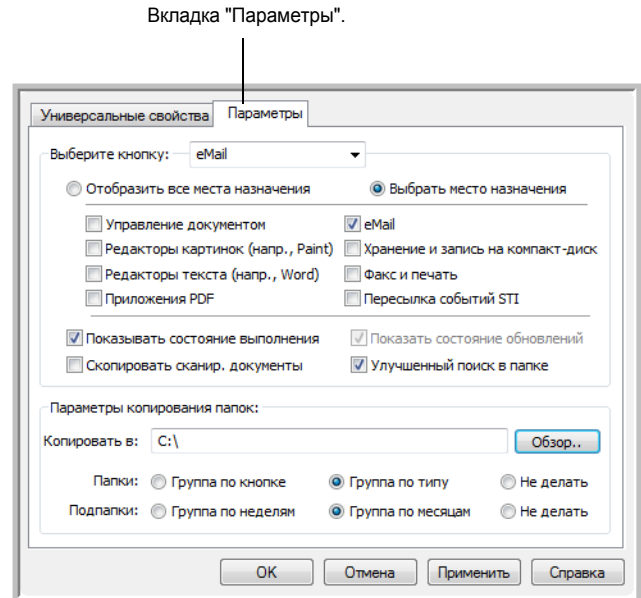

- 2. Нажмите стрелку в меню "Выбор кнопки" и выберите кнопку панели, параметры котрой требуется изменить. Пример, приведенный выше, показывает выбор кнопки панели "eMail".
- 3. Выберите параметры кнопки, как описано выше.

Показать все целевые приложения - это параметр выбирает для отображения все категории целевых приложений. Список доступных для выбранной кнопки целевых приложений включает все приложения на компьютере, подпадающие под эту категорию. Список также включает принтеры и другие устройства, подключенные к компьютеру, так что, например, появляется возможность сразу же получить распечатанный отсканированный документ.

Выбор целевых приложений - этот параметр позволяет индивидуально выбрать типы приложений для включения в список целевых приложений. Около названий необходимых приложений поставьте флажки.

- Управление документами включает приложения PaperPort и другие, связанные с обработкой и последующим после сканирования отслеживанием местоположения отсканированного материала.
- Графические редакторы включают Microsoft Paint и другие приложения для рисования и обработки графики.
- Текстовые редакторы включают Microsoft Word и WordPad. Microsoft Excel, и другие приложения для обработки текста и работы с таблицами. Выберите этот параметр, если требуется, чтобы система оптического распознавания конвертировала отсканированные документы в текст, готовый для редактирования.
- Приложения PDF для документов, отсканированных в формат PDF.
- **eMail включает Microsoft Outlook и другие приложения для работы** с электронной почтой. Для получения подробной информации о прикреплении отсканированных документов к электронным сообщениям см. раздел "Свойства электронной почты" на странице 44
- Хранение и запись на компакт-диск для хранения отсканированных документов в целевой папке или отправки их в программу записи на компакт-диск для записи диска с этими документами. Для получения подробной информации см. раздел "Перемещение отсканированных документов в место хранения" на странице 74 и "Сканирование и Запись на компакт-диск" на странице 67.
- Факс и печать для отправки отсканированных документов непосредственно на печать или в приложение для работы с факсом.
- Пересылка событий STI для использования в процессе сканирования интерфейс другого приложения. Открывается диалоговое окно пересылки событий One Touch, в котором можно выбрать приложения, используемые в продолжение процесса сканирования. Для получения более подробной информации см. раздел "Сканирование с пересылкой событий" на странице 70.
- 4. После выбора новой категории целевых приложений перейдите на вкладку "Многофункциональность" для просмотра приложения, добавленных к списку.

Показывать окно процесса - выберите этот параметр для просмотра в специальном окне процесса сканирования в действии.

Использовать расширенный проводник - Выберите этот параметр, если необходимо сохранить отсканированные изображения на сетевом диске, не подключенном к вашему компьютеру.

Создавать копии отсканированных документов - иногда изображение отсканированного документа сохраняется в качестве временного файла до того момента, пока целевое приложение не закончит работу с ним. В этом случае может потребоваться дополнительная, постоянно хранимая на жестком диске копия документа.

Например, при сканировании картинки для электронной почты, отсканированное изображение сохраняется как временный файл, затем прикрепляется к сообщению и отсылается с ним. Позднее, временный файл с изображением удаляется. Такая же ситуация может сложится при сканировании для печати или отправки по факсу. После печати или отправки по факсу временный файл удаляется. Тем не менее, выбрав параметр"Создавать копии отсканированных документов" всегда можно будет воспользоваться дополнительной копией документа на жестком диске.

Копии сохраняются в папку, определенную в разделе "Параметры папки для копий" (см. ниже рисунок и описание).

Этот параметр недоступен в случае, если выбраны режимы "Управление документами" или Хранение и запись на компактдиск, поскольку по умолчанию копии файлов для таких типов целевых приложений автоматически сохраняются в папку для копий.

По этой причине этот параметр недоступен и при настройках по умолчанию для кнопок панели 1 и 2. Для этих кнопок в качестве целевого приложения определена программа PaperPort, которая по типу относится к категории "Управление документами".

Аналогично параметр недоступен и при настройках по умолчанию для кнопки панели 7 (Архив), у нее в качестве целевого приложения задано "Переместить в место хранения", а тип целевого приложения Хранение и запись на компакт-диск.

Параметры папки для копий - этот раздел диалогового окна устанавливает место хранения отсканированных документов и способ их группировки.

Нажмите кнопку "Обзор", чтобы найти папку для копий. Выберите параметр группировки документов. В режиме "Группировать по кнопкам" документы группируются под именем кнопки панели One Touch. Режим "Группировать по типу" группирует отсканированные документы по типам файла, таким, как DOC или JPG. Если требуется также сгруппировать документы по дате, можно выбрать режимы группировки по месяцу и неделе.

5. Нажмите кнопку ОК для сохранения выбранных параметров кнопки.

# <span id="page-58-0"></span>Создание новой конфигурации сканирования

В конфигурации сканирования выбирается разрешение сканирования, яркость, режим (цветной, черно-белый, оттенки серого), а также ряд других настроек.

Универсальные свойства Параметры Выберите формат: **PDF** W 凸  $\mathbf{M}$ Место назначения: BMP TIFF JPG **PDF**  $n/a$ ScanSoft PaperPort Конфигурации Создать отдель ные файлы изобо сканирования. Конфигурация: ■ US Letter ô • Документ формата А4 Значок блокировки. Ô • Цветной документ Высококачественное фото (6х4) â **图 US Legal** ð **ПР** Настроить перед сканированием Ô Высококачественное цветное фото. Ô Щелкните "Создать" для ┖ создания новой Обновить Свойства... Создать Копировать Правка.. Удалить конфигурации.  $OK$  $\Box$  Отмена  $\Box$  Применить Справка

Обратите внимание на значок блокировки на предустановленной конфигурации. Хотя можно разблокировать и изменить предустановленные конфигурации, рекомендуется оставить их заблокированными, просто добавляя к ним новые конфигурации. В этом случае под рукой всегда будут предустановленные заводские конфигурации.

#### **Создание новой конфигурации:**

- 1. Откройте окно свойствпанели One Touch и убедитесь, что выбрана вкладка **"Многофункциональность"**
- 2. Прокрутите список целевых приложений и выберите приложение для новой конфигурации сканирования.
- 3. Нажмите кнопку **"Создать"**.

Если требуется принять за основу настройки другой конфигурации, выберите эту конфигурацию, а затем нажмите на кнопку **"Копировать"**.

Открывается диалоговое окно параметров сканирования. В случае, если вкладка **"Параметры сканирования"** не выбрана, перейдите на нее.

4. Введите имя в диалоговом окне "Параметры сканирования".

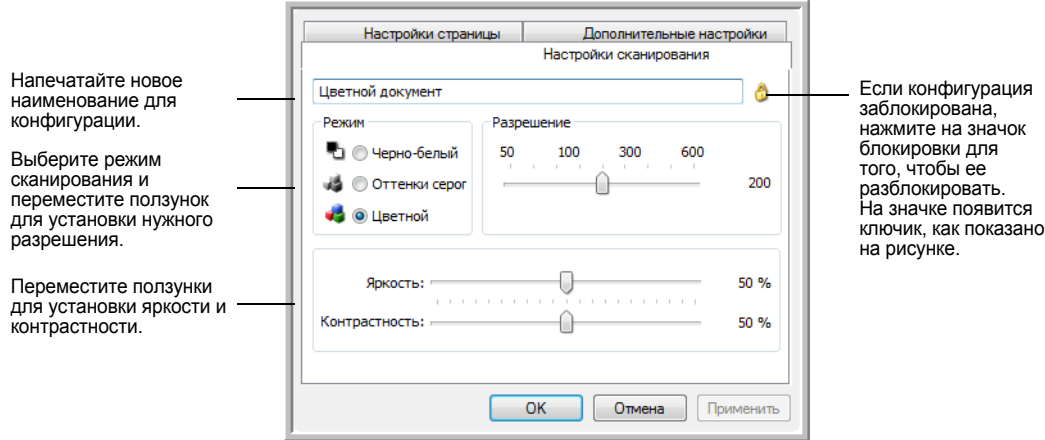

**ПРИМЕЧАНИЕ:** Если в списке целевых приложений выбран принтер или другое устройство, в диалоговом окне может появиться дополнительная вкладка "Настройки устройства" для определения параметров конкретного устройства.

5. Выберите настройки сканирования для новой конфигурации сканирования.

**Режим** — выберите один из следующих режимов сканирования.

- **Черно-белый** для сканирования в черно-белом цвете. Например, сканирование писем или служебных записок обычно производится в черно-белом цвете. Этот режим сканирования имеет наименьший по размерам выходной файл.
- **Оттенки серого** для сканирования документов, содержащих рисунки или черно-белые фотографии. В этом режиме создается картинка, отображающая до 256 оттенков серого цвета.
- **Цветной** для сканирования цветных фотографий и других цветных изображений. Сканирование в цвете создает наибольший по размеру выходной файл.

**Разрешение** — переместите ползунок влево или вправо для установки разрешения в точках на кв. дюйм. Максимальное разрешение составляет 600 т/д; а минимальное 50 т/д. Чем выше значение т/д, тем резче и чище отсканированное изображение. Тем не менее, сканирование с более высоким разрешением занимает больше времени и создает большие по размеру выходные файлы.

**Яркость** и **Контрастность** — иногда документ сканируется с такими параметрами яркости и контрастности, в результате которых изображение получается слишком светлым или слишком темным. Например, записка, написанная карандашом, возможно потребует затемнения при сканировании для придания надписи четкости.

Яркость влияет на то, насколько темным или светлым получится отсканированное изображение. Контрастность влияет на распределение самых светлых и самых темных мест на изображении. Чем больше параметр контрастности, тем больше разница на изображении между самыми светлыми и самыми темными оттенками.

Переместите ползунок вправо или влево для установки яркости и контрастности отсканированного изображения. Настройки контрастности не применимы к черно-белому режиму.

- 6. Если требуется заблокировать конфигурацию, нажмите значок с изображением ключика, после чего значок будет показывать замок.
- 7. Перейдите на вкладку **"Настройки страницы"** для выбора настроек страницы.

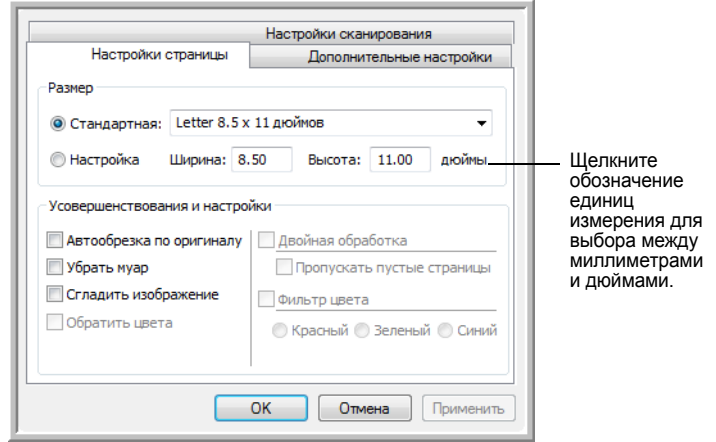

**Размер** — нажмите **"Стандартный"**, щелкните стрелку меню и из прокручивающегося списка выберите необходимый размер страницы или нажмите **"Пользовательские настройки"** и введите размеры страницы по горизонтали и по вертикали в диалоговом окне. Максимальный размер страницы 8,5" x 14". Единицы измерения миллиметры или дюймы. Щелкните обозначение единиц измерения для выбора между миллиметрами и дюймами.

**Усовершенствования и настройки** — доступны только те параметры, которые применимы к целевому приложению..

• **Автообрезка по размеру оригинала** — выберите этот параметр для автоматического определения сканером размера сканирования. Например, при сканировании фотографии размером 5"x 7" сканер сам определит размер фотографии.

При использовании параметра **Автообрезка по размеру оригинала** для одной страницы, сканируемой на стекле, убедитесь, что правый верхний угол документа совпадает со стрелками на разметке стекла.

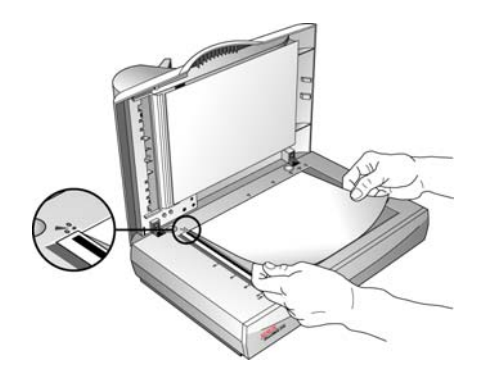

При использовании параметра **Автоообрезка по размеру оригинала** с применением автоподатчика документов убедитесь в правильности установки направляющих на сканере с тем, чтобы не было перекоса страниц при подаче в сканер. Перекошенные страницы могут быть неправильно обрезаны.

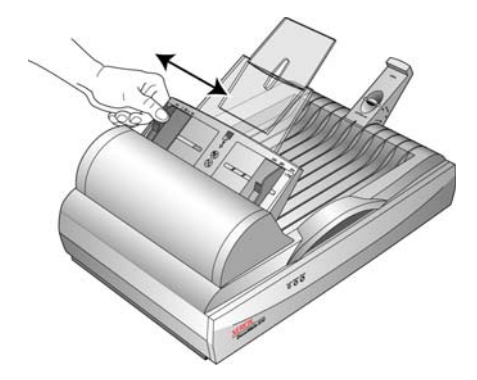

- **Удалить Муаровые полосы**. Муаровые полосы это неровные, волнистые линии, которые иногда появляются на отсканированных фотографиях или картинках, особенно при сканировании иллюстраций в газетах или журналах. Чтобы устранить муаровые полосы или сократить их количество при сканировании, выберите параметр **"Удалить муар"**. Этот параметр доступен только для режимов "Оттенки серого" или "Цветной" при разрешении не более 300 т/д.
- Используйте параметр **Сгладить изображение**, чтобы разрешить сканеру автоматически определять перекошенные страницы. В этом случае их изображение будет сглажено. Сканер определяет размеры страницы и может находить страницы, вставленные под углом. Однако в случае, если страница помещена под слишком большим углом, сглаживание может привести к искажениям изображения. В этом случае необходимо выполнить сканирование еще раз. При этом рекомендуется использовать направляющие для бумаги, чтобы она подавалась в сканер без наклона.

• **Обратить цвета** — этот параметр доступен только в черно-белом режиме и позволяет обращать (инвертировать) черный и белый цвета изображения.

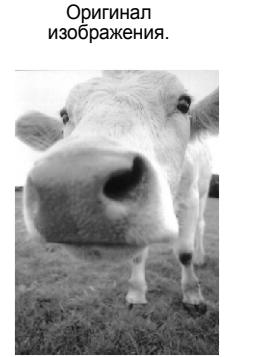

Обращенное изображение.

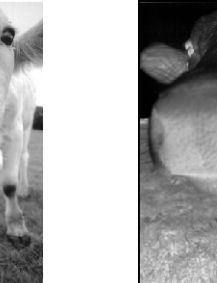

• **Фильтр цвета** — фильтр цвета позволяет сканеру автоматически удалять определенный цвет из отсканированного изображения. Например, при сканировании письма с водяными знаками красного цвета можно удалить красный цвет таким образом, чтобы на отсканированном письме был виден только текст без водяных знаков. Фильтр цвета доступен только в режиме оттенков серого и черно-белом режиме.

Оригинал письма с красными водяными знаками поверх<br>текста черного цвета. manona Marketing ABC Inc. distinguises and sells its product worthinde<br>through CMM/CDM, and CMM/Inclusion As of June 1599,  $\frac{\mu_0}{\sqrt{2}}$ <br>As of June 1599,  $\frac{\mu_0}{\sqrt{2}}$ <br>To better send  $\frac{\mu_0}{\sqrt{2}}$ <br>account manus  $\frac{\mu_0}{\sqrt{2}}$  for each inelopment and issure the<br>luct is properly manitored.<br>lossis complete culturers is us of each custs

Отсканированный документ с исключенным красным цветом.

ABC Inc. distributes and sells its product worldwice<br>through CEMs/CEMs, and distributors<br>As of June 1999, ABC has employed over 21 well trained<br>marketing, sales, and sepport persannel.

rancems, sans a maspor pressure.<br>To better serve also culturers, ADC has assigned an<br>occurre marager for exact of the OSMAD Mustamers.<br>These accounters responses to a substyre matches on<br>constraints the system of the OSMAD

8. Перейдите на вкладку **"Дополнительные настройки"**.

Параметры на вкладке "Дополнительные настройки" предназначены для режимов цветного сканирования и оттенков серого.

Параметр "Насыщенность" определяет интенсивность или чистоту цвета изображения, а параметр "Оттенок" устанавливает уровень цвета изображения. Параметр "Гамма" управляет яркостью цветовых полутонов.

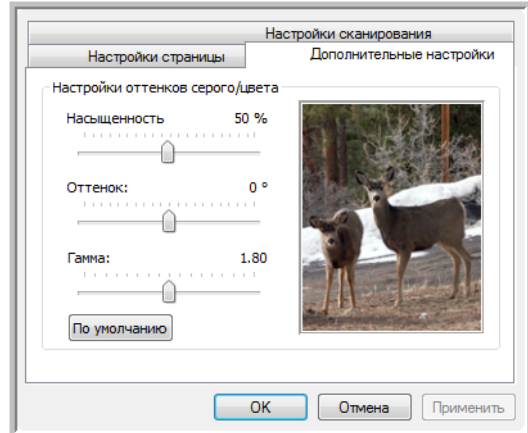

- 9. Для изменения параметров цвета переместите ползунок вправо или влево. При этом изображение будет изменяться, показывая эффект от новых настроек.
- 10. Нажмите кнопку **OK**, чтобы сохранить новую конфигурацию.

После этого данная конфигурация появится в списке конфигураций сканирования в окне свойств панели One Touch для всех возможных целевых приложений.

#### Вкладка "Настройки устройства"

Вкладка "Настройки устройства" появляется в диалоговом окне конфигураций сканирования в тех случаях, когда выбранное целевое приложение отправляет отсканированное изображение приложению для работы с факсом, принтеру или другому устройству. Используйте параметры вкладки "Настройки устройства" для настройки устройств.

1. Перейдите на вкладку Настройки устройства.

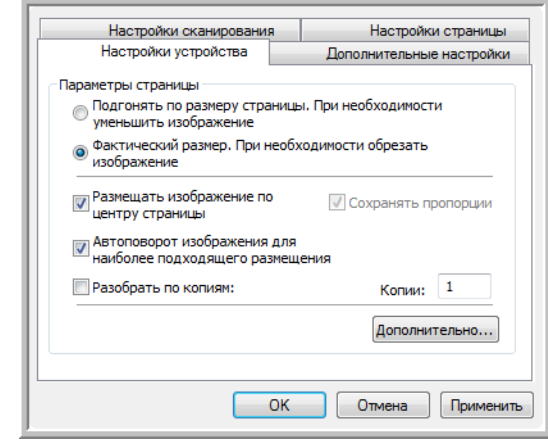

Подгонять по размеру страницы. При необходимости уменьшить изображение - данный параметр позволяет уменьшить

отсканированное изображение до нужного размера в том случае, если оно слишком велико для того, чтобы его можно было распечатать или отправить по факсу на одной странице.

Фактический размер. При необходимости обрезать изображение - этот параметр позволяет обрезать отсканированное изображение до нужного размера в случае, если оно слишком велико для того, чтобы его можно было распечатать или отправить по факсу на одной странице.

Размещать изображение по центру страницы - изображение будет распечатано в центре страницы вместо верхнего правого угла.

Сохранять пропорции — пропорциями называют отношение между длиной и шириной изображения. Данный параметр позволяет сохранить пропорции изображения неизменными.

Автоповорот изображения для наиболее подходящего размещения — если изображение имеет альбомный формат, а печатающее устройство настроено на печать в портретном режиме или наоборот, поверните изображение, чтобы оно поместилось на странице.

Разобрать по копиям - используйте этот параметр при печати нескольких страниц. Введите количество копий в окне Копии.

Дополнительно - выберите этот пункт, чтобы просмотреть дополнительные настройки устройства. Открывшееся диалоговое окно может отличаться для разных устройств. Например, если в роли этого устройства выступает принтер, то откроется диалоговое окно с его параметрами настройки.

2. Нажмите кнопку ОК или "Применить".

#### **Вкладка "Параметры хранения" (Архив)**

Вкладка "Параметры хранения" появится в диалоговом окне конфигураций сканирования в случае, если в качестве целевого приложения было установлено значение "Переместить в место хранения". Используйте данный параметр для указания места сохранения отсканированных документов при сканировании с использованием данной конфигурации сканирования.

**ПРИМЕЧАНИЕ:** Параметры настройки, установленные на вкладке "Параметры хранения", отменяют параметры в окне "Свойства хранения". Таким образом, можно создать отдельные конфигурации сканирования для хранения отсканированных документов в разных папках. Для получения дополнительной информации см. разделы "Свойства хранения" на странице 43 и "Перемещение [отсканированных](#page-78-0) [документов](#page-78-0) в место хранения" на странице 74.

1. Перейдите на вкладку **Параметры хранения**.

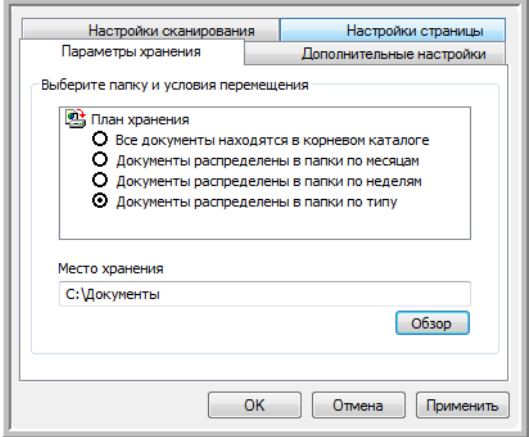

2. Выберите нужные параметры схемы сохранения данных.

**Все документы находятся в корневом каталоге** отсканированные документы сохраняются в корне папки, указанной в меню "Место хранения".

**Документы распределены в папки по неделям** — папки были созданы в соответствии с выбором (месяц, неделя или тип), и отсканированные документы сохранены в этих папках. Новые папки созданы для каждого месяца и недели. Таким образом, при сканировании документов можно вести учет папок.

По умолчанию архивные документы находятся в папке **C:\Documents and Settings\<имя пользователя>\My Documents\My One Touch Archive** , а также в папке, определенной для схемы сохранения данных. Например, если файл имеет расширение TIFF, и была выбран параметр **"Документы распределены в папки по типу",**  то в качестве местоположения отсканированных документов будет установлена папка **C:\Documents and Settings\<имя пользователя>\ My Documents\My One Touch Archive\TIFF Documents**.

- 3. Если необходимо хранить архивные документы в какой-либо другой папке, нажмите кнопку **"Обзор"** и выберите новую папку.
- 4. Нажмите **OK** или **"Применить"**.

# <span id="page-66-0"></span>**Редактирование или удаление конфигураций сканирования**

Изменение и удаление созданных конфигураций допустимо, в отличие от предустановленных конфигураций сканера.

**ПРИМЕЧАНИЕ:** Сканеры поставляются с определенным набором конфигураций. Чтобы в наличии всегда был набор определенных конфигураций сканирования, не удаляйте предустановленные конфигурации. Также рекомендуется заблокировать данные конфигурации, чтобы они не были удалены по ошибке. В этом случае настройки по умолчанию будут доступны всегда. При удалении или изменении данных настроек для повторного доступа к ним потребуется переустановить сканер.

## **Чтобы изменить или удалить конфигурацию сканирования, выполните следующие действия:**

- 1. Откройте окно свойств панели One Touch.
- 2. Выберите конфигурацию сканирования, которую необходимо изменить или удалить.

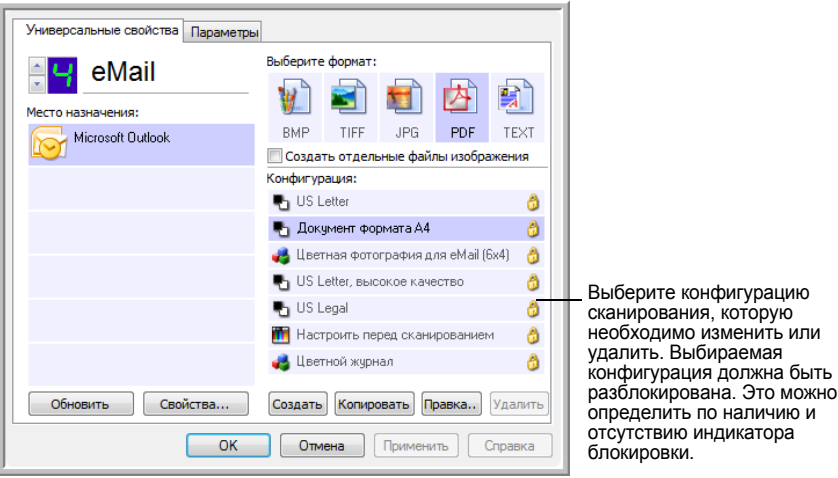

3. Чтобы удалить конфигурацию, нажмите кнопку **"Удалить"**.

**ПРИМЕЧАНИЕ:** Если кнопка "Удалить" недоступна, то выбранная конфигурация заблокирована и не может быть удалена. Для того, чтобы удалить данную конфигурацию, сначала необходимо нажать кнопку **"Правка"** и разблокировать конфигурацию. Порядок выполнения этих действий описан в следующих шагах.

4. Чтобы изменить конфигурацию, нажмите кнопку **"Правка"**.

Для этой конфигурации откроется диалоговое окно "Параметры сканирования".

Параметры конфигурации можно изменить, однако изменения будут сохранены только после того, как данная конфигурация будет разблокирована.

Щелкните значок блокировки, чтобы разблокировать конфигурацию. Щелчок значка позволяет включить и выключить блокировку конфигурации. Значок с изображением ключа указывает, что данная конфигурация разблокирована.

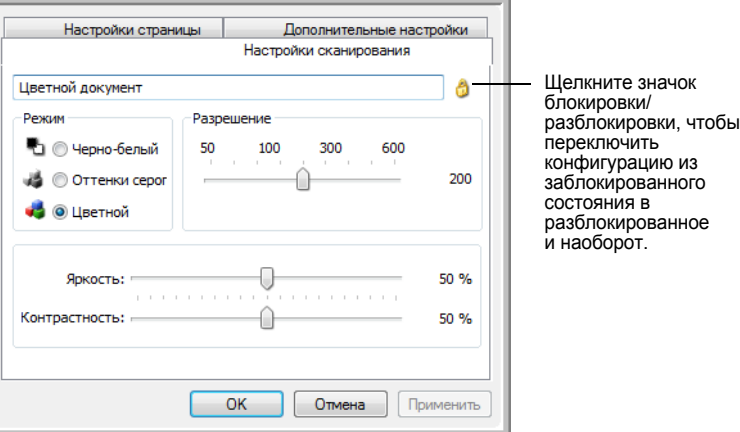

5. Внесите необходимые изменения в настройки и нажмите кнопку **OK**.

6. Нажмите кнопку **OK** в окне свойств панели One Touch, чтобы закрыть его.

## <span id="page-68-0"></span>Настроить перед сканированием

Выбор параметра "Настроить перед сканированием" открывает окно сканирования при нажатии на кнопку. В этом окне можно изменить разрешение, режим сканирования и другие настройки. В процессе сканирования отсканированное изображение будет передаваться с типом файла и целевым приложением, установленными в окне свойств панели One Touch для этой кнопки.

## Настройка параметра "Настроить перед сканированием"

- 1. Откройте окно свойств панели One Touch.
- 2. Выберите конфигурацию сканирования "Настроить перед сканированием".

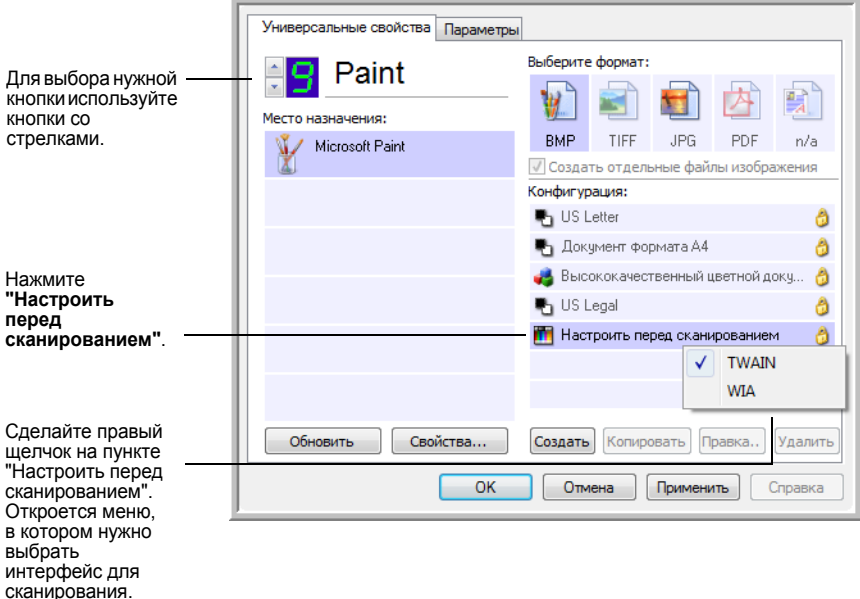

3. Щелкните правок кнопкой параметр "Настроить перед сканированием" и выберите интерфейс, используемый для настройки перед сканированием.

**TWAIN** — откроется интерфейс TWAIN, в котором нужно внести необходимые изменения перед сканированием. См. раздел "Сканирование с помощью интерфейса TWAIN в программе PaperPort" на странице 83.

WIA — стандарт Windows Image Acquisition Interface (WIA) позволяет вносить изменения перед началом сканирования. Данный стандарт поддерживается только в операционных системах Windows XP и Windows Vista. См. "Сканирование с использованием интерфейса WIA" на странице 107.

4. В окне свойств панели One Touch нажмите ОК или "Применить".

## Сканирование с использованием параметра "Настроить перед сканированием"

- 1. Вставьте документы в лоток автоподатчика или на стекло сканера.
- 2. Нажмите кнопку, назначенную для использования параметра "Настроить перед сканированием".

В примере на предыдущей странице на использование функции "Настроить перед сканированием" был настроен девятый параметр.

3. Откроется основной интерфейс TWAIN.

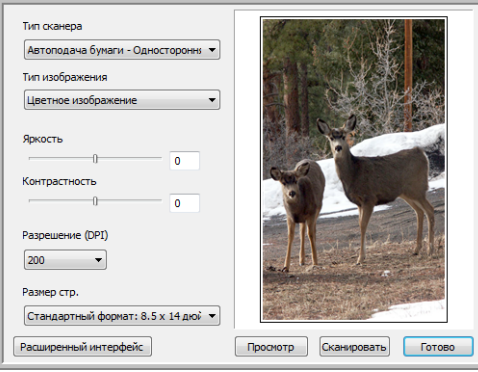

4. Выберите "Тип сканирования" в верхнем левом углу экрана.

Автоподатчик документов - выберите этот параметр, чтобы запустить сканирование документов, находящихся в автоподатчике документов.

Scan Reflective Using - этот параметр используется для сканирования одной страницы, находящейся на стекле.

- 5. Выберите параметр "Тип изображения": черно-белое, оттенки серого или цветное.
- 6. Нажмите кнопку "Сканирование" в интерфейса TWAIN.
- 7. Будет запущено сканирование документов, после чего они будут отправлены в целевое приложение, указанное в параметрах настройки окна свойств панели One Touch.

В примере, приведенном на предыдущей странице, в качестве целевого приложения была установлена программа Microsoft Paint.

Для получения дополнительной информации об использовании функций сканирования основного и расширенного интерфейса TWAIN см. раздел "Сканирование с помощью интерфейса TWAIN в программе PaperPort" на странице 83

#### **Отмена параметра "Настроить перед сканированием"**

Чтобы отменить сканирование после его начала, выполните следующие действия.

1. Нажмите кнопку **"Отмена"** в диалоговом окне процесса сканирования.

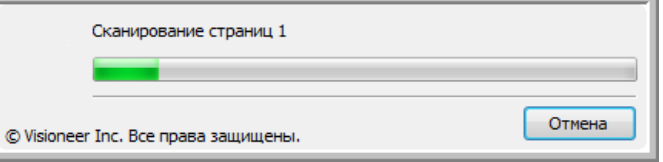

2. Откроется окно с запросом отмены сканирования.

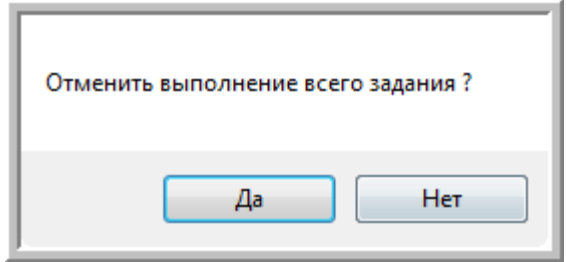

• Нажмите кнопку **"Да"**. Сканирование будет прервано, и все отсканированные документы в очереди будут удалены. Интерфейс TWAIN закроется, и можно будет запустить сканирование заново с самого начала.

Нажмите кнопку **"Да"**, если настройки сканирования TWAIN для данной очереди сканирования неверны.

Например, тип изображения установлен как черно-белый, а необходимо отсканировать цветные документы. Нажмите кнопку "Да", чтобы удалить все отсканированные документы, установите нужный тип изображения и запустите сканирование заново.

• При нажатии на кнопку **"Нет"** сканирование будет прервано, но все отсканированные страницы, включая последнюю, останутся нетронутыми, а TWAIN-интерфейс останется открытым. Чтобы продолжить сканирование, достаточно поместить новую страницу в автоподатчик или на стекло сканера, внести необходимые изменения в настройки интерфейса TWAIN для новой страницы и нажать кнопку сканирования. После того, как все документы в очереди будут отсканированы, они будут отправлены в установленное целевое приложение.

Выберите этот параметр, чтобы можно было вставить цветной документ в очередь, в которой уже находятся черно-белые документы. Вместо того, чтобы заново сканировать все документы в очереди, достаточно просто остановить текущее сканирование, изменить тип изображения с черно-белого на цветной, и возобновить сканирование. В этом случае отсканированные страницы останутся нетронутыми.

## <span id="page-71-0"></span>Сканирование и Запись на компакт-диск

Если в компьютере установлен оптический дисковод, способный записывать диски, то отсканированные файлы можно записать на диск сразу же после сканирования. Данная функция поддерживается только на компьютерах с установленной ОС Windows XP или Windows Vista.

Чтобы выполнить сканирование и записать отсканированные файлы на компакт-диск, выполните следующие действия:

- 1. Вставьте пустой компакт-диск в оптический дисковод.
- Откройте окно свойств панели One Touch.  $2.$
- $3.$ Используя кнопки со стрелками, выберите кнопку, которую необходимо назначить для сканирования и записи на компакт-диск.
- 4. Выберите пункт "Запись на компакт-диск" в качестве целевого приложения.

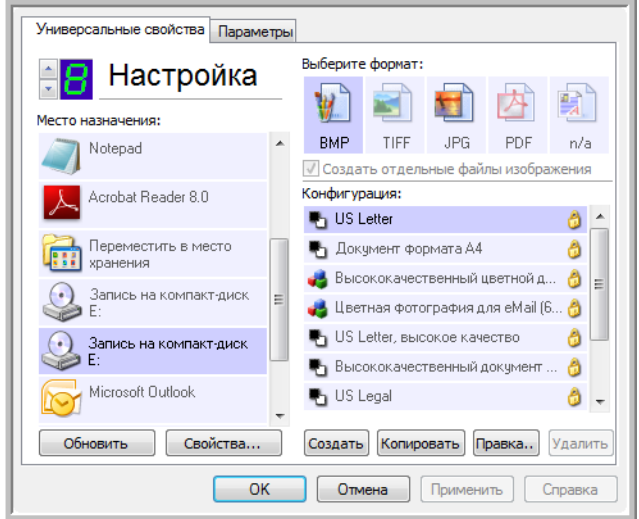

Целевое приложение "Запись на компакт-диск" доступно только при наличии установленного в компьютере устройства записи оптических дисков. Однако при выборе данного назначения не обязательно вставлять компакт-диск в дисковод.

- 5. Установите нужные значения для формата страницы и выберите конфигурацию сканирования.
- 6. Нажмите кнопку ОК.

Окно свойств панели One Touch будет закрыто.

7. Теперь можно перейти к сканированию, нажав на кнопку, которая была выбрана для сканирования и записи отсканированных файлов на компакт-диск.

После завершения сканирования появится сообщение о том, что отсканированные файлы готовы для записи на компакт-диск.

8. Откройте окно свойств панели One Touch и убедитесь, что в качестве целевого приложения выбрано значение "Запись на диск", после чего нажмите кнопку "Свойства".
Откроется окно свойств One Touch 4.0.

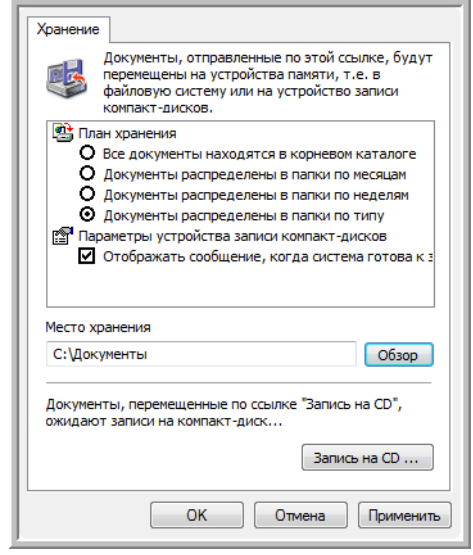

- 9. Убедитесь, что в пустой компакт-диск вставлен в дисковод.
- 10. Нажмите на кнопку **"Запись на компакт-диск"**.

Запустится программа записи дисков, и отсканированные документы будут записаны на компакт-диск.

**ПРИМЕЧАНИЕ:** До нажатия на кнопку **Запись на компакт-диск** отсканированные файлы хранятся в папке **C:\Documents and Settings\<имя пользователя>\Local Settings\Application Data\Microsoft\CD Burning.** В этой папке ОС Windows XP и Windows Vista хранят файлы, которые должны быть записаны на диск встроенной программой записи. Если в этой папке находятся другие файлы, ожидающие записи на диск, они будут записаны на компактдиск вместе с файлами ПО One Touch.

**ПРИМЕЧАНИЕ:** При сканировании документов, которые будут впоследствии записаны на компакт-диск, необходимо использовать только предустановленные конфигурации или конфигурации, созданные специально для записи отсканированных материалов на компакт-диск. Предустановленные конфигурации изначально настроены на отправку отсканированных изображений в определенные папки. Таким образом, встроенная в ОС Windows XP и Windows Vista программа записи дисков сможет без труда найти файлы, ожидающие записи на компакт-диск. А при создании пользовательских конфигураций для записи на компакт-диск программа One Touch автоматически проверяет местоположение папки для хранения отсканированных файлов.

Чтобы создать пользовательскую конфигурацию для записи на компакт-диск, выберите **"Запись на компакт-диск"** в качестве целевого приложения, нажмите кнопку **"Создать"** и создайте новую конфигурацию. Нет необходимости указывать место хранения файлов, так как оно будет определено самой программой One Touch.

Однако необходимо обратить внимание на то, что при создании пользовательских конфигураций с другими местами хранения (см. "Сканирование с использованием нескольких папок архивирования" на странице 75), *не* следует использовать их для целевого приложения **"Запись на компакт-диск"**. В противном случае программа записи дисков, встроенная в ОС Windows XP и Windows Vista, не сможет найти изображения, записываемые на компакт-диск.

## **Сканирование с пересылкой событий**

Если необходимо указать приложение для сканирования в начале процесса, можно использовать функцию пересылки событий. Сканер загрузит первую страницу, после чего прекратит работу до тех пор, пока не будет выбрано приложение, которое будет использоваться в дальнейшем. После выбора данное приложение откроется, и можно будет использовать его для продолжения сканирования.

## **Чтобы выполнить сканирование с пересылкой событий, выполните следующие действия:**

- 1. Откройте окно свойств панели One Touch.
- 2. Используя кнопки со стрелками, выберите кнопку, назначаемую для пересылки событий.

Если этой кнопки не установлено целевое приложения "Клиент неподвижных изображений", перейдите на вкладку **"Параметры"**, выберите пункт **"Пересылка событий STI"** и нажмите кнопку **"Применить"**.

3. Выберите пункт **"Клиент неподвижных изображений"** в качестве целевого приложения.

Обратите внимание, что для данного режима невозможно выбрать формат страницы, так как текущее целевое приложение не будет выбрано до тех пор, пока сканер не загрузит первую страницу документа.

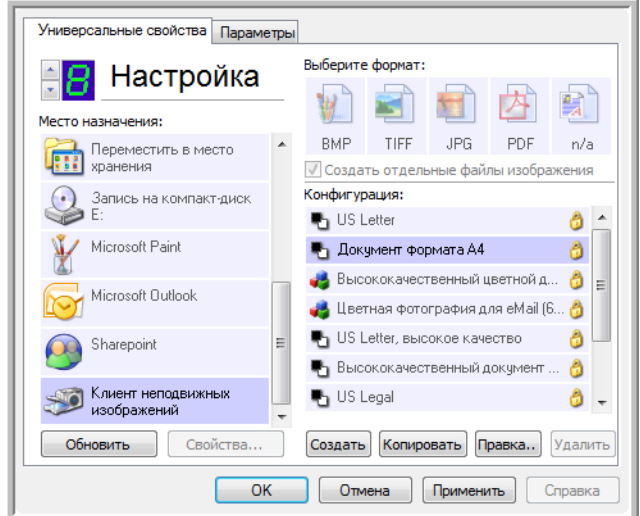

- 4. Выберите конфигурацию сканирования.
- 5. Нажмите кнопку **OK**.

Окно свойств панели One Touch будет закрыто.

6. Запустите сканирование, нажав на кнопку, назначенную для пересылки событий.

Откроется диалоговое окно, в котором необходимо выбрать приложение, используемое для сканирования.

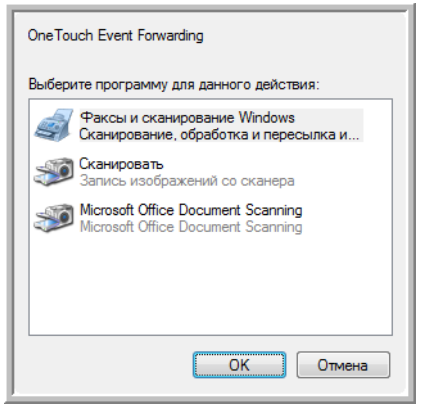

7. Выберите нужное приложение и нажмите кнопку **OK**.

Теперь выбранное приложение откроется, и можно продолжить сканирование из интерфейса TWAIN данного приложения.

## **Создание документов в формате HTML из отсканированных документов**

Отсканированный документ (вне зависимости от количества страниц в нем) можно преобразовать в HTML-формат. Такие документы можно разместить на любом веб-сайте. Страницы в формате HTML доступны всем посетителям сайта, и для их просмотра в обозреватель не потребуется устанавливать какие-либо дополнительные модули. Кроме того, такие документы не требуют какой-либо дополнительной обработки. Преобразование страниц в этот формат можно выполнить всего за один шаг.

## **Чтобы выполнить сканирование и создать HTML-документ, выполните следующие действия:**

- 1. Откройте окно свойств панели One Touch.
- 2. Используя кнопки со стрелками, выберите кнопку, одним из целевых приложений которой является обозреватель Microsoft Explorer, например, кнопка 8 (Пользовательские настройки).

Если для этой кнопки в качестве целевого приложения не установлен обозреватель Microsoft Internet Explorer, перейдите на вкладку **"Параметры"**, выберите пункт **Редакторы текста (напр., Word)** и нажмите кнопку **Применить**.

3. Выберите пункт **Обозреватель Microsoft Explorer** в качестве целевого приложения.

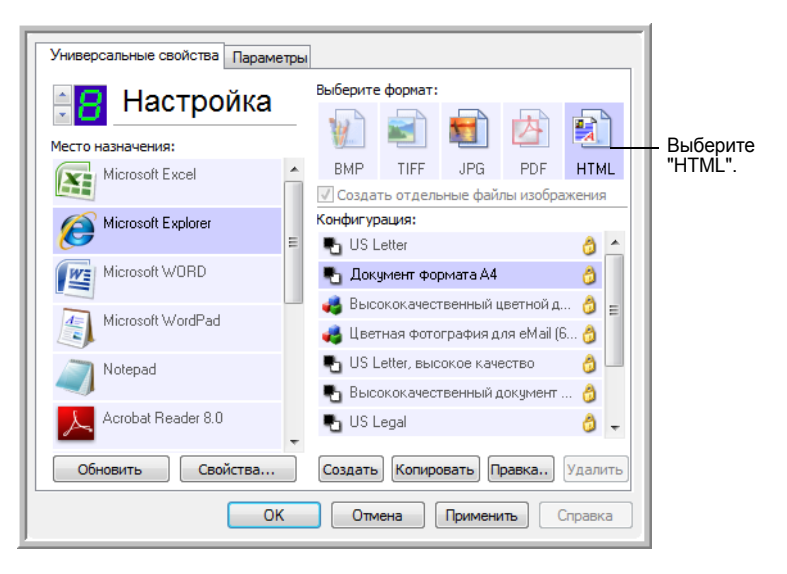

4. В качестве формата укажите **HTML**.

5. Выберите конфигурацию сканирования, в которой будут доступны параметры настройки изображений HTML-страниц.

Например, если необходимо наличие цветных изображений на HTMLдокументе, выберите цветную конфигурацию.

6. Нажмите **OK**.

Окно свойств панели One Touch будет закрыто.

7. Теперь на панели кнопок "One Touch" нажмите кнопку 8 (Пользовательские настройки) или другую выбранную.

После завершения сканирования с помощью процесса оптического распознавания символов документ будет преобразован в редактируемый текст, после чего будет выполнено преобразование в формат HTML. Откроется окно обозревателя Microsoft Internet Explorer, в котором будет отображена преобразованная страница.

**ПРИМЕЧАНИЕ:** В зависимости от сложности документа преобразование в HTML-формат может занять несколько минут.

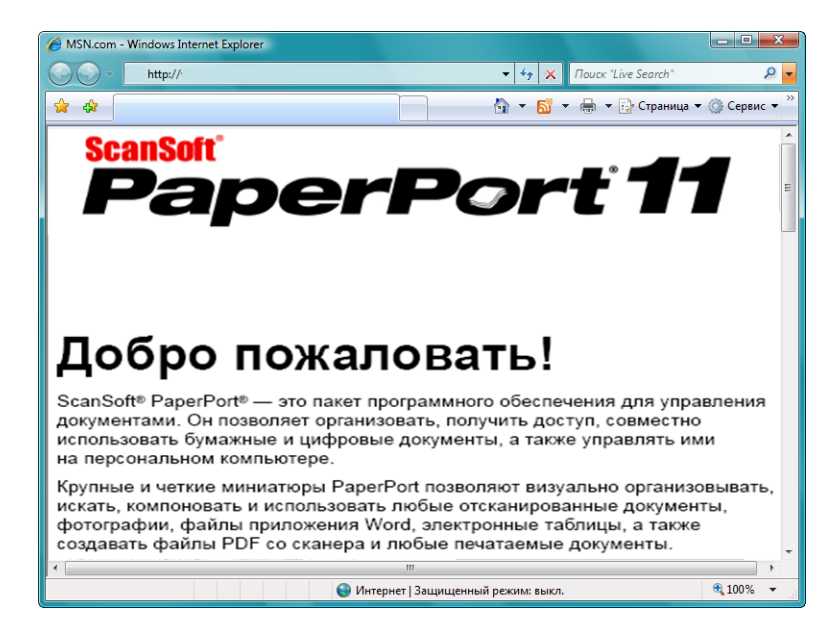

8. Выберите пункт **Сохранить как** в меню **Файл** обозревателя, введите имя страницы и сохраните ее на локальном диске.

Рекомендуется записать путь к папке, отображаемый в строке адреса обозревателя, чтобы точно знать, где нужно искать только что отсканированный документ.

9. Для размещения HTML-документа в Интернете можно использовать обозреватель Microsoft Internet Explorer или любую другую программу.

## <span id="page-78-0"></span>**Перемещение отсканированных документов в место хранения**

С помощью процесса сканирования "Переместить в место хранения" можно выполнить сканирование и сохранение документов в папку за один шаг. Данный процесс является удачным решением для архивирования документов, при котором данные документы не потребуется сохранять или обрабатывать вручную. При выборе текстового формата в качестве типа файла документы также автоматически преобразовываются процессом оптического распознавания символов в редактируемый текст.

**ПРИМЕЧАНИЕ:** Кнопка 7 на панели кнопок "One Touch" по умолчанию настроена на функцию архивирования. Также на сканирование и архивирование текста можно назначить любую другую кнопку.

- 1. Загрузите сохраняемые документы в лоток сканера.
- 2. Используйте кнопки со стрелками на панели кнопок "One Touch", чтобы кнопка 7 появилась на панели, и щелкните на кнопке.

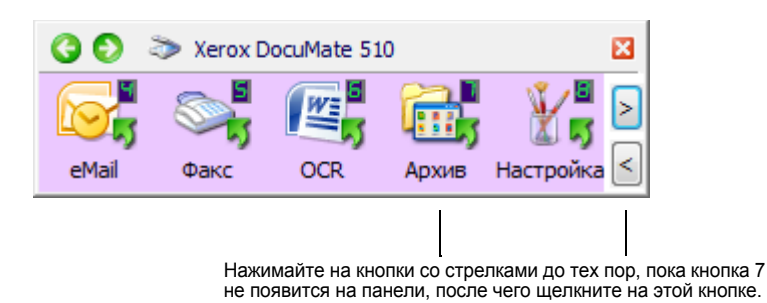

3. Документы будут отсканированы и сохранены в выбранной папке. Они не будут отображены в целевом приложении.

Отсканированные документы будут сохранены в папке, указанной в окне свойств One Touch 4.0.

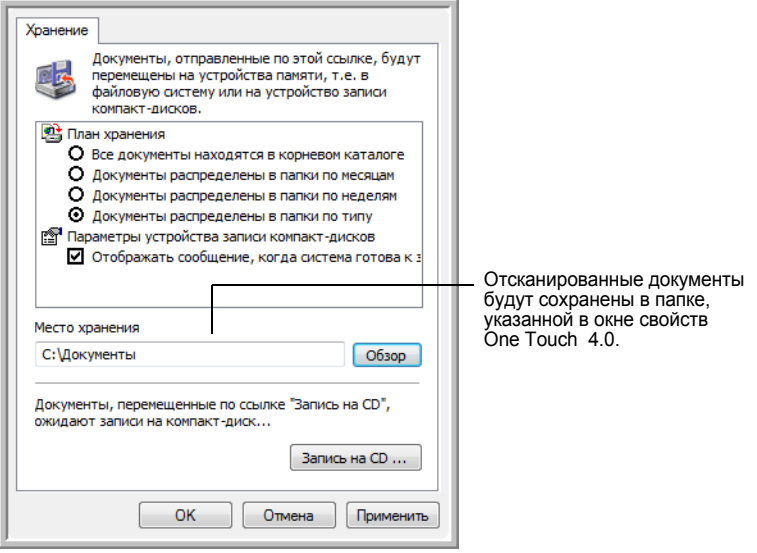

**ПРИМЕЧАНИЕ:** Место хранения, которое указано в приведенном выше примере, указывается по умолчанию. В эту папку помещаются документы в том случае, если не была создана какая-либо конфигурация сканирования или не было выбрано новое место хранения. При создании новой конфигурации сканирования, имеющей собственное место хранения, и использовании данной конфигурации при сканировании отсканированные документы будут сохранены не в папке по умолчанию, а в указанном месте. В следующей главе "Сканирование с использованием нескольких папок архивирования," приведен пример установки новых мест хранения.

#### **Сканирование с использованием нескольких папок архивирования**

При архивировании документов с параметром "Переместить в место хранения" можно выполнить сканирование с последующим сохранением файлов в несколько папок архивирования. Например, одну папку можно назначить на хранение документов с перечислением доходов от бизнеса, вторую — на хранение документов с перечислением личных доходов, а третью — на хранение документов с годовыми отчетами.

Чтобы сохранять документы в несколько папок, создайте несколько конфигураций сканирования с указанием пункта "Переместить в место хранения" в качестве целевого приложения. Выполните сканирование партии документов, используя конфигурацию сканирования с соответствующим местом хранения. После этого включите другую конфигурацию и отсканируйте следующую партию документов, которые будут сохранены с другой папке.

#### **Настройка нескольких папок для перемещения в место хранения:**

- 1. В ОС Microsoft Windows создайте папки, в которых будут находиться отсканированные документы. Обратите внимание, что также папки можно создать позже, во время создания новой конфигурации сканирования.
- 2. Откройте панель "One Touch". Используя кнопки со стрелками, перейдите к кнопке 7 или любой другой кнопке, которую требуется назначить для работы с перемещением документов в место хранения.
- 3. Сделайте правый щелчок на кнопке, чтобы открыть окно свойств One Touch.

4. Выберите пункт **"Переместить в место хранения"** в качестве целевого приложения.

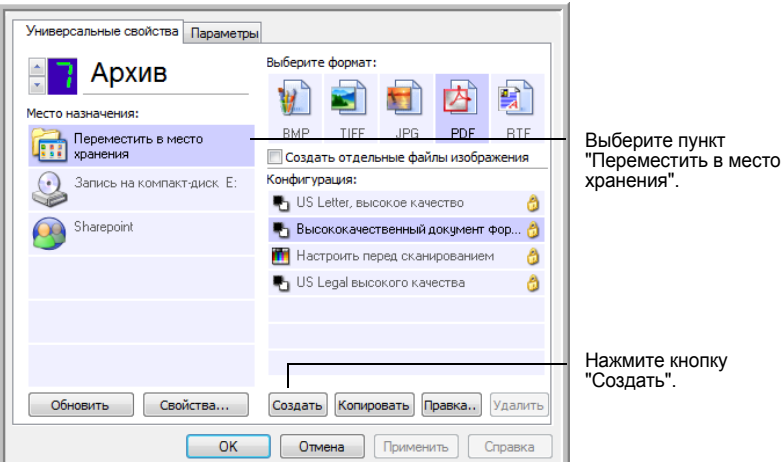

5. Нажмите кнопку **Создать**.

Откроется диалоговое окно "Параметры сканирования".

- 6. Во избежание путаницы рекомендуется использовать одно и то же имя как для новой конфигурации, так и для имени папки: например, "Документы с доходами от бизнеса".
- 7. Перейдите к вкладкам **Настройки сканирования**, **Настройки страницы** и **Дополнительные настройки** и внесите необходимые изменения в настройки.
- 8. Перейдите на вкладку **Параметры хранения**. На этой вкладке для новых конфигураций устанавливаются пути к папкам.

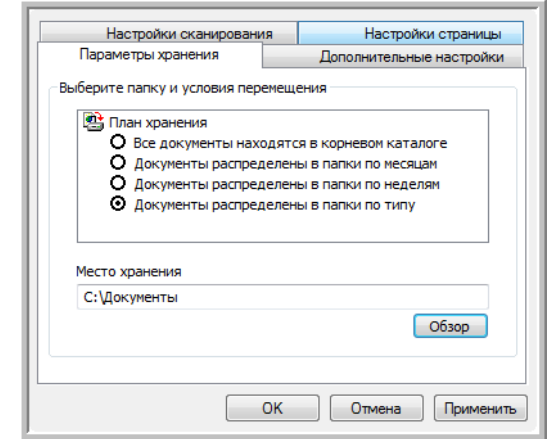

9. Нажмите кнопку **Обзор**.

10. Выберите папку, которая была создана для хранения отсканированных документов.

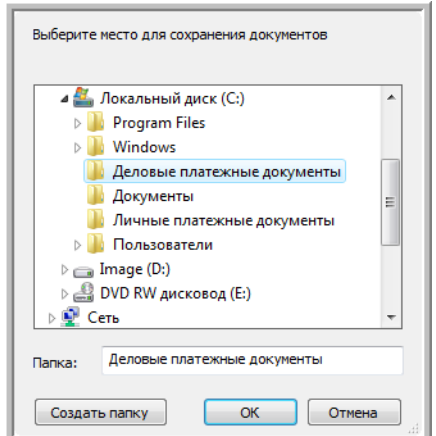

Если такой папки еще нет, нажмите на кнопку **Создать папку** и введите ее имя.

11. Нажмите **OK**. Выбранная папка будет назначена местом хранения документов определенного типа: например, "Доходы от бизнеса".

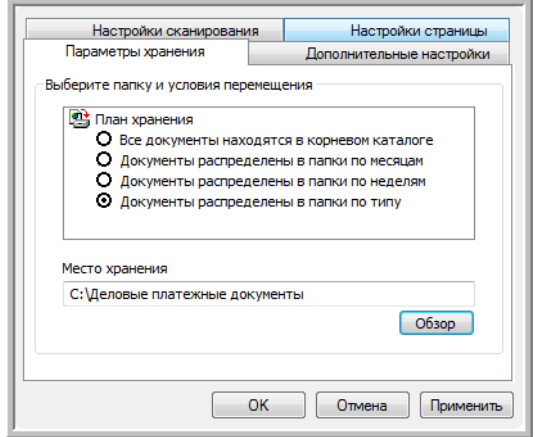

- 12. Нажмите **OK**. Конфигурация с именем "Переместить в место хранения" появится в списке доступных конфигураций.
- 13. Повторите вышеперечисленные шаги для создания других конфигураций, таких как "Документы с доходами от бизнеса" и т.д.

14. Убедитесь, что в качестве мест хранения созданных конфигураций назначены верные папки.

Теперь в списке конфигураций появились конфигурации, использующие функцию "Переместить в место хранения". Каждая конфигурация настроена на отправку отсканированных документов в определенную папку.

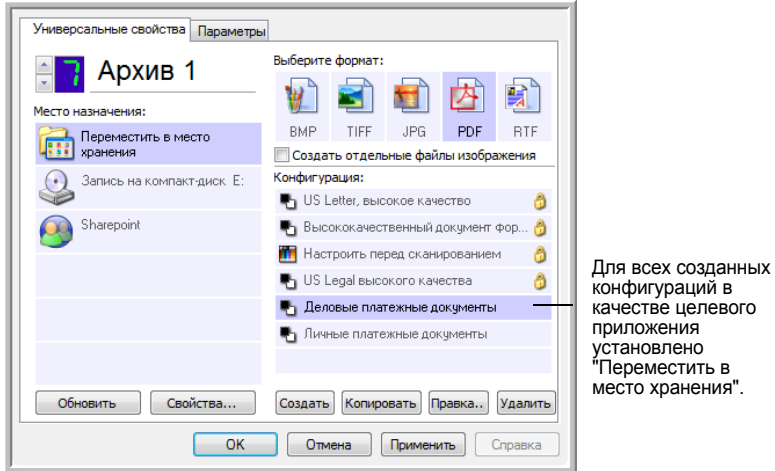

конфигураций в качестве целевого установлено "Переместить в место хранения".

## **Отправка отсканированных документов в несколько папок:**

- 1. Загрузите в сканер документы, которые необходимо рассортировать по нескольким папкам.
- 2. Откройте окно свойств панели One Touch.
- 3. Используя кнопки со стрелками, выберите кнопку, которую необходимо назначить для архивирования документов. В приведенном выше примере для архивирования используется кнопка 7.
- 4. Выберите конфигурацию, предназначенную для сохранения отсканированных документов в определенной папке.
- 5. Нажмите **OK**. Окно свойств панели One Touch будет закрыто.
- 6. После этого нажмите соответствующую кнопку на панели кнопок "One Touch".

Будет выполнено сканирование документов, после чего они будут сохранены в папку, указанную в настройках выбранной конфигурации.

- 7. После завершения сканирования вставьте следующую партию документов в сканер.
- 8. Откройте окно свойств One Touch и выберите другую конфигурацию, предназначенную для сохранения отсканированных документов в определенной папке.
- 9. Нажмите **OK**. Окно свойств панели One Touch будет закрыто.
- 10. После этого нажмите соответствующую кнопку на панели кнопок "One Touch".

По завершении сканирования документы будут сохранены в двух отдельных папках.

#### **Сохранение документов на удаленном сервере или ленточном накопителе**

Местом хранения отсканированных документов можно назначить как локальную папку, так и удаленный сервер или накопитель на магнитной ленте. Чтобы выбрать к ленточному накопителю, нажмите кнопку **Обзор**.

- 1. Для получения дополнительной информации о функции "Переместить в место хранения" см. "Сканирование с использованием нескольких папок архивирования" на странице 75 и "[Перемещение](#page-78-0) [отсканированных](#page-78-0) документов в место хранения" на странице 74.
- 2. Нажмите кнопку **Обзор** в окне свойств One Touch 4.0 или окне параметров сканирования.

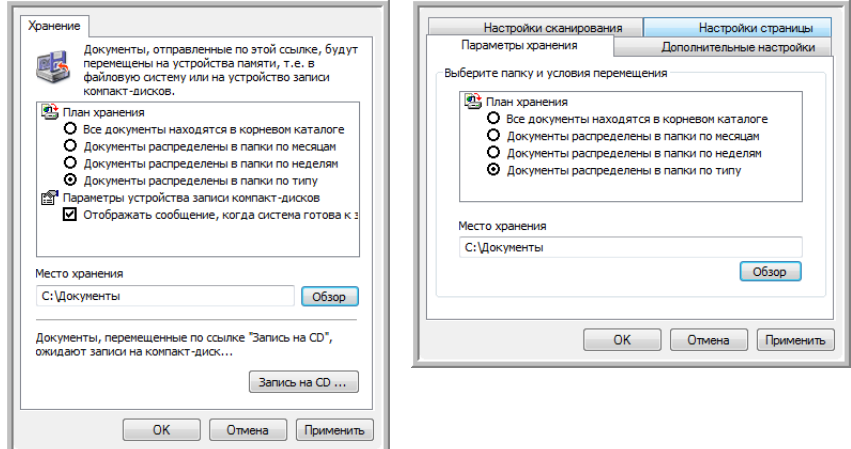

Откроется окно "Обзор папок".

3. Выберите место хранения на ленточном накопителе или удаленном сервере для отсканированных документов.

Серверы и накопители на магнитной ленте обозначаются соответствующими значками, которые также отображают используемое сетевое подключение.

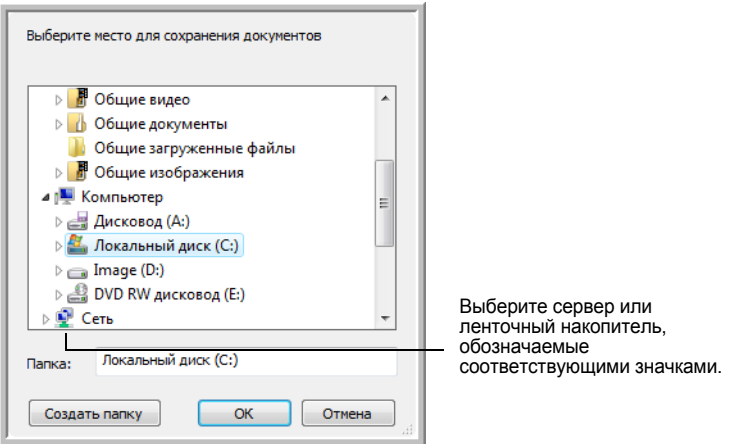

4. Нажмите **OK**.

Теперь при сканировании с использованием функции "Переместить в место хранения" в качестве целевого приложения документы будут сохраняться на удаленном сервере или ленточном накопителе.

## **Использование функции оптического распознавания перед перемещением документов в место хранения**

Если перемещаемые в место хранения материалы являются текстовыми документами или таблицами, то перед сохранением можно выполнить преобразование данных документов с помощью процесса оптического распознавания символов.

- 1. Откройте окно свойств панели One Touch.
- 2. Используя кнопки со стрелками, нажмите кнопку 7 или любую другую кнопку, целевым приложением которой является функция "Переместить в место хранения".
- 3. В качестве формата файла установите "Текстовый документ".
- 4. Выберите конфигурацию сканирования.
- 5. Нажмите **OK**.

Окно свойств панели One Touch будет закрыто.

6. После этого запустите процесс сканирования, нажав на кнопку 7 (или любую другую кнопку, назначенную для архивирования отсканированных документов).

По завершении сканирования документы будут сохранены в текстовом формате в папке, указанной в настройках конфигурации.

# <span id="page-85-0"></span>**Проверка аппаратного обеспечения сканера и настройка функции энергосбережения лампы сканера**

1. Сделайте правый щелчок на значке "One Touch" и выберите пункт **Оборудование** во всплывающем меню.

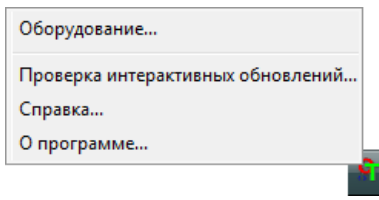

Также можно получить доступ к этому меню, щелкнув на значке сканера в верхней части панели кнопок "One Touch".

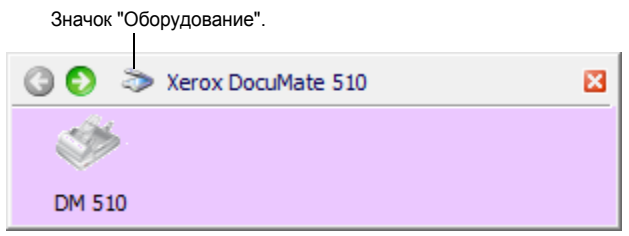

Если на панели включено отображение доступного оборудования, альтернативным методом вызова данного меню является правый щелчок на значке "DM 510".

Откроется диалоговое окно со свойствами аппаратных средств сканера, в котором приведена информация о сканере Xerox DocuMate 510.

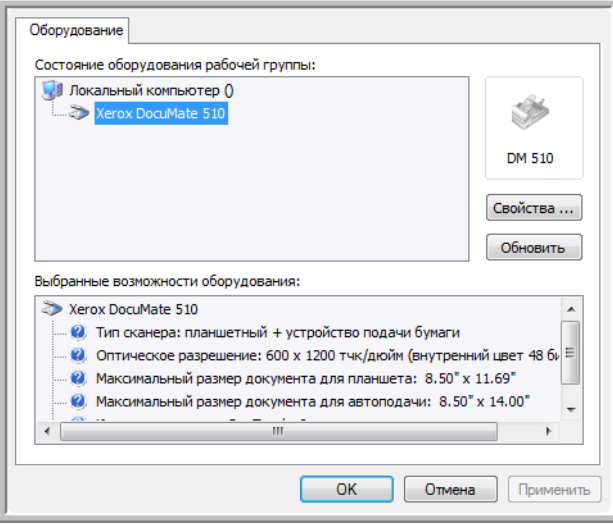

2. Нажмите кнопку **Свойства**.

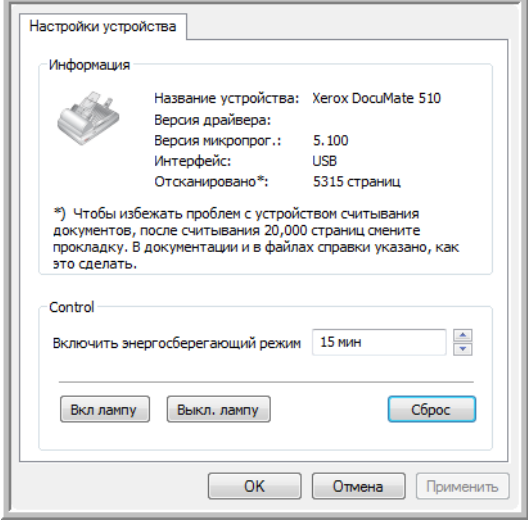

Данным сканером поддерживается функция энергосбережения, которая по умолчанию настроена на отключение сканера после 15-минутного простоя. Время простоя до автоматического отключения сканера можно указать вручную. Для данного параметра доступны значения от 1 минуты до 10 часов.

3. Используя кнопки со стрелками, перейдите к параметру отключения лампы и установите нужное значение времени простоя.

Чтобы вручную включать и выключать лампу без отключения самого сканера, используйте кнопки **Вкл. лампу** и **Выкл. лампу**.

Чтобы вернуться к заводским настройкам сканера, нажмите кнопку **"Сброс устройства"**.

4. Нажмите кнопку **OK** , чтобы сохранить сделанные изменения, и закройте диалоговое окно.

# **Сканирование с помощью интерфейса TWAIN в программе PaperPort**

Вместо того, чтобы использовать для сканирования панель кнопок "One Touch", можно выполнить сканирование в интерфейсе TWAIN. Приложение PaperPort, поставляемое в комплекте со сканером, при сканировании использует интерфейс TWAIN. Данный способ сканирования позволяет без особого труда обрабатывать и сохранять отсканированный материал, а также вносить изменения в параметры настройки перед сканированием.

Дополнительная информация о сканере и стандарте TWAIN TWAIN является общепризнанной процедурой, используемым различными программами для получения изображений от сканеров, камер и других цифровых устройств. Данное руководство содержит дополнительную информацию о сканировании в программе PaperPort с использованием TWAIN-интерфейса. Обращение к данному интерфейсу может выполняться из множества графических приложений. Таким образом, сканирование может выполняться не только в программе PaperPort, но и с помощью других приложений. Поскольку интерфейс TWAIN по своей сути является обыкновенным программным обеспечением, то можно использовать инструкции по сканированию, приведенные в данном *Руководстве пользователя*, и для сканирования на сканере Xerox DocuMate 510. Чтобы получить доступ к TWAIN-интерфейсу из других приложений, используйте прилагаемые справку к этим программным продуктам. Вся остальная информация содержится в данном *Руководстве пользователя*.

**ПРИМЕЧАНИЕ:** Если текущая конфигурация One Touch использует функцию **Настроить перед сканированием** и выбран параметр **TWAIN**, то интерфейс TWAIN сразу же будет открыт. При этом приложение PaperPort запущено не будет. Для получения дополнительной информации обратитесь к разделу "Настроить перед [сканированием](#page-68-0)" на [странице](#page-68-0) 64.

## **Справка PaperPort**

Программа PaperPort содержит справочное руководство, в котором можно найти дополнительную информацию обо всех функциях данного ПО. Чтобы открыть окно справки, нажмите клавишу **F1** или выберите пункт **Справка PaperPort** в меню **Справка**.

Также можно обратиться к *Краткому руководству PaperPort* и *Руководству пользователя PaperPort*, файлы которых находятся на установочном диске программы.

# **Получение доступа к интерфейсу TWAIN в программе PaperPort**

Данный раздел содержит информацию о доступе к интерфейсу TWAIN в приложении PaperPort.

**Чтобы получить доступ к интерфейсу TWAIN в программе PaperPort, выполните следующие действия.**

1. На панели задач Windows нажмите **Пуск**, выберите **Программы**, **PaperPort** и нажмите **PaperPort**.

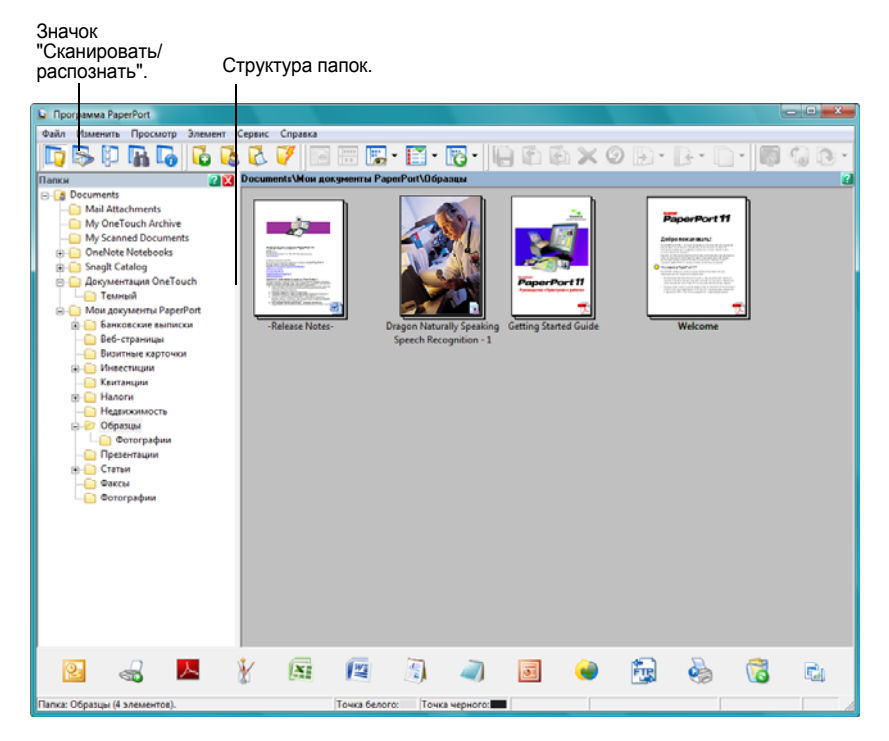

Откроется рабочий стол PaperPort.

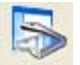

2. Сделайте щелчок на значке **Сканировать/распознать** на панели команд PaperPort, чтобы переключиться на панель сканирования на рабочем столе.

**ПРИМЕЧАНИЕ:** При первом запуске программы PaperPort список сканеров на панели сканирвоание будет пуст. Нужно выбрать используемый сканер. Впоследствии данные шаги можно пропускать до тех пор, пока не потребуется настроить для работы другой сканер. Структура папок заменена панелью сканирования.

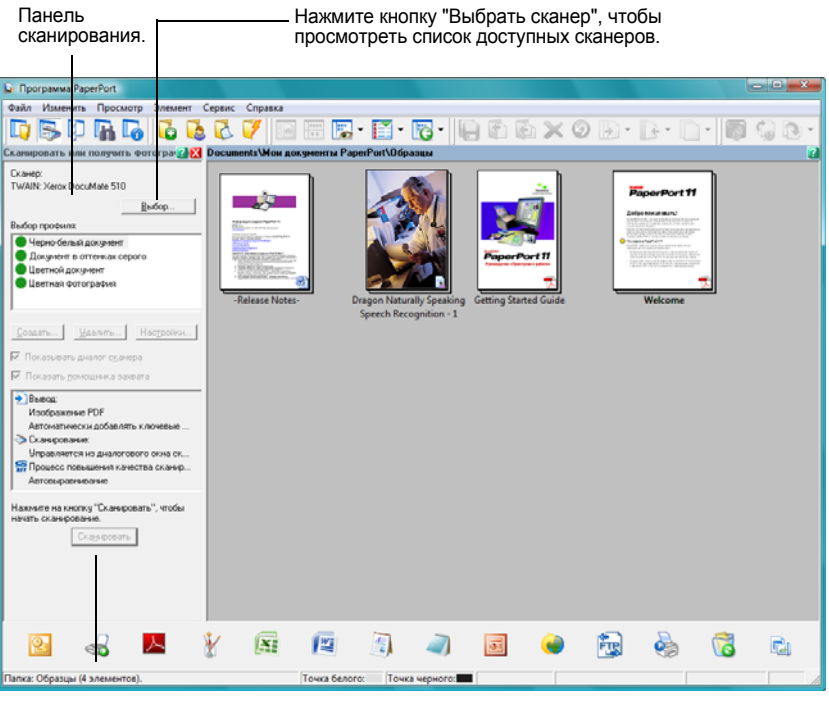

Если при выборе какого-либо сканера кнопка "Сканировать" недоступна, обратитесь к разделу справки [страница](#page-105-0) 101, чтобы настроить программу PaperPort для работы с данным сканером.

3. Если в разделе Scan не отображается ни один сканер, откроется окно **Доступные сканеры**. Если какой-либо сканер появился в разделе Scan, но необходимо выбрать другой сканер, нажмите кнопку **Выбрать сканер**.

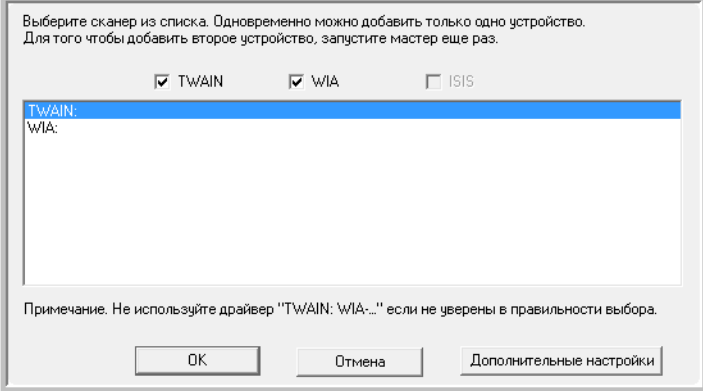

4. Нажмите **TWAIN: Xerox DocuMate 510**.

Параметр **WIA: Xerox DocuMate 510** используется для интерфейса WIA.

5. Нажмите **OK**.

Откроется окно с подтверждением выбора.

6. Нажмите **OK**.

**ПРИМЕЧАНИЕ:** Подождите, пока выбранный сканер появится в списке доступных сканеров. Такая задержка проявляется только в первый раз при выборе сканера. Она требуется программе PaperPort для его инициализации. Впоследствии при выборе сканер будет определяться мгновенно.

**ПРИМЕЧАНИЕ:** Если кнопка **"Сканировать"** в верхней части панели недоступна после выбора сканера, необходимо настроить программу PaperPort для работы с данным сканером. Для получения дополнительной информации см. "Настройка [PaperPort](#page-105-0) для работы со [сканером](#page-105-0)" на странице 101.

7. Убедитесь, что выбран параметр **"Отображать диалоговое окно сканера"**.

Если данный параметр неактивен, то при нажатии на кнопку **"Сканировать"** интерфейс TWAIN не будет открыт. Вместо этого материалы будут отсканированы с использованием стандартных настроек PaperPort. Документы будут отсканированы в черно-белом режиме и сохранены в формате PDF, а сканирование фотографий будет выполнено в цветном режиме, и полученные изображения буду сохранены в формате JPG.

Сканировать

8. Нажмите кнопку **Сканировать** в разделе Сканировать.

Откроется интерфейс TWAIN. Все готово для начала сканирования.

**ПРИМЕЧАНИЕ:** Режим открываемого интерфейса (основной или расширенный) зависит от того, какой именно тип использовался при открытии интерфейса TWAIN в последний раз.

# **Две режима интерфейса TWAIN**

При сканировании с использованием интерфейса TWAIN доступны два режима интерфейса.

- **Основной интерфейс** рекомендуется использовать этот режим в случаях, когда перед сканированием не нужно вносить какие-либо изменения в изображение. В этом режиме можно настроить яркость, контраст, разрешение, размер страницы и тип изображения. Также можно выбрать источник сканирования: автоподатчик или стекло. См. Раздел "[Сканирование](#page-92-0) в основном режиме интерфейса TWAIN" на [странице](#page-92-0) 88.
- **Расширенный интерфейс** расширенный режим интерфейса TWAIN включает в себя как параметры настройки стандартного интерфейса, так и большое количество дополнительных настроек, таких как насыщенность цвета, гамма, оттенок и т.д. См. раздел "[Сканирование](#page-94-0) в расширенном режиме интерфейса TWAIN" на [странице](#page-94-0) 90.

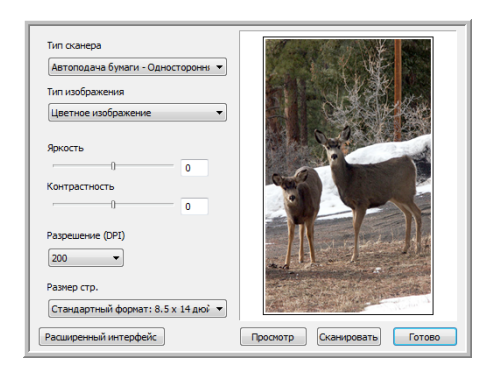

**Основной режим** обладает всеми необходимыми настройками для сканирования обыкновенных документов.

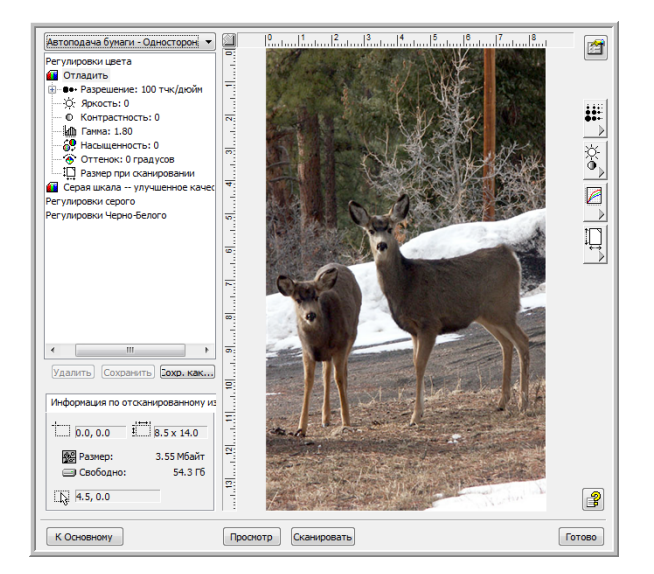

**Расширенный интерфейс** включает в себя параметры настройки стандартного интерфейса и большое количество дополнительных настроек, служащих для детальной правки изображения.

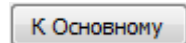

Для переключения между режимами интерфейса TWAIN используйте кнопки **К Основному** и **Расширенный интерфейс**.

Расширенный интерфейс

## <span id="page-92-0"></span>**Сканирование в основном режиме интерфейса TWAIN**

Основной интерфейс позволяет получить предварительное изображение документа. Таким образом, можно выполнить правку изображения перед полным сканированием. После правки изображения сканирование запускается нажатием на кнопку **"Сканировать"** основного интерфейса.

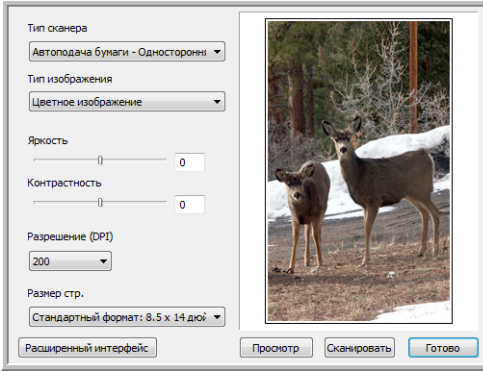

Нажмите на кнопку расширенного интерфейса, если нужно выполнить сканирования в расширенного режиме.

#### **Чтобы сканировать в основном режиме интерфейса TWAIN, выполните следующие действия:**

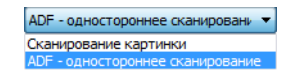

- 1. Выберите нужный параметр в меню **"Тип сканирования"**
	- **Рефлективное использование сканера** сканирование документов выполняется со стекла.
	- **Автоподатчик документов Одностороннее сканирование** включает одностороннее сканирование документов из автоподатчика.
- 2. Выберите цветной режим, режим оттенков серого или черно-белый режим в меню **"Тип картинки"**.

**ПРИМЕЧАНИЕ:** Если перед сканированием с устройства автоматической подачи документов (ADF) потребуется предварительный просмотр документа, убедитесь, что в сканер загружена только одна страница.

- 3. Установите разрешение в меню **Разрешение**.
- 4. В меню **"Размер страницы"** выберите нужный размер страницы.

Просмотр

5. Нажмите кнопку **Просмотр**.

Сканер отсканирует загруженный документ и покажет его изображение на экране компьютера.

После этого можно перейти к параметрам настройки основного интерфейса для правки изображения.

**ПРИМЕЧАНИЕ:** Если необходимо просмотреть несколько страниц, загрузите используйте для проверки одну из страниц в сканер. Нажмите кнопку **Просмотр** и настройте параметры сканирования. После этого положите страницу обратно в стопку и загрузите ее в сканер. Затем просто нажмите кнопку **"Сканировать"**.

- 6. При необходимости можно изменить значения параметров **"Яркость"**, **"Контраст"** и **"Разрешение"**. Также можно изменить тип картинки: например, с цветного на оттенки серого.
- 7. После внесения всех необходимых изменений в параметры изображения не забудьте поместить документы в устройство автоматической подачи документов (ADF), если нужно отсканировать стопку страниц. Нажмите кнопку **"Сканировать"**.
- 8. После того, как сканирование будет завершено, нажмите кнопку **"Готово"**, чтобы закрыть окно основного интерфейса TWAIN.
- 9. Отсканированные изображения появятся в программе PaperPort или другом используемом TWAIN-приложении.

## <span id="page-94-0"></span>**Сканирование в расширенном режиме интерфейса TWAIN**

Расширенный интерфейс обладает большим количеством настроек изображения.

- 1. Откройте интерфейс TWAIN в программе PaperPort или любом другом приложения, использующем данный интерфейс.
- 2. Если появится окно основного интерфейса, нажмите кнопку **Расширенный интерфейс**.

Откроется основной интерфейс.

Этот пункт меню позволяет выбрать метод сканирования документов из автоподатчика одностороннее сканирование (Simplex) или сканирование со стекла (Reflective).

Расширенный интерфейс

Щелчок на этом значке позволяет выбрать конфигурацию —<br>цветную, оттенки серого или черно-белую. Щелчок на значке "+" перед строчкой "Custom" откроетменюсдополнительными настройками сканирования.

Щелкните на параметре настройки, чтобы изменить его значение. В правой части расширенного интерфейса появятся параметры выбранной настройки, значения которых можно изменить при необходимости.

Объем свободного места на компьютере отображается в области "Scan Info". В случае, если на компьютере недостаточно свободного места для сохранения изображения, в этой области появится соответствующий значок с предупреждением.

Если дополнительные функции расширенного интерфейса не используются, нажмите кнопку "Осн. интерфейс", чтобы вернуться в основной интерфейс.

ADF - одностороннее сканировани Сканирование картинки

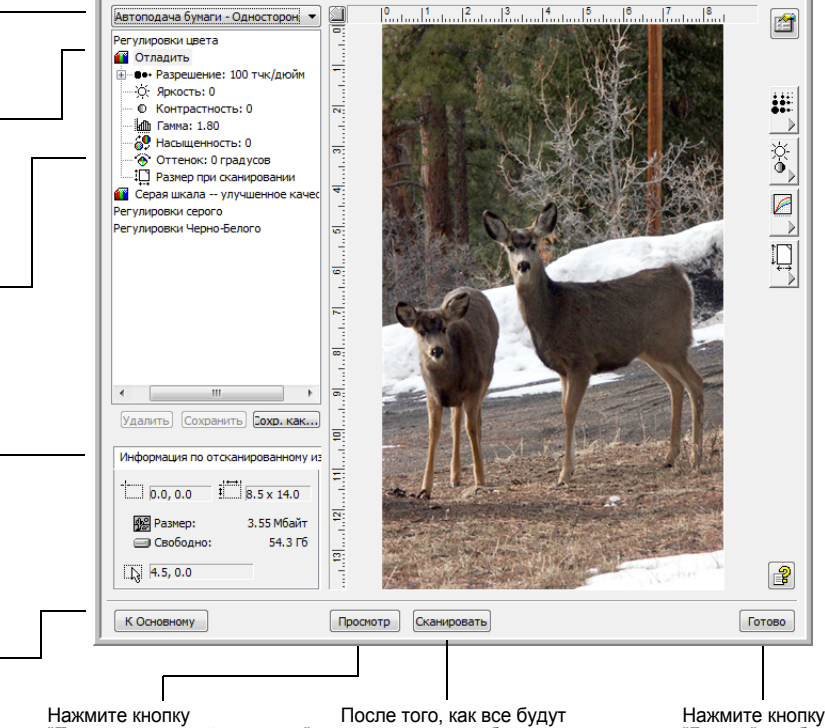

"Предварительный просмотр", чтобы просмотреть изображение в окне.

внесены все необходимые изменения в настройки, нажмите кнопку "Сканировать". "Готово", чтобы закрыть окно расширенного интерфейса.

- 3. Выберите нужный параметр в меню **"Тип сканирования"**.
	- **Рефлективное использование сканера** сканирование документов выполняется со стекла.
	- **Автоподатчик документов Одностороннее сканирование** включает одностороннее сканирование документов из автоподатчика.

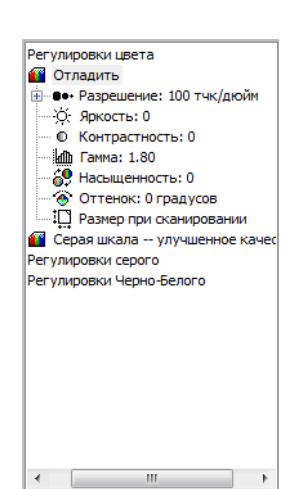

4. Щелкните на одном из значков, чтобы выбрать конфигурацию.

Например, нажмите **Настройки цвета** и **Пользовательские настройки**, чтобы выполнить сканирование цветного документа с использованием предустановленных пользовательских настроек сканирования.

Параметры настройки конфигурации появятся в списке. Нажмите на значок "+", чтобы просмотреть весь список. Нажмите на значок "-", чтобы свернуть список.

- С помощью конфигурации **цветного сканирования** изображение будет отсканировано в цветном режиме. Эта конфигурация используется для сканирования фотографий и цветных изображений. При использовании данной конфигурации размер файла будет самым большим.
- Используя конфигурацию **оттенков серого**, можно сканировать изображения, содержащие до 256 оттенков серого цвета. Эта конфигурация предназначена для сканирования черно-белых фотографий и черно-белых рисунков. С помощью данной конфигурации также можно сканировать цветные фотографии. При этом цвета будут передаваться различными оттенками серого. Размер такого изображения будет примерно втрое меньше, чем размер аналогичного цветного изображения.
- **Черно-белая** конфигурация предназначена для сканирования писем, заметок, рисунков и других черно-белых документов. Данная настройка позволяет добиться минимального размера отсканированных изображений.
- 5. Чтобы просмотреть изображение до начала сканирования, нажмите кнопку **"Просмотр"**.
- 6. Предварительный просмотр изображения позволяет установить, необходима ли его правка.
- 7. Чтобы внести изменения в настройки, выберите нужный параметр в списке в левой части окна под выбранной конфигураций.

В правой части окна расширенного интерфейса для выбранного параметра настройки откроется панель. Внесите необходимые изменения в настройки. Для получения дополнительной информации об изменении настроек сканирования см. "Правка [изображения](#page-96-0) в [расширенном](#page-96-0) интерфейсе" на странице 92.

- 8. (необязательно) Для повторного просмотра изображения еще раз загрузите документ в автоподатчик документов (ADF), если при сканировании используется именно оно, и нажмите на кнопку **"Просмотр"** еще раз. Измените текущие настройки, если это необходимо.
- 9. После завершения настройки загрузите все документы в устройство автоматической подачи документов (ADF) и нажмите кнопку **"Сканировать"**.

Откроется окно процесса сканирования. Чтобы отменить сканирование после его начала, нажмите кнопку **"Отмена"** в диалоговом окне процесса сканирования.

- 10. После того, как сканирование будет завершено, нажмите кнопку **"Готово"**, чтобы закрыть окно расширенного интерфейса.
- 11. Отсканированные изображения появятся в программе PaperPort или другом используемом TWAIN-приложении.

## <span id="page-96-0"></span>**Правка изображения в расширенном интерфейсе**

Для обеспечения максимального качества сканирования документов в расширенном интерфейсе можно внести изменения в параметры сканирования.

## **Чтобы настроить какой-либо параметр сканирования выполните следующие действия**

- 1. В левой части расширенного интерфейса выберите конфигурацию, например, **Настройки цвета**.
- 2. Щелкните на параметре в списке параметров настройки или на соответствующей кнопке в правой части расширенного интерфейса.

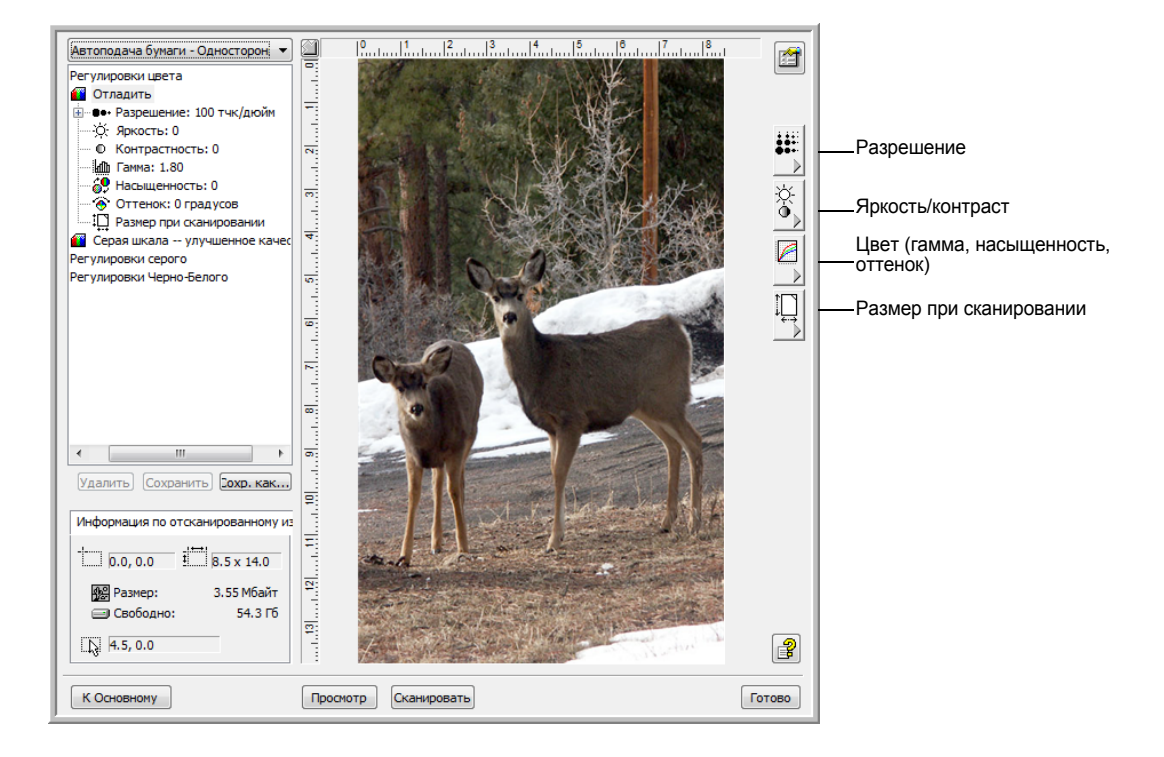

**ПРИМЕЧАНИЕ:** Список параметров сканирования для конфигурации применим только к данному типу конфигурации. Например, в настройках черно-белого режима нет настройки для регулировки цветовых тонов.

**ПРИМЕЧАНИЕ:** Информация в списке параметров сканирования и опции, которые вы выбираете на различных панелях настройки, являются интерактивными. Как только вы изменяете настройки на панели, числа в левой части списка также изменяются.

## **Настройка разрешения**

Разрешение определяет количество подробностей, которые будут присутствовать на отсканированном изображении. Данный параметр сканирования задается в точках на дюйм (т/д). Чем выше разрешение, тем более мелкие детали можно отобразить. Однако, чем больше задано точек на дюйм, тем дольше длится сканирование, и тем больше размер получаемого файла. Обычно высокое разрешение выбирается для прецизионных работ, таких как фотографии или произведения изобразительного искусства.

На следующем рисунке представлены опции разрешения.

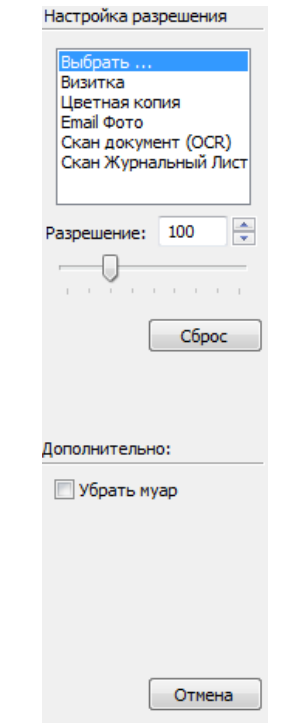

**ПРИМЕЧАНИЕ:** В вашем окне расширенного интерфейса расположение различных кнопок может слегка отличаться. Вид этого окна зависит от разрешения экрана монитора вашего компьютера.

#### **Для настройки разрешения:**

1. Чтобы использовать одну из предварительно установленных настроек разрешения для сканирования типичных документов, щелкните по одной из опций в списке.

Например, чтобы установить разрешение для сканирования визитных карточек, выберите "Визитная карточка". Эта настройка рассчитана на считывание мелкого шрифта с типовой визитной карточки.

2. Для ручной установки разрешения переместите движок **Разрешение** влево, чтобы уменьшить, или вправо, чтобы увеличить разрешение.

Кроме того, можно ввести численное значение непосредственно в поле параметра разрешения или использовать кнопки со стрелками вверх и вниз для управления этим параметром. Значение разрешения сканера Xerox DocuMate 510 можно задавать в пределах от 50 до 600 т/д.

3. Чтобы вернуть исходные настройки разрешения, нажмите кнопку **"Сброс"**.

Также на панели параметра разрешения находятся расширенные настройки удаления муаровых полос. Муаровые полосы - это неровные, волнистые линии, которые иногда появляются на отсканированных фотографиях или картинках, особенно при сканировании иллюстраций в газетах или журналах. Чтобы устранить или сократить количество муаровых полос при сканировании, выберите опцию **"Убрать муар"**. Эта опция доступна при разрешении сканирования от 50 до 300 т/д.

## **Настройка яркости и контрастности**

Иногда элемент сканируется при слишком высоких или слишком низких значениях яркости и контрастности. Например, записку, написанную карандашом без нажима, возможно, необходимо сканировать темнее для увеличения разборчивости.

На следующем рисунке представлены опции яркости и контрастности. Контрастность регулируется только в цветном режиме и в режиме серой шкалы.

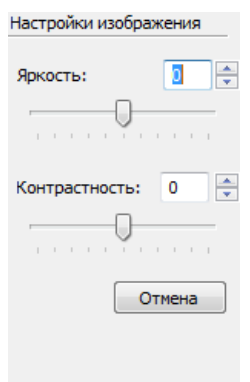

#### **Для регулировки яркости и контраста:**

- 1. Переместите движок **"Яркость"** вправо, чтобы сделать изображение светлее, и влево, чтобы сделать изображение темнее.
- 2. Переместите движок **"Контрастность"** вправо, чтобы увеличить, или влево, чтобы уменьшить контрастность.

Кроме того, можно ввести численное значение непосредственно в поля параметров яркости и контрастности или использовать кнопки со стрелками вверх и вниз для управления этим параметром.

3. Чтобы вернуть исходные настройки, нажмите кнопку **"Сброс"**.

## **Настройка "Гаммы", "Насыщенности" и "Оттенка"**

При использовании Настроек цвета для сканирования можно настраивать группу параметров цвета. Параметр "Гамма" управляет яркостью цветовых полутонов. Параметр "Насыщенность" определяет интенсивность или чистоту цвета изображения, а параметр "Оттенок" показывает, в каком цвете глаз наблюдателя воспринимает свет, отраженный от изображения.

На следующем рисунке представлены цветовые параметры.

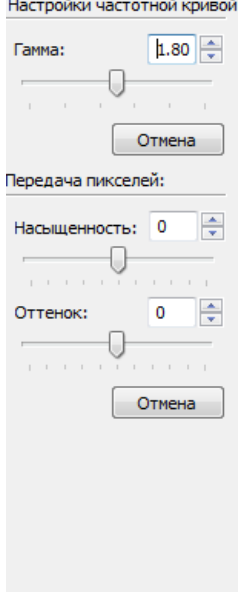

#### **Для настройки цветовых параметров:**

1. Переместите движки **"Гамма"**, **"Насыщенность"** и **"Оттенок"** вправо, чтобы увеличить, или влево, чтобы уменьшить значение соответствующего параметра.

Кроме того, можно ввести численные значения непосредственно в поля настройки или использовать кнопки со стрелками вверх и вниз, находящиеся рядом с этими полями.

2. Чтобы вернуть исходные настройки, нажмите кнопку **"Сброс"**.

## **Настройка размера ввода**

Документы размером до 8,5 x 14 дюймов можно сканировать с помощью автоподатчика документов, и размером до 8,5 x 11,69 дюйма – со стекла, но можно выбирать также и другие размеры области сканирования или устанавливать размер ввода для сканирования только некоторой части изображения. Например, если сканируется фотография и требуется оцифровать только какой-то участок снимка, установка размера ввода удаляет остальную часть фотографии из конечного отсканированного изображения.

На следующем рисунке представлены опции размера ввода.

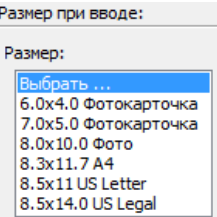

#### **Для установки размера ввода:**

1. Выберите размер изображения в меню.

Выбранная область изображения заключена в пунктирный контур.

#### Этот пример иллюстрирует выбор области вручную.

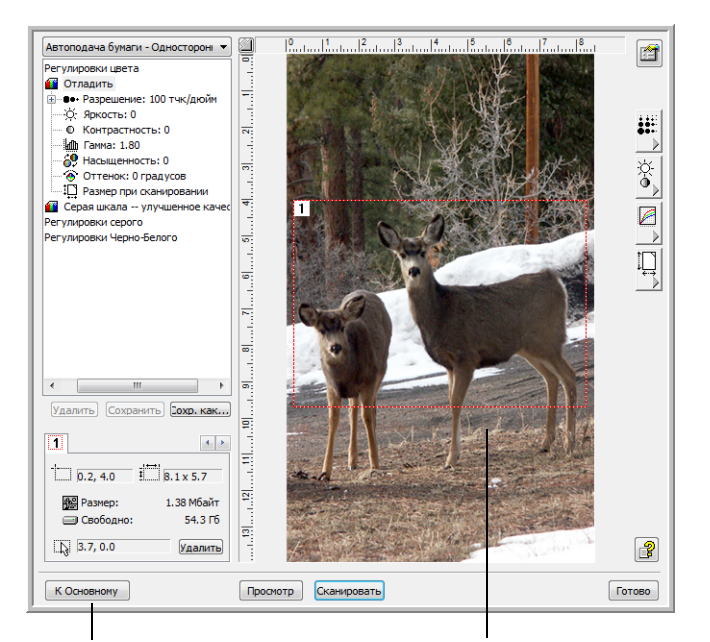

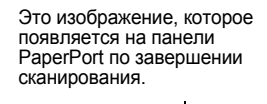

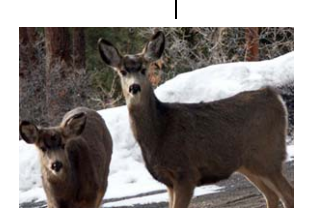

Окно "Информация о сканировании" показывает размер и положение выбранной области. Выбранная область сканирования.

Обратите внимание, что в данном примере выбранная область имеет номер "1", отображаемый в левом верхнем углу, и свидетельствующий о том, что это первая выбранная область. На одном изображении за один раз можно выбрать до шести отдельных областей.

Теперь этот контур можно передвинуть или изменить его размеры, чтобы выбрать конкретную область для сканирования.

- 2. Чтобы переместить контур, поместите указатель в выбранную область и перетащите объект с помощью мыши.
- 3. Чтобы изменить размер выбранной области, поместите указатель на пунктирную линию и перетащите ее.

Обратите внимание, что при перетаскивании пунктирной линии параметр размера изображения в меню изменяется на значение **Пользовательские настройки**; это означает, что происходит настройка размера.

В окне "Информация о сканировании" в левой нижней части экрана расширенного интерфейса показана информация о новой области. Если выбрано несколько областей, для каждой области создается своя вкладка в окне "Информация о сканировании". Для просмотра информации о сканировании конкретной области выберите соответствующую вкладку.

- 4. Если пунктирная линия проходит не совсем там, где требуется, установите указатель на линию и перетащите ее мышью.
- 5. Если необходимо удалить выбранную область и начать заново, нажмите кнопку **"Удалить"** в окне "Информация о сканировании".

**ПРИМЕЧАНИЕ:** Нажатие кнопки **"Удалить"** приводит к выбору всей области 8,5 x 14 дюймов.

6. Когда нужные параметры настройки установлены, щелкните **"Сканировать"**.

#### **Единицы измерения линейки**

Линейка, расположенная по краям изображения, помогает точно задать координаты выбранного участка изображения. Единицы измерения линейки можно изменять по желанию пользователя.

#### **Для установки единиц измерения:**

∕ୀ

Нажмите кнопку **"Единицы измерения линейки"**.

Единицы измерения линейки, расположенной вверху и сбоку окна, циклически переключаются с сантиметров на дюймы, пиксели и т.д.

#### **Окно "Информация о сканировании"**

На следующем рисунке показана информация, которую можно увидеть в окне "Информация о сканировании".

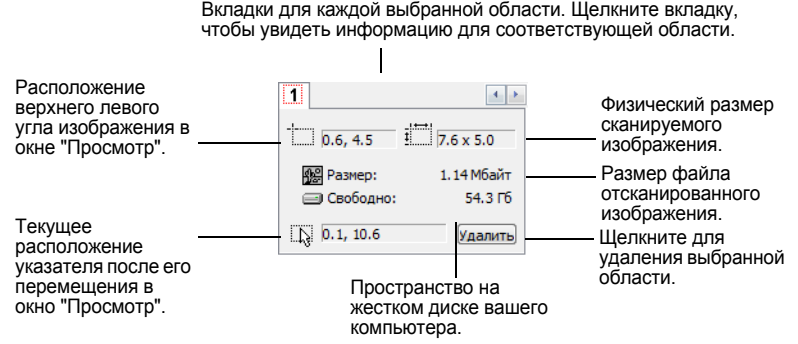

## **Создание нового профиля расширенного интерфейса**

Изменение параметров предварительно созданных профилей в "Расширенном интерфейсе" невозможно. Однако можно создавать новые профили и сохранять их для последующего использования.

#### **Для создания нового профиля:**

- 1. В "Расширенном интерфейсе" выберите один из предварительно созданных профилей, например, настройки черно-белого режима/ пользовательские настройки.
- 2. Измените параметры нужным образом и нажмите кнопку **"Сохранить как"**.

Открывается диалоговое окно "Сохранение профиля".

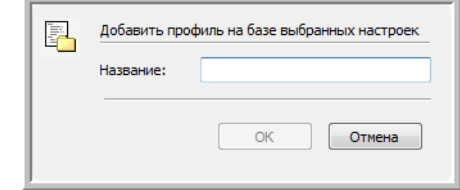

3. Введите имя нового профиля и нажмите **OK**. Имя должно содержать не менее двух символов.

Созданный новый профиль добавляется к списку конфигураций.

**Для изменения или удаления созданного профиля:**

- 1. Выберите созданный профиль в списке конфигураций.
- 2. Внесите в профиль требуемые изменения и выберите **"Сохранить"**.
- 3. Если требуется удалить выбранный профиль, выберите **"Удалить"**.

# **Просмотр конфигурации устройства**

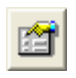

1. Нажмите кнопку **"Конфигурация устройства"** в расширенном интерфейсе.

Открывается окно "Конфигурация устройства" с информацией о конфигурации сканера.

Более подробную информацию о параметрах настройки устройства см. в разделе "Проверка аппаратного [обеспечения](#page-85-0) сканера и настройка функции [энергосбережения](#page-85-0) лампы сканера" на [странице](#page-85-0) 81.

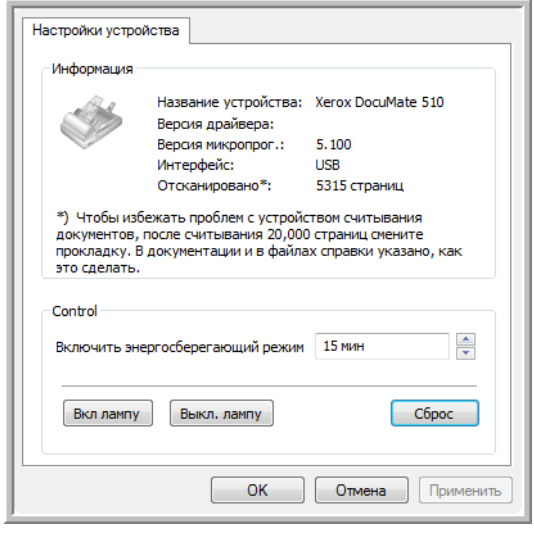

# <span id="page-105-0"></span>**Настройка PaperPort для работы со сканером**

На панели сканирования PaperPort после выбора сканера в окне **"Доступные сканеры"** кнопка **"Сканировать"** в нижней части панели становится активной приблизительно через 5 - 10 секунд. Если этого не происходит, необходимо настроить ПО PaperPort на работу с вашим сканером.

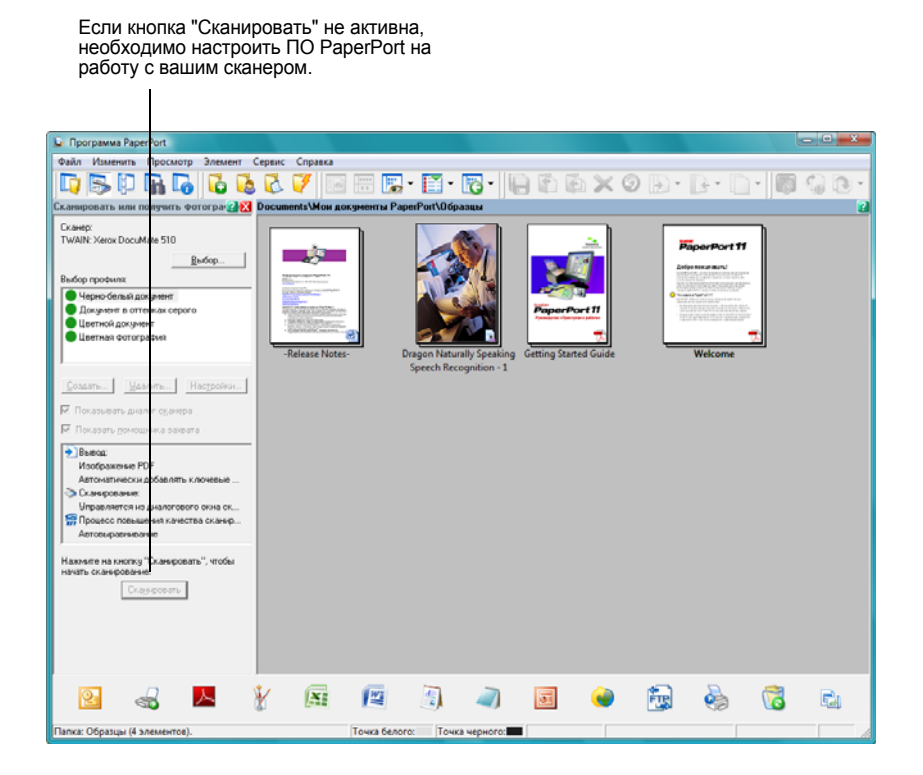

**ПРИМЕЧАНИЕ:** Для каждого из вариантов, перечисленных в окне **"Доступные сканеры"**, настройка ПО PaperPort делается только один раз. Поэтому потребуется настроить PaperPort по одному разу для сканеров**TWAIN: Xerox DocuMate 510** и **WIA: Xerox DocuMate 510**. Процесс настройки один и тот же для каждого варианта. Снова настраивать PaperPort придется только в том случае, если вы удалите сканер и ПО PaperPort и повторно их переустановите.

## **Чтобы настроить PaperPort для вашего сканера:**

1. На панели сканирования TWAIN нажмите кнопку **"Выбрать"**.

Открывается окно "Доступные сканеры".

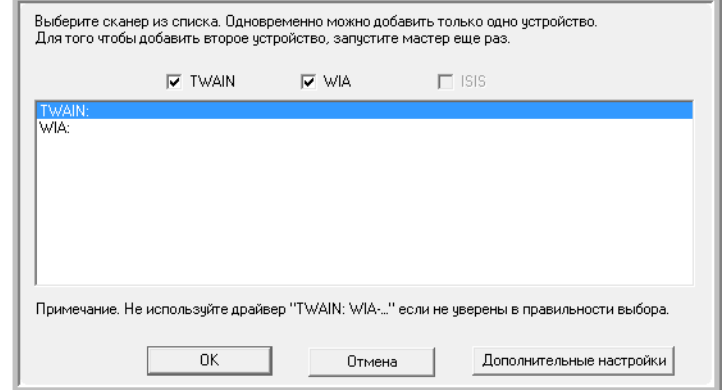

- 2. Выберите один из вариантов, например **Twain: Xerox DocuMate 510**.
- 3. Нажмите кнопку **"Расширенная настройка"**.

Открывается начальное окно процесса настройки.

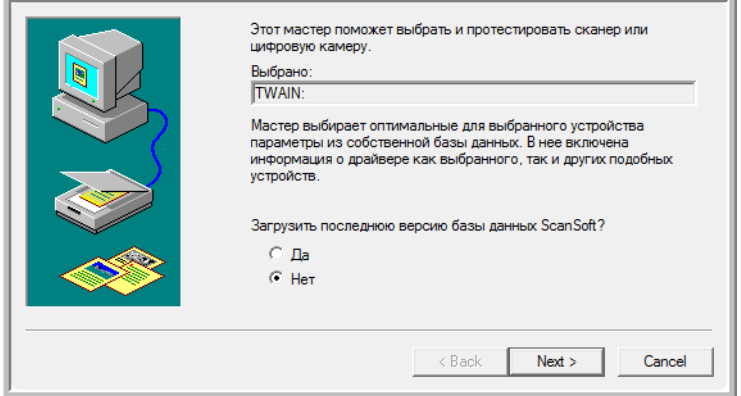

4. Щелкните **"Да"**, затем нажмите **"Далее"**.

В следующем окне предлагается провести диагностику оборудования.

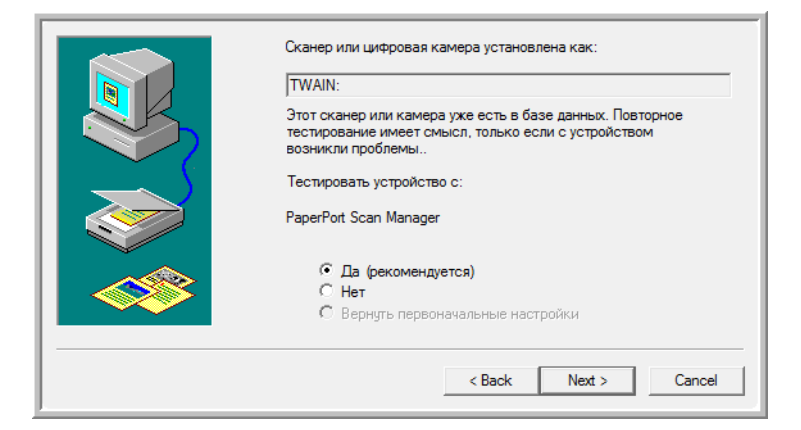

5. Щелкните **"Да" (рекомендуется)**, затем нажмите **"Далее"**.

В следующем окне проверяется соединение между сканером и компьютером.

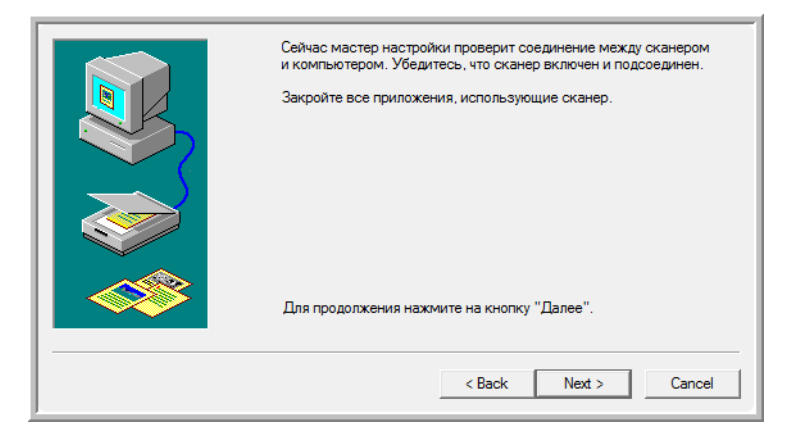

6. Нажмите **"Далее"**.

После того, как мастер установки проверит соединение, открывается следующее окно. В нем имеется ряд параметров настройки, но необходим только "Основной тест сканирования", поскольку ваш сканер уже был проверен и откалиброван во время установки ПО Touch 4.0.

7. Если установлены флажки для других тестов, снимите их.

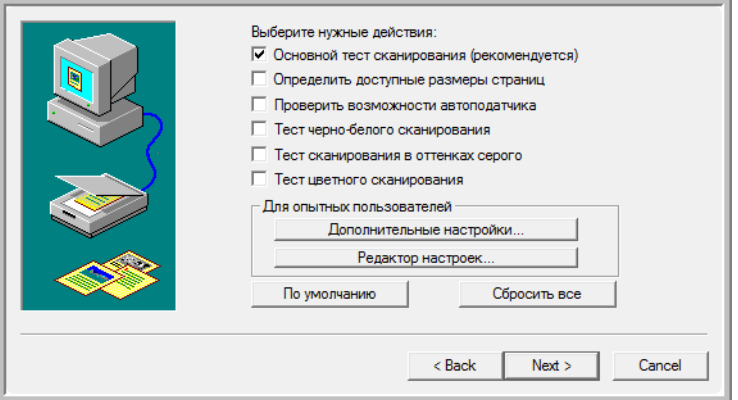
8. Нажмите **"Далее"**.

Открывается основной интерфейс TWAIN.

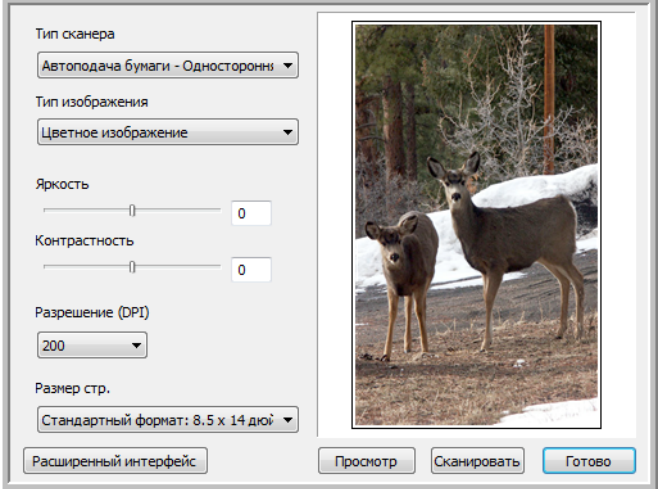

**ПРИМЕЧАНИЕ:** Если ПО PaperPort настраивается для опции сканирования WIA, открывается интерфейс WIA.

9. Вставьте страницу в сканер лицевой стороной вверх, при этом кнопка **"сканировать"** в основном интерфейсе становится активной.

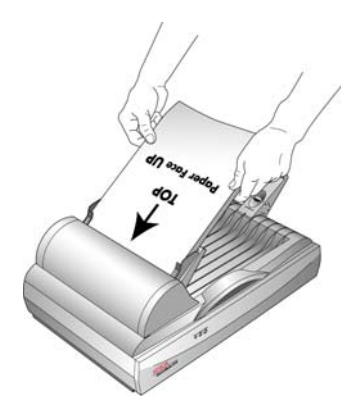

10. Нажмите кнопку **"Сканировать"** в основном интерфейсе.

Начинается сканирование и мастер установки выполняет тест сканирования. Затем появляется сообщение "Основной тест сканирования выполнен".

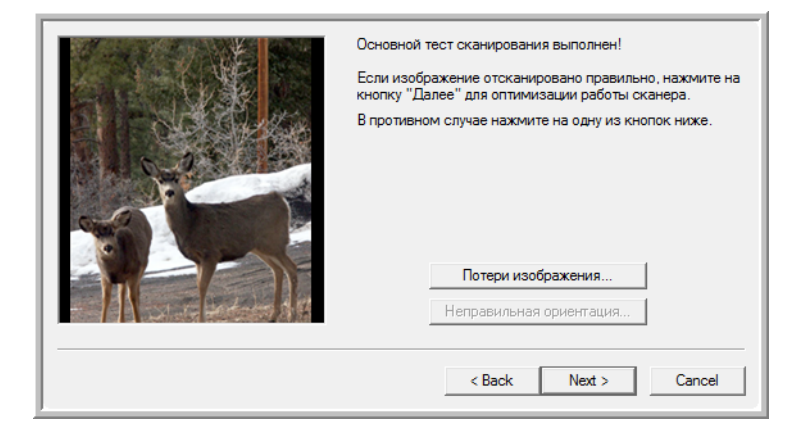

Если отсканированное изображение *не* появляется в окне, щелкните **"Отсутствующее изображение"**. Откроется окно, с помощью которого можно повторить попытку сканирования. Нажмите **"Далее"**, вставьте страницу и снова нажмите кнопку **"Сканировать"** в интерфейсе TWAIN.

11. Нажмите **"Далее"** в окне "Основной тест сканирования выполнен".

Открывается завершающее окно настройки с сообщением, что процесс настройки закончен.

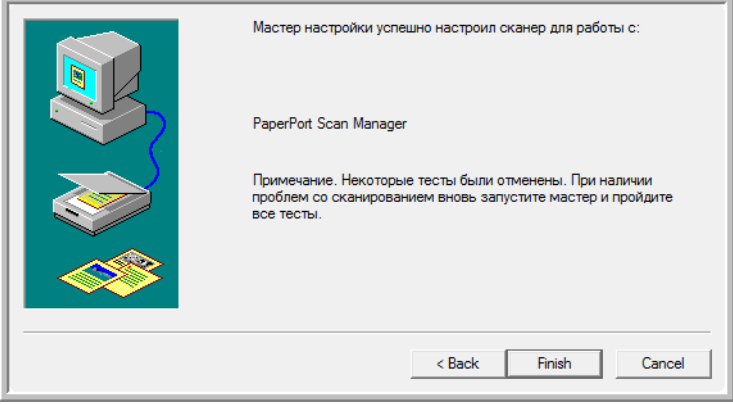

12. Нажмите **"Готово"**.

Сканировать

Теперь ПО PaperPort настроено под ваш сканер и выбранную опцию сканирования (в приведенном выше примере это опция TWAIN). Кнопка **"Сканировать"** в окне PaperPort становится активной.

# **Сканирование с использованием интерфейса WIA**

<span id="page-111-1"></span><span id="page-111-0"></span>В операционных системах Microsoft Windows XP и Windows Vista имеется свой собственный интерфейс сканирования, известный как Windows Image Acquisition (WIA) – получения изображений со сканеров, цифровых фотокамер и других цифровых устройств.

В этом разделе показано, как использовать Microsoft Paint для сканирования с помощью интерфейса WIA, но можно также использовать PaperPort и другие приложения Windows.

#### **Для сканирования с помощью WIA из Microsoft Paint:**

1. На панели задач Windows нажмите **"Пуск"**, выберите **"Программы"**, **ScanSoft PaperPort** и нажмите **PaperPort**.

Открывается окно Paint.

2. В меню **"Файл"** выберите **"Из сканера или фотокамеры"**.

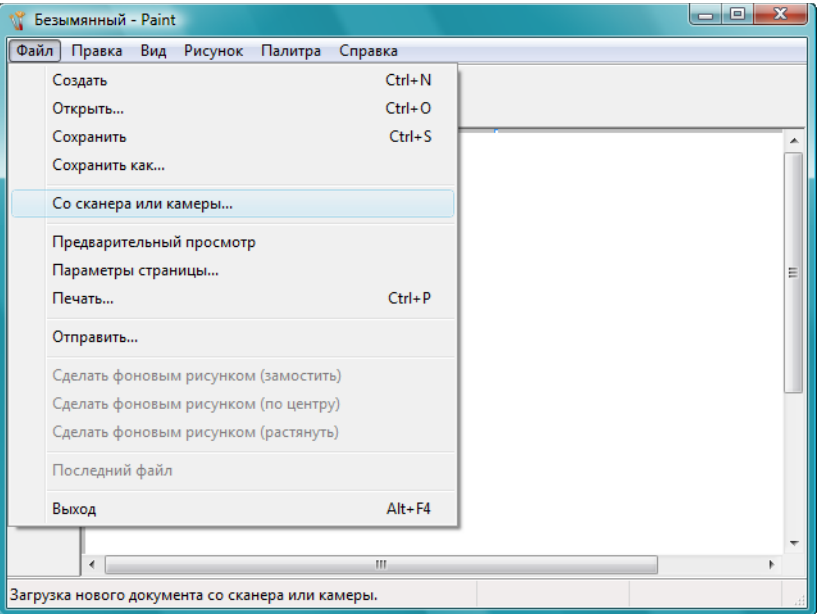

Открывается окно **"Сканировать с использованием Xerox DocuMate 510"**. Используйте это окно для выбора параметров сканирования и запуска процесса сканирования.

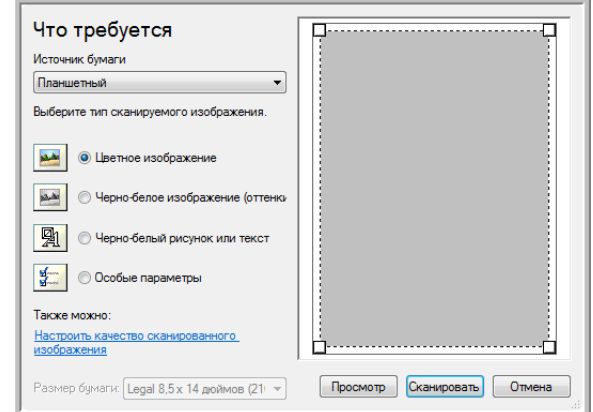

- 3. Из раскрывающегося списка "Источник бумаги" выберите **"Устройство подачи документов"**, чтобы сканировать из автоподатчика, или **"Стекло"**, чтобы сканировать со стекла сканера.
- 4. Если сканирование производится из автоподатчика, выберите размер бумаги из списка **"Размер страницы"**.

Если сканирование производится со стекла сканера, можно изменить размер сканируемого изображения после предварительного просмотра.

<span id="page-112-0"></span>5. Нажмите кнопку **"Просмотр"** для предварительного просмотра изображения перед сканированием.

Изображение появляется с правой стороны окна.

**ПРИМЕЧАНИЕ:** Если производится просмотр при сканировании стека документов, то для предварительного просмотра через устройство ADF проходит первая страница стека. После настройки параметров сканирования эту страницу необходимо поместить в стек вместе с остальными до начала сканирования.

- 6. Произведите требуемые настройки на основании предварительно просмотренного изображения:
	- Измените выбор кнопки в зависимости от типа элемента.
	- Подкорректируйте пользовательские настройки; см. следующий раздел, "Точная настройка системы [сканирования](#page-113-0)".
	- Если сканирование производится со стекла, измените размер сканируемого изображения. Для этого нажмите и удерживайте указатель мыши на одном из четырех маленьких квадратиков, расположенных по углам просматриваемого изображения. Перетаскивая этот квадратик, можно увеличить или уменьшить размер изображения.
- 7. Еще раз просмотрите изображение. Если вы удовлетворены изображением, нажмите кнопку **"Сканировать"**.

8. Отсканированные изображения появятся в Microsoft Paint (или другом используемом приложении WIA).

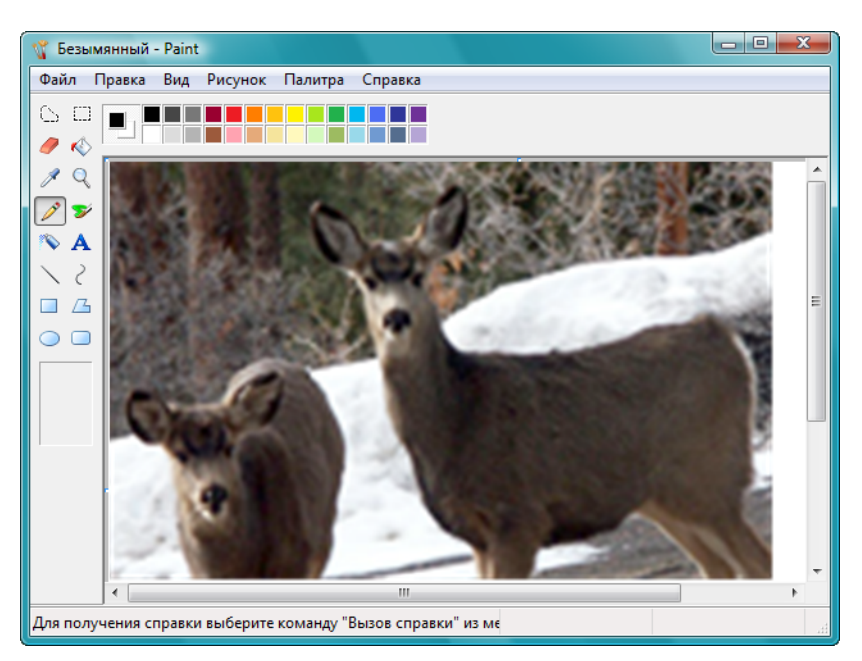

## <span id="page-113-0"></span>**Точная настройка системы сканирования**

Перед сканированием элемента можно выбрать новые настройки, точно соответствующие данному конкретному элементу.

#### **Для выбора параметров сканирования перед началом сканирования:**

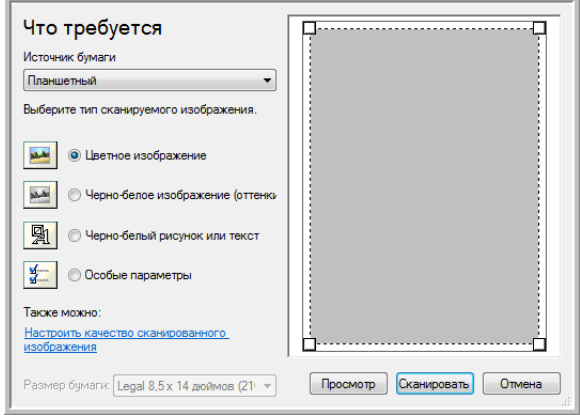

1. В окне сканирования выберите параметр **"Настроить качество сканируемой картинки"**.

<span id="page-114-2"></span>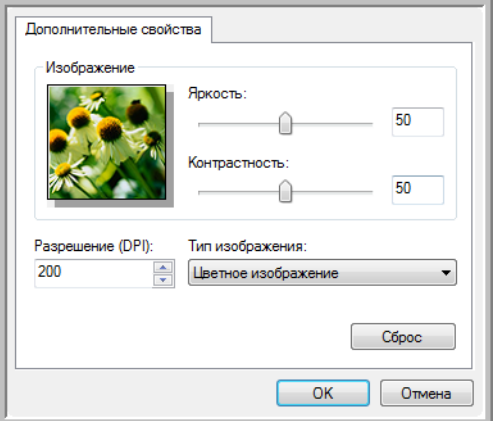

Открывается диалоговое окно "Расширенные свойства".

2. Выберите опции для сканирования.

<span id="page-114-5"></span><span id="page-114-0"></span>**"Яркость"** и **"Контрастность"**—перемещайте движки вправо или влево для регулировки яркости и контрастности сканируемого изображения. Параметр контрастности не используется в **чернобелых картинках или тексте**.

<span id="page-114-4"></span><span id="page-114-1"></span>**Разрешение (т/д)**— щелкните стрелку меню и выберите число точек на дюйм (т/д) для обеспечения нужного разрешения. Максимальное разрешение составляет 600 т/д; минимальное 50 т/д. Чем больше значение т/д, тем более четко и ясно выглядит отсканированное изображение. Однако, чем больше задано точек на дюйм, тем дольше длится сканирование, и тем больше размеры файлов отсканированных изображений.

<span id="page-114-3"></span>**"Тип картинки"**— щелкните стрелку меню и выберите наиболее подходящий тип для сканируемого элемента.

3. Нажмите **OK**.

Теперь кнопка "Пользовательские настройки" настроена на сканирование с заданными параметрами.

Если требуется сбросить установленные настройки и задать их заново, выберите **"Сброс"**.

# **Техническое обслуживание**

В этом разделе содержится информация о техническом обслуживании, поиске и устранении неисправностей, деинсталляции, спецификациях сканера и запасных частях.

#### <span id="page-115-0"></span>**Устранение замятия бумаги**

Если сканер перестает работать из-за замятия бумаги в автоподатчике, через несколько секунд появляется предупреждение.

**Чтобы устранить замятие бумаги:**

1. Откройте крышку автоподатчика.

<span id="page-115-1"></span>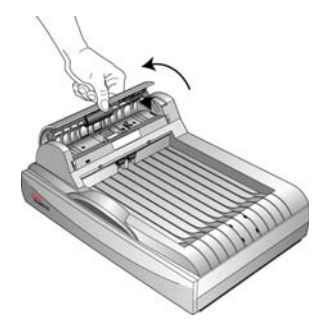

2. Удалите застрявшую бумагу и закройте крышку.

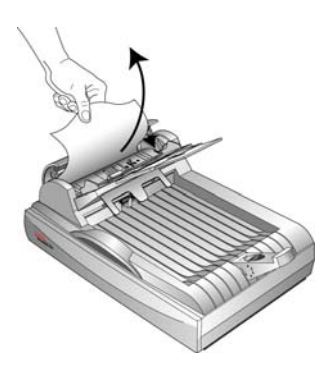

Для уменьшения вероятности замятия распрямляйте и разглаживайте бумагу перед сканированием, регулируйте направляющие под размер бумаги и ровно вставляйте бумагу в устройство ADF.

### **Уход и техническое обслуживание**

Регулярное техобслуживание сканера поможет обеспечить длительную бесперебойную работу прибора.

#### **Очистка стекла сканера**

Пыльные или загрязненные сканируемые элементы могут загрязнять стекло. Для обеспечения высокого качества сканирования протирайте стекло сканера мягкой чистой тканью, чтобы удалить пыль и другие загрязнения.

#### <span id="page-116-0"></span>**Очистка автоподатчика**

Сканируемые документы должны легко подаваться в ADF по одному, в противном случае необходимо прочистить механизм устройства подачи.

#### **Для очистки ADF:**

- 1. Смочите мягкую ткань изопропиловым протирочным спиртом (95%).
- 2. Откройте крышку ADF.

<span id="page-116-1"></span>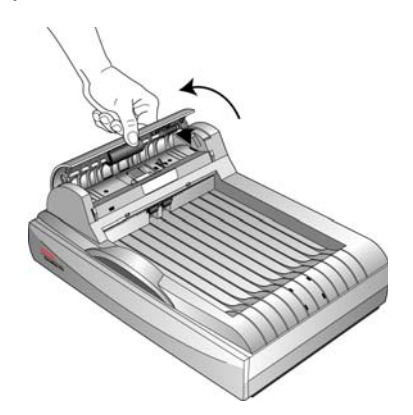

3. Протрите подающий валик перемещая тканевый тампон из стороны в сторону. Постепенно поворачивайте валик, чтобы очистить всю поверхность.

**ПРИМЕЧАНИЕ:** При очистке валика будьте осторожны. Валик рассчитан на вращение только в одну сторону. Очищая валик, следите за тем, чтобы он поворачивался легко, и продолжайте вращать его в том же направлении, пока полностью не очистите. НЕ пытайтесь силой повернуть валик в противоположную сторону. Применение силы повредит механизм и приведет к некорректной подаче страниц для сканирования.

- 4. Протрите панель ADF сверху донизу. Будьте осторожны, не допускайте застревания ткани в пружинах по обе стороны панели.
- 5. По завершении очистки закройте крышку.

#### <span id="page-117-0"></span>**Замена комплекта панели ADF**

<span id="page-117-1"></span>Панель ADF изнашивается и рассчитана на то, чтобы пользователь мог заменить ее самостоятельно. Возникновение проблем с подачей документов в ADF говорит о том, что панель стерлась и стала слишком тонкой.

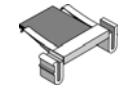

В комплект поставки сканера входит запасная панель, но ее можно заказать и дополнительно. Более подробную информацию о порядке оформления заказа см. в "Список запчастей [Xerox DocuMate 510"](#page-127-0) на [странице](#page-127-0) 123.

#### **Для замены комплекта панели ADF:**

1. Откройте крышку ADF. Узел панели находится внутри ADF.

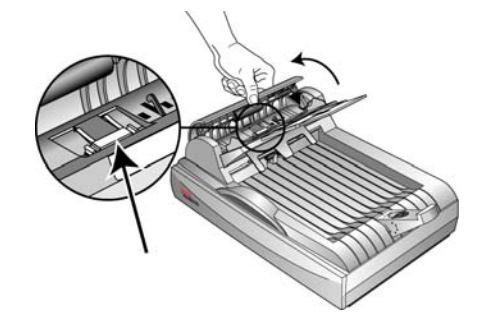

2. Сожмите пластиковые защелки, фиксирующие узел панели на ее посадочном месте, поднимите и выньте панель из устройства.

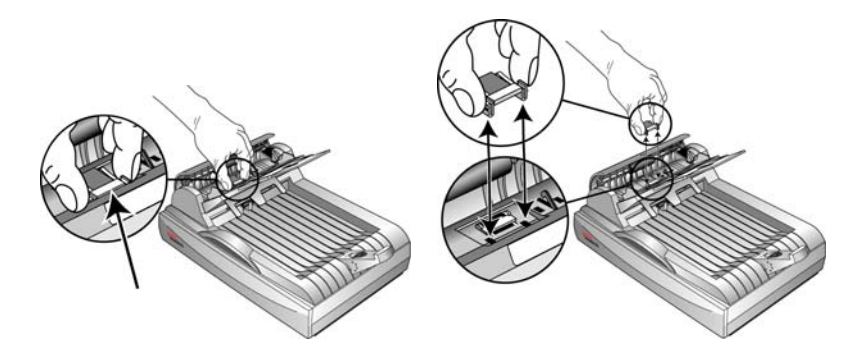

3. Повторите эту процедуру в обратном порядке и поставьте на место новую панель.

#### **Замена узла валика**

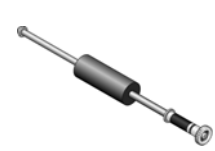

<span id="page-118-0"></span>После продолжительной эксплуатации валик может износиться и потребуется его замена. Этот узел пользователь может заказать и заменить самостоятельно. Информацию о шифре данной запчасти см. в "Список запчастей [Xerox DocuMate 510"](#page-127-0) на странице 123.

<span id="page-118-1"></span>Частое замятие бумаги говорит о том, что узел валика изношен. Из-за изношенности валика документы могут перекашиваться при подаче, или несколько страниц могут подаваться одновременно. В обоих случаях может происходить замятие бумаги. Во избежание повреждения внутренних частей сканера изношенный валик должен быть заменен. Однако, прежде чем заменять валик, надо его очистить, поскольку из-за сильного загрязнения валик может выглядеть изношенным и быть гладким на ощупь. Пока валик не очищен, нельзя с уверенностью диагностировать его изношенность.

#### **Для замены узла валика:**

1. Откройте крышку ADF.

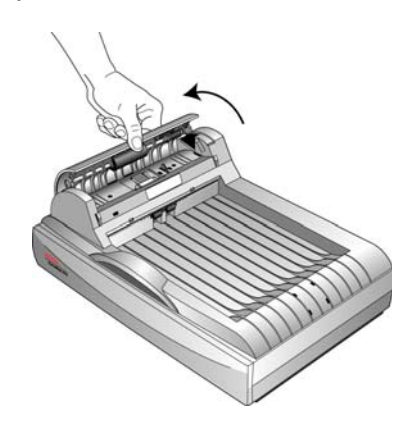

2. Валик находится в крышке ADF.

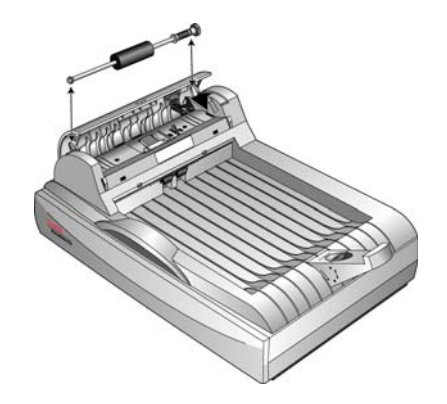

3. Сожмите пластиковую защелку, удерживающую валик на месте, и поверните защелку вперед, пока фиксаторы не выйдут из-под крышки ADF.

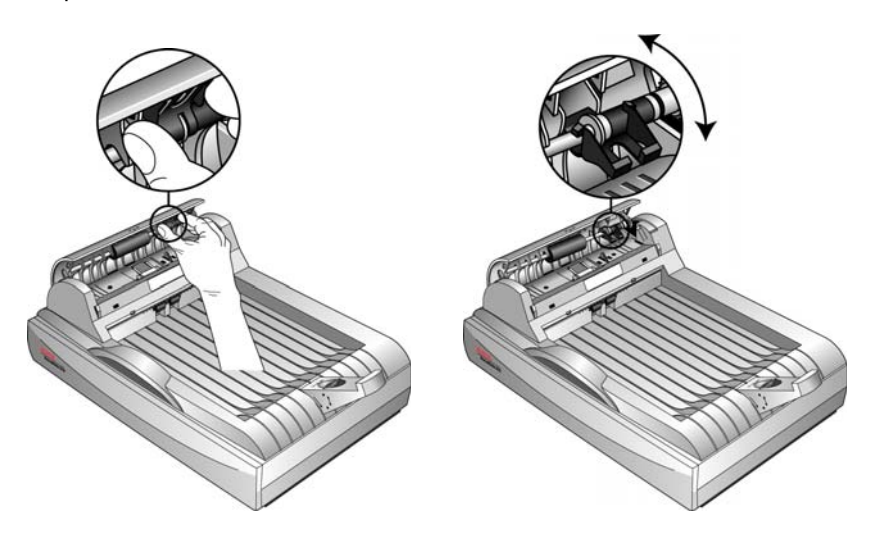

4. Осторожно передвиньте валик вправо, пока его левая сторона не выйдет из монтажного отверстия.

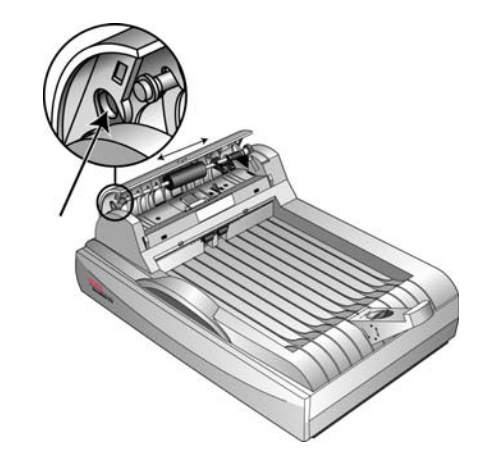

- 5. Теперь можно повернуть блок валика и вынуть его из посадочного места.
- 6. Повторите эту процедуру в обратном порядке и поставьте на место новый валик. Убедитесь, что обе стороны блока валика встали на свои штатные места.

### **Поиск и устранение неисправностей**

В дополнение к информации о поиске и устранении неисправностей, содержащейся в данном разделе, ознакомьтесь с файлом Readme на вашем установочном компакт-диске. В файле Readme содержится дополнительная информация, которая может помочь вам в диагностике проблем со сканером.

<span id="page-120-0"></span>Если процедуры поиска и устранения неисправностей, описанные здесь и в файле Readme, не приводят к устранению проблемы, возможно, неисправность более серьезна. Контактная информация имеется на карточке технической поддержки, которую вы получили вместе со сканером. Для получения дополнительной технической информации рекомендуем также посетить наш веб-сайт www.xeroxscanners.com.

#### **Проблема: Сканер не сканирует. В чем дело?**

Проверьте наличие одной из следующих возможных проблем:

- **Не отстыкован ли кабель или, может быть, вставлен недостаточно плотно?** Проверьте все кабельные соединения. Убедитесь, что все кабели надежно подключены.
- <span id="page-120-1"></span>• **Светятся ли индикаторы состояния сканера?** Включите питание сканера. Если индикаторы состояния на светятся, подключите блок питания к другой электрической розетке.
- <span id="page-120-2"></span>• **Не находится ли фиксатор сканера в положении блокировки?** Передвиньте фиксатор в положение разблокирования. Если вы пытались сканировать при заблокированном сканере, необходимо перезапустить компьютер после разблокирования сканера.
- **Перезапустили ли вы компьютер после установки программного обеспечения?** Если вы не перезапускали компьютер, он, возможно, загрузил не все файлы программного обеспечения. Попробуйте перезагрузить компьютер.
- **Не выбрали ли вы другой источник TWAIN для получения изображений?** Если вы используете со своим компьютером несколько устройств TWAIN, возможно, вы выбрали другой источник изображений. Запустите ПО PaperPort, щелкните значок "Сканировать" на панели команд PaperPort и убедитесь, что в качестве вашего сканера выбран **DocuMate 510**.

#### **Проблема: Во время установки получено сообщение: Установка PaperPort не завершена. Что мне делать?**

Во время установки произошел сбой. Необходимо переустановить ПО PaperPort.

**Проблема: Я получил сообщение об ошибке: PaperPort не может выделить достаточно памяти для выполнения важных внутренних операций. Что мне делать?** 

Закройте все другие активные приложения, чтобы высвободить дополнительную память. Если вы щелкните "Продолжить", программа PaperPort отправить файл в каталог данных PaperPort и переименует этот файл с префиксом "bad." Это позволит восстановить данный файл позднее. Для восстановления файла импортируйте его в PaperPort, используя команду "Импорт" в меню "Файл".

#### **Проблема: Как деинсталлировать PaperPort?**

См. раздел "[Деинсталляция](#page-124-0) сканера" на странице 120. Деинсталляция не удаляет отсканированные элементы, они остаются в папке данных PaperPort.

#### **Проблема: Во время установки произошел сбой. Если установка завершается, похоже, что опция сканера One Touch 4.0 работает некорректно. Что мне делать?**

Возможная причина заключается в том, что некоторые программы драйверов уже установлены на ваш компьютер для другого сканера. Они вступают в конфликт с установкой опций One Touch, поэтому необходимо удалить эти ненужные драйверы и переустановить сканер Xerox DocuMate 510. Порядок удаления драйверов описан в документации, полученной вами с другим сканером. Можно также использовать основные шаги в разделе "[Деинсталляция](#page-124-0) сканера" на странице 120, не в шаге 3, вместо деинсталляции One Touch 4.0, деинсталлируйте драйвер другого сканера. После деинсталляции драйвера другого сканера деинсталлируйте One Touch 4.0, выполняя шаги на страниц[естраница](#page-124-0) 120, затем установите его, выполняя шаги на странице страница 13.

#### **Проблема: Замятие бумаги в ADF. Что надо сделать, чтобы бумага не заминалась так часто?**

Для уменьшения вероятности замятия распрямляйте и разглаживайте бумагу перед сканированием, регулируйте направляющие под размер бумаги. Подача бумаги в ADF под углом также может быть причиной того, что мехенизм подачи будет заминать бумагу. Если случаи замятия повторяются более часто, попытайтесь очистить валик мягкой тканью, смоченной в изопропиловом спирте. Скопление пыли на валике может создать впечатление, что валик износился, и создать проблемы при подаче бумаги. Более подробные инструкции о чистке см. в разделе "Очистка [автоподатчика](#page-116-0)" на странице 112.

#### **Проблема: Устройство ADF не подает страницы нужным образом. Как это исправить?**

Загрязненность или износ панели ADF или налипание пыли на валик могут вызвать перекос документов при подаче, или подачу нескольких страниц одновременно. Прежде всего попытайтесь очистить валик. См. "Очистка [автоподатчика](#page-116-0)" на странице 112. Если это не помогает, возможно, требуется замена панели. Ее может заменить пользователь самостоятельно. Информацию о шифре данной запчасти см. в разделе "Список запчастей [Xerox DocuMate 510"](#page-127-0) на странице 123. Информацию о порядке замены панели см. в разделе "Замена [комплекта](#page-117-0) панели ADF" на [странице](#page-117-0) 113.

#### **Проблема: Замятие бумаги возникает, когда почти половина документа отсканирована. Как избежать такой ситуации?**

Проверьте стекло и убедитесь, что на нем нет никаких объектов при сканировании с подачей из автоподатчика. Если на стекле лежит несколько объектов, они слегка приподнимают крышку и не дают страницам, подаваемым через автоподатчик, касаться стекла. Если это происходит, страницы не могут нормально выйти из ADF и заминаются.

#### **Проблема: Двигатель работает, но бумага не подается. Как это исправить?**

Убедитесь, что бумага правильно размещена в ADF, т.е. лежит на роликах. Возможно, датчик бумаги, по сигналу которого валики захватывают бумагу, срабатывает, но бумага не полностью лежит на лотке ADF, поэтому валики не могут подхватить бумагу и продвинуть ее.

#### **Проблема: Траектории сканирования при подаче от ADF всегда получаются кривыми. Что надо сделать, чтобы линии сканирования были прямыми?**

Убедитесь, что края бумаги правильно выровнены относительно направляющих. Если сканируются маленькие объекты, размеры которых меньше, чем минимальное расстояние между направляющими бумаги, сканируйте такие объекты со стекла.

#### **Проблема: Если во время сканирования кабель USB отсоединяется, то при подстыковке кабеля подключения сканера не происходит.**

Отключите кабель питания сканера и снова подключите его.

Если сканер не подключается:

- 1. Выньте кабель питания сканера из розетки.
- 2. Перезагрузите компьютер.
- 3. После завершения перезагрузки снова подключите кабель питания.

#### **Ошибочные коды световых индикаторов при неисправности**

Индикатор состояния отображает текущее состояние сканера. Ниже приводится описание наиболее часто встречающихся структур индикации. Если вы сталкиваетесь с другой мигающей структурой, обратитесь в службу технической поддержки Xerox.

#### **Обычная работа**

- **Зеленый мигает:** сканер "просыпается" после состояния энергосбережения и готовится к сканированию.
- **Зеленый светится постоянно:** сканер полностью готов к работе.

#### **Коды ошибок**

<span id="page-123-1"></span>Если в сканере возникают аппаратурные проблемы, цвет индикатора состояния меняется на желтый, и он начинает мигать. Число вспышек перед 3-секундной паузой является кодом ошибки.

Во всех случаях следует выключить сканер и проверить его настройки. Проверьте, подключен ли кабель ADF, стоит ли блокировочный фиксатор в положении **разблокировано**, проверьте подключение к ПК и электрической сети.

<span id="page-123-0"></span>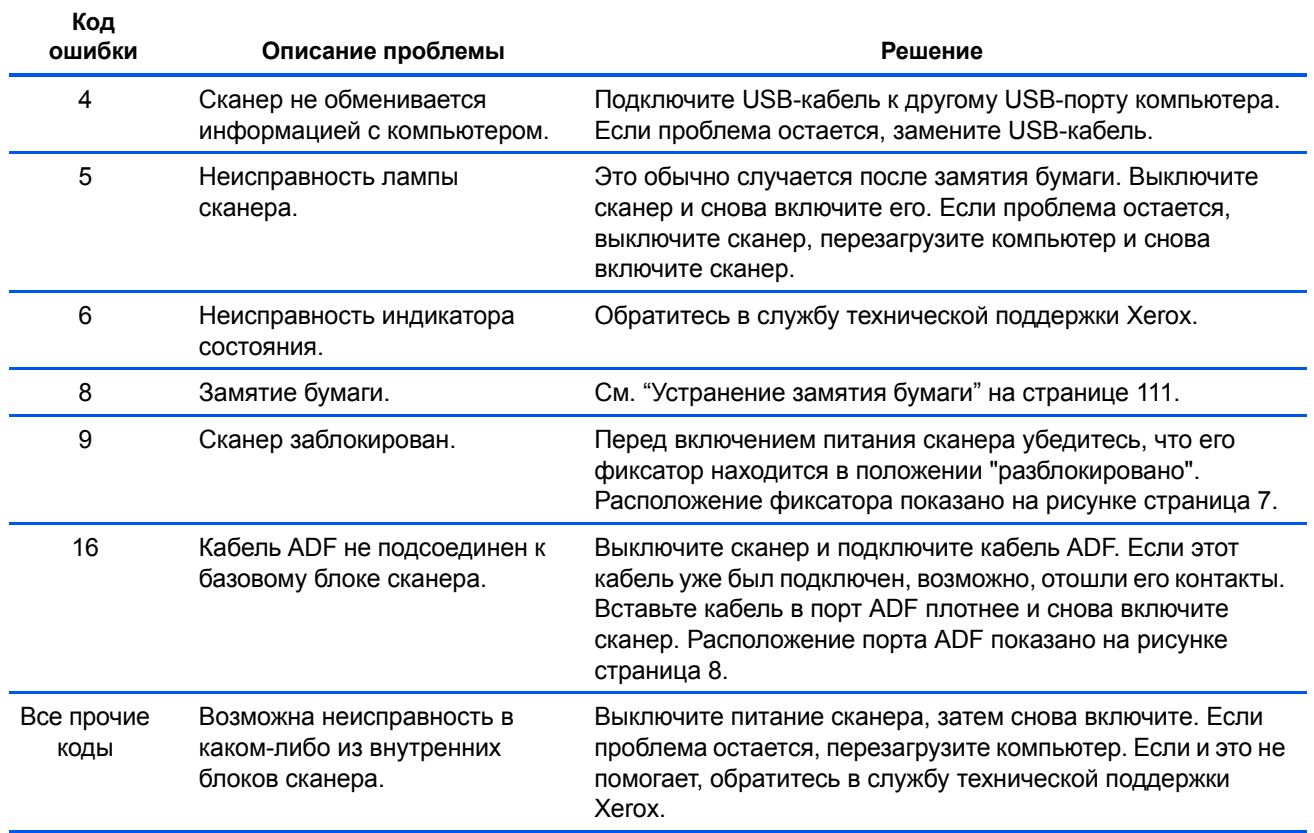

### <span id="page-124-0"></span>**Деинсталляция сканера**

<span id="page-124-1"></span>Для деинсталляции сканера DocuMate 510 удалите ПО One Touch 4.0, PaperPort, и все прочие программы, относящиеся к сканеру.

#### **Деинсталляция сканера и ПО One Touch**

- 1. На панели задач Windows нажмите **"Пуск"**, выберите **"Настройки"**, затем выберите **"Панель управления"**.
- 2. *Windows 2000* и *Windows XP:* Дважды щелкните значок **"Установка и удаление программ"**.

*Windows Vista:* Дважды щелкните значок **"Программы и функции"**.

- 3. Выберите **One Touch 4.0** затем щелкните кнопку **"Удалить"**.
- 4. Открывается диалоговое окно "Добавить или удалить" с вопросом, уверены ли вы, что хотите удалить программу One Touch 4.0. Нажмите **"Да"**.

ПО One Touch 4.0 удаляется с вашего компьютера.

- 5. **Выньте USB-кабель из сканера.**
- 6. Закройте все открытые окна и перезапустите компьютер.

#### **Деинсталляция ПО PaperPort**

- 1. На панели задач Windows нажмите **"Пуск"**, выберите **"Настройки"**, затем выберите **"Панель управления"**.
- 2. *Windows 2000* и *Windows XP:* Дважды щелкните значок **"Установка и удаление программ"**.

*Windows Vista:* Дважды щелкните значок **"Программы и функции"**.

- 3. Выберите **PaperPort** и нажмите **"Удалить"**.
- 4. Открывается диалоговое окно с вопросом, уверены ли вы, что хотите удалить программу PaperPort. Нажмите **"Да"**.

ПО PaperPort удаляется.

5. Закройте все открытые окна и перезапустите компьютер.

### **Установка другого драйвера**

Перед установкой другого драйвера для вашего сканера необходимо удалить ранее установленный драйвер. После этого можно устанавливать новый драйвер.

- 1. Деинсталляция драйвера One Touch 4.0.
	- a. Откройте Панель управления Windows.
	- b. *Windows 2000* и *Windows XP:* Дважды щелкните значок **"Установка и удаление программ"**.

*Windows Vista:* Дважды щелкните значок **"Программы и функции"**.

- c. Выберите One Touch 4.0, затем нажмите кнопку **"Удалить"**.
- d. Открывается окно "Добавить или удалить" с вопросом, уверены ли вы в том, что хотите удалить программу One Touch 4.0 с вашего компьютера. Нажмите **"Да"**.

ПО One Touch 4.0 удаляется с вашего компьютера.

- 2. **Отключите USB-кабель сканера.**
- 3. Перезагрузите компьютер.
- 4. Следуйте инструкциям "Шаг 2. Установка [программного](#page-13-0) обеспечения" на [странице](#page-13-0) 9 данного руководства пользователя и выполните шаги по установке другого драйвера.

## **Спецификации сканера Xerox DocuMate 510**

<span id="page-126-0"></span>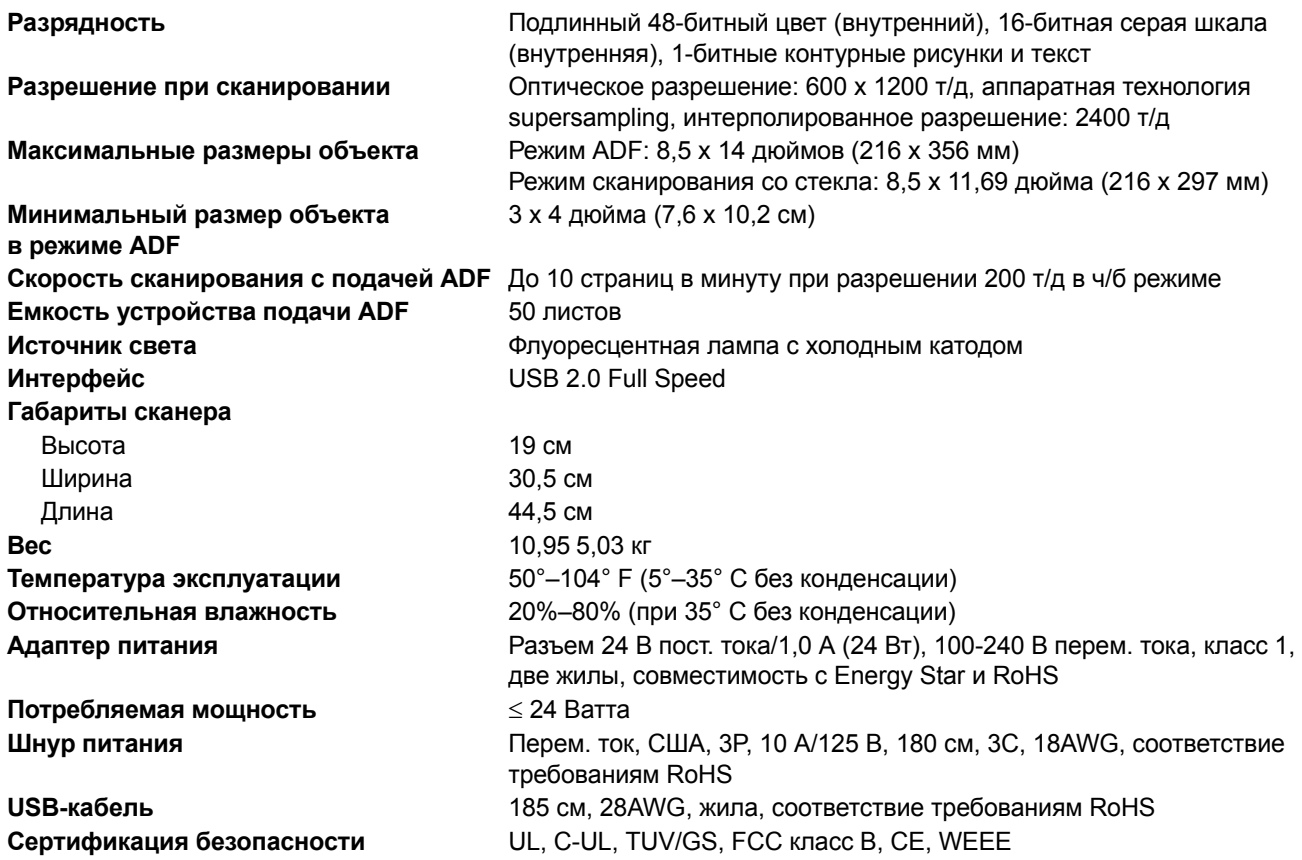

## <span id="page-127-0"></span>**Список запчастей Xerox DocuMate 510**

<span id="page-127-1"></span>При оформлении заказов на запчасти к сканеру Xerox DocuMate 510 используйте следующие названия и коды запчастей.

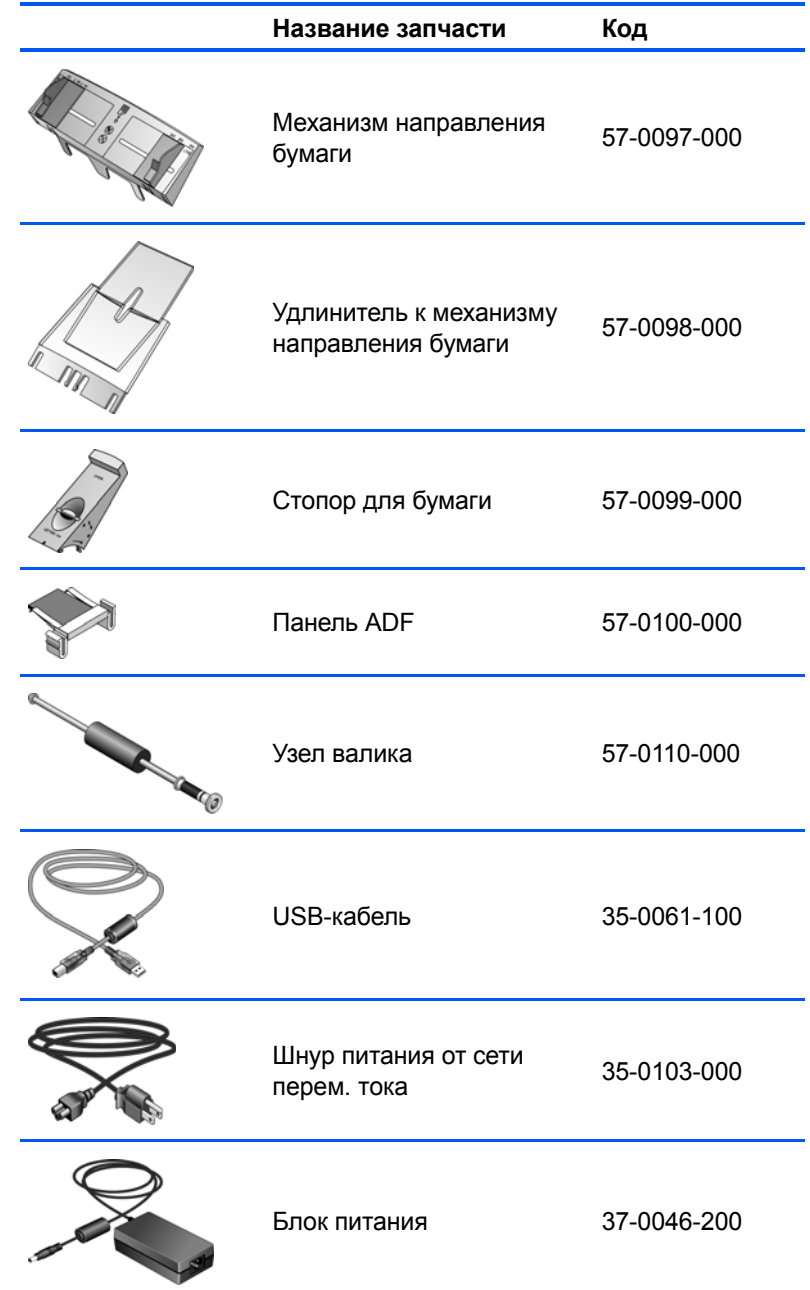

# **Приложение A Объявления**

### **В США это нелегально**

Подписанием соответствующего законодательного акта Конгресс запретил воспроизведение следующих предметов при определенных обстоятельствах. Действия по такому воспроизведению наказываются штрафом или тюремным заключением.

1. Облигации и ценные бумаги Правительства Соединенных Штатов, такие как:

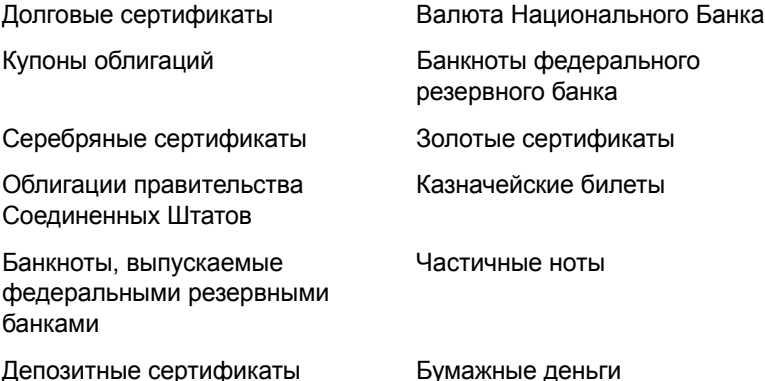

Акции и облигации определенных правительственных агентств, таких как Федеральное жилищное управление и др.

Акции. Сберегательные акции США могут быть сфотографированы только в целях, связанных с кампанией по продаже таких сберегательных облигаций.

Гербовые акцизные марки. (В случае, если необходимо воспроизвести юридический документ, на котором присутствует погашенная гербовая марка, воспроизведение такого документа может быть осуществлено только в законных целях.)

Почтовые марки, погашенные или непогашенные. (В целях филателистики разрешается воспроизводить черно-белое изображение почтовых марок при размере копии не более 75% и не менее 150% линейных размеров оригинала.)

Почтовые денежные переводы

Векселя, чеки и тратты с указанными денежными суммами, подлежащими уплате полномочными должностными лицами США или полномочным должностным лицам США.

Марки и иные ценные бумаги любой номинальной стоимости, выпущенные согласно какому-либо законодательному акту Конгресса.

- 2. Скорректированные компенсационные сертификаты ветеранам мировых войн.
- 3. Облигации и ценные бумаги любого иностранного правительства или иностранной корпорации.
- 4. Более подробная информация по этим условиям может быть получена в Бюро регистрации авторских прав в Библиотеке Конгресса по адресу Вашингтон, округ Колумбия, 20559. См. Циркуляр R21.
- 5. Свидетельства о гражданстве и о натурализации. (Иностранные свидетельства о натурализации могут быть сфотографированы.)
- 6. Паспорты. (Иностранные паспорта могут быть сфотографированы.)
- 7. Иммиграционные документы.
- 8. Приписные свидетельства.
- 9. Документы о призыве на военную службу, содержащие какую-либо информацию о призывнике, касающуюся:

Заработков или доходов Статуса иждивенчества или опеки

Материалов судебных заседаний Предшествующей службы в ВС

Физического или психического состояния

Исключения: Свидетельство об увольнении с военной службы из рядов ВС и ВМФ США может быть фотографировано.

10. Бейджи, удостоверения личности, пропуски и военные знаки отличия и награды, носимые военным персоналом, или сотрудниками различных федеральных отделов, таких как ФБР, Казначейство и др. (в случае, если фотография заказана главой такого отдела или бюро).

Воспроизведение следующих предметов запрещено в определенных штатах: Автотранспортные лицензии - Водительские права – Сертификат собственности на автотранспорт.

Вышеприведенный список не является абсолютно полным и его неполнота или неточность не влекут за собой никакой ответственности. Если Вы сомневаетесь в этой информации, проконсультируйтесь со своим юристом.

#### **В Канаде это нелегально**

Подписанием соответствующего законодательного акта Парламент запретил воспроизведение следующих предметов при определенных обстоятельствах. Действия по такому воспроизведению наказываются штрафом или тюремным заключением.

- 1. Находящиеся в обращении банкноты или бумажные деньги.
- 2. Облигации и ценные бумаги любого правительства или банка.
- 3. Казначейские векселя или документы, содержащие информацию о доходах.
- 4. Государственная печать Канады и ее провинций, печати государственных учреждений или администрации Канады, или ее судебных органов.
- 5. Декларации, указы, постановления и назначения, либо извещения об указанных документах (с намерением инициировать путем обмана их воспроизведение Королевским печатным органом Канады или аналогичным учреждением ее провинции).
- 6. Марки, брэнды, печати, упаковочный материал или дизайн, используемые Правительством Канады или ее провинции либо от их имени, используемые другим государством или административной единицей, комитетом, комиссией или агентством, учрежденными правительством Канады или ее провинции либо правительством другого государства.
- 7. Отпечатанные или самоклеющиеся марки, используемые в какихлибо целях правительством Канады или ее провинций или правительством другого государства.
- 8. Документы, реестры или протоколы, хранимые государственными должностными лицами, ответственными за воспроизведение и выпуск регистрируемых копий, в случае, когда их воспроизведение преследует цель создание регистрированной копии таких документов путем обмана.
- 9. Материалы, защищенные авторскими правами или торговые марки любых видов без согласия правообладателей.

Вышеперечисленный список приводится для оказания поддержки Вам, но не является абсолютно полным, и его неполнота или неточность не влекут за собой никакой ответственности. Если Вы сомневаетесь в этой информации, проконсультируйтесь со своим юристом.

#### **Федеральная комиссия по средствам связи (США)**

В ходе тестирования установлено, что данное оборудование соответствует требованиям цифровых устройств класса В согласно части 15 Правил Федеральной комиссии по средствам связи (США). Ограничения разработаны с целью обеспечения необходимой защиты от вредного воздействия при установке оборудования в общественных и жилых помещениях. Оборудование генерирует, использует и может испускать излучение на радиочастотах, в случае если оно не установлено и не используется в соответствии с инструкцией, может повлечь помехи радиосвязи. Вместе с тем нет гарантии, что подобное воздействие не появится в отдельных случаях установки. Если оборудование является причиной вредных помех радиосвязи или приема телевизионного сигнала, что может произойти при включении/выключении оборудования, пользователь имеет возможность попытаться исправить это одним из следующих способов:

Переориентировать или переместить принимающую антенну.

Увеличить расстояние между принимающим устройством и оборудованием.

Подключить оборудование в источник питания другой сети, нежели принимающее устройство.

Проконсультироваться с продавцом или опытным специалистом по радиои телевизионным устройствам.

Оборудование сертифицировано на соответствие с ограничениями класса В для вычислительных устройств согласно правилам Федеральной комиссии по средствам связи (США). На данном оборудование должны применяться экранированные кабели согласно инструкциям правил Федеральной комиссии по средствам связи (США). Работа на оборудовании совместно с устройствами, не имеющими одобрения, или неэкранированными кабелями, скорее всего повлечет за собой вредное воздействие на качество приема радио и ТВ-сигналов. Пользователь

предупреждается, что внесение изменений и модификации в оборудовании, не одобренные производителем, может повлиять на возможность работы пользователя на данном оборудовании.

Устройство соответствует требованиям части 15 Правил Федеральной комиссии по средствам связи (США). Работа оборудования соответствует двум условиям: (1) Данное устройство не может повлечь за собой вредное воздействие, и (2) данное устройство должно принимать любое воздействие, включая такое, которое может привести к нежелательной работе.

### **Стандарт Energy Star в США**

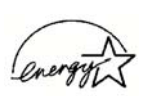

В качестве ЕNERGY STAR Xerox Corporation определяет уровень энергопотребления данного оборудования как соответствующий основным требованиям ENERGY STAR.

ENERGY STAR® является зарегистрированной в США торговой маркой.

Программа ENERGY STAR является разработкой группы организаций, включающей Управление по охране окружающей среды и производителей офисной техники, целью которой является повышение показателей эффективности использования электроэнергии компьютерами, мониторами, принтерами, цифровыми типографскими аппаратами, копировальными аппаратами и факсами. Понижение энергопотребления такого оборудования является мерой борьбы с проблемами смога, кислотных дождей и глобальных климатических изменений путем понижения излучения при генерировании электрической энергии.

#### **Соответствие стандартам RoHS и WEEE**

Данный продукт полностью соответствует нормам RoHS Европейского Парламента и Директиве ЕС по ограничениям использования некоторых вредных материалов в электрическом и электронном оборудовании (2002/ 95/EC), а также Директиве об утилизации электрического и электронного оборудования (WEEE) (2002/96/EC).

### **Продукт подлежит и пригоден для переработки и утилизации в США**

Xerox проводит глобальную программу переработки оборудования с целью повторного использования компонентов и утилизации оборудования. Свяжитесь с торговым представителем Xerox (1-800-ASK-XEROX) для того, чтобы выяснить входит ли Ваш продукт в эту программу.

В случае, если Ваш продукт не участвует в программе Xerox и Вы вынуждены сами думать об утилизации, примите к сведению, что оборудование в ссвем составе содержит свинец и другие материалы, утилизация которых может регулироваться в соответствии с соображениями охраны природы. Свяжитесь с местными природоохранными учреждениями по вопросам переработки с целью повторного использования компонентов и утилизации.

# **Указатель**

### **A**

ADF *[3](#page-7-0)*

#### **B**

BMP *[46](#page-50-0)*

### **E**

eMail (Эл. почта) *[53](#page-57-0)*

### **H**

HTML-страница *[73](#page-77-0)*

### **J**

JPG *[46](#page-50-1)*

### **M**

Microsoft Outlook *[44](#page-48-0)*

## **P**

PaperPort *[83](#page-87-0)* Панель сканирования. *[85](#page-89-0)* справочная информация *[83](#page-87-1)* PDF *[47,](#page-51-0) [53](#page-57-1)*

## **T**

TIFF *[46](#page-50-2)* TWAIN *[64,](#page-68-0) [71](#page-75-0)*

### **U**

USB-порт *[3](#page-7-0)*

#### **W**

WIA *[64,](#page-68-1) [108](#page-111-0)* Windows Image Acquisition *[108](#page-111-1)*

### **А**

Автообрезка по размеру оригинала *[56](#page-60-0)* Автоповорот изображения *[60](#page-64-0)*

Автоподатчик *[3](#page-7-0)* очистка *[113](#page-116-1)*

### **В**

Веб-сайт для справок *[117](#page-120-0)* Время отключения лампы *[82](#page-86-0)* Выбор конфигурации *[34,](#page-38-0) [36](#page-40-0)* Выбор места назначения *[34](#page-38-1)* Выбор целевого приложения *[52](#page-56-0)* Выбрать место назначения *[36](#page-40-1)* верхняя крышка сканера *[2,](#page-6-0) [3](#page-7-1)* водяные знаки, удалить *[58](#page-62-0)* выравнивание исходного документа *[26](#page-30-0)*

### **Г**

Графические редакторы *[52](#page-56-1)* гамма *[58,](#page-62-1) [96](#page-99-0)* графический файл *[46](#page-50-3)*

## **Д**

Документ HTML *[49,](#page-53-0) [72](#page-76-0)* деинсталляция *[121](#page-124-1)* дисковод для чтения компакт-дисков *[4](#page-8-0)*

#### **Е**

единицы измерения линейки *[99](#page-102-0)*

### **З**

Запись на компакт-диск *[43,](#page-47-0) [67](#page-71-0)* Целевое приложение *[67](#page-71-1)* Значок One Touch *[27,](#page-31-0) [28,](#page-32-0) [30,](#page-34-0) [33](#page-37-0)* замена валика *[115](#page-118-0)* замятие бумаги *[112,](#page-115-1) [115,](#page-118-1) [120](#page-123-0)* запасные части для замены *[124](#page-127-1)*

### **И**

Индикатор состояния *[17](#page-21-0)* изображение просмотр *[91](#page-95-0)* пятно *[95](#page-98-0)* индикатор состояния *[3,](#page-7-0) [18,](#page-22-0) [117](#page-120-1)*

## **К**

Кнопка "Применить" *[35](#page-39-0)* Кнопка "Просмотр" *[88,](#page-92-0) [109](#page-112-0)* Кнопка архивирования *[74](#page-78-0)* Контрастность *[56,](#page-60-1) [95,](#page-98-1) [111](#page-114-0)* Конфигурация сканирования *[33](#page-37-1)* кабель ADF *[3](#page-7-0)* коды ошибок *[120](#page-123-1)*

### **М**

Муар *[57](#page-61-0)* Муаровые полосы *[95](#page-98-0)* место хранения файлов *[74](#page-78-1)* механизм направления бумаги *[3,](#page-7-0) [7](#page-11-0)* монитор *[4](#page-8-0)*

## **Н**

Настроить перед сканированием *[64](#page-68-2)* Настройки устройства *[55,](#page-59-0) [60](#page-64-1)* настройки кнопки *[36](#page-40-2)* настройки страницы *[56](#page-60-2)* насыщенность *[58,](#page-62-1) [96](#page-99-0)*

### **О**

Обозреватель Microsoft Internet Explorer *[73](#page-77-1)* Оборудование *[81](#page-85-0)* Окно "Информация о сканировании" *[99](#page-102-1)* Окно свойств панели One Touch *[28,](#page-32-1) [33,](#page-37-2) [38](#page-42-0)* параметры *[52,](#page-56-2) [55](#page-59-1)* Оптическое распознавание символов *[48](#page-52-0)* колонки *[51](#page-55-0)* оптическое распознавание символов *[50](#page-54-0)* хранение *[80](#page-84-0)* Осн. интерфейс *[88](#page-92-1)* Отобразить все целевые приложения. *[52](#page-56-3)* Оттенки серого *[55,](#page-59-2) [91](#page-95-1)* обратить цвета *[58](#page-62-2)* отображаемые серым шрифтом параметры *[33](#page-37-3)* оттенок *[58](#page-62-1)*

### **П**

Панель One Touch *[27,](#page-31-1) [28](#page-32-2)* имена *[51](#page-55-1)* наименования *[31](#page-35-0)* Подробное представление *[30](#page-34-1)* Представление кнопок *[30](#page-34-2)* Представление оборудования *[30](#page-34-3)* Параметр "Формат" *[37](#page-41-0)* Параметры распознавания *[50](#page-54-1)* Переключатель питания ВКЛ/ВЫКЛ *[17](#page-21-0)* Переместить в место хранения *[74](#page-78-2)* Пересылка событий STI *[53](#page-57-2)* Простой текст *[49](#page-53-1)*

параметры кнопки *[52](#page-56-4)* параметры формата файла *[46](#page-50-4)* переключатель питания ВКЛ/ВЫКЛ *[3](#page-7-0)* перекос страницы *[56](#page-60-0)* полная установка *[13](#page-17-0)* порт ADF *[3](#page-7-0)* порт USB *[16](#page-20-0)* прижимающая панель *[3](#page-7-1)* пропорции *[60](#page-64-2)* просмотр изображения *[91](#page-95-0)*

#### **Р**

Размер файла в формате JPG *[48](#page-52-1)* Размер файла в формате PDF *[48](#page-52-1)* Разрешение *[56,](#page-60-3) [94,](#page-97-0) [111](#page-114-1)* Расшир. интерфейс *[90](#page-94-0)* настройка параметров *[92](#page-96-0)* Расширенные свойства *[111](#page-114-2)* Расширенный интерфейс новый профиль *[100](#page-103-0)* профиль *[100](#page-103-1)* размер *[56](#page-60-4)* размер ввода *[97](#page-100-0)* размер изображения *[97](#page-100-1)* размер стр. *[56](#page-60-4)* разрядность *[123](#page-126-0)*

### **С**

Сборка панели ADF заменять *[114](#page-117-1)* Свойства *[35](#page-39-1)* Свойства PaperPort *[39](#page-43-0)* Свойства графических документов *[42](#page-46-0)* Свойства ссылок *[38](#page-42-1)* Свойства текстовых документов *[40](#page-44-0)* Свойства хранения *[43](#page-47-1)* Свойства электронной почты *[44](#page-48-1)* Сгладить изображение *[57](#page-61-1)* Стандарт TWAIN *[83](#page-87-2)* сборка сканера *[6](#page-10-0)* системные требования *[4](#page-8-1)* сканирование с пересылкой событий *[70](#page-74-0)* сканировать в программе PaperPort *[83](#page-87-3)* несколько страниц *[25](#page-29-0)* смазанное изображение *[95](#page-98-0)* справка *[4,](#page-8-2) [83](#page-87-4)* справочная информация *[117](#page-120-0)* стекло сканера *[3](#page-7-0)* стопор для бумаги *[3,](#page-7-0) [8](#page-12-0)*

### **Т**

Таблица Excel *[49](#page-53-2)* Текст в формате RTF *[49](#page-53-3)* Текстовые редакторы *[53](#page-57-3)* Текстовые форматы *[48](#page-52-2)*

Тип картинки *[111](#page-114-3)* т/д *[94,](#page-97-0) [111](#page-114-4)* таблица *[50](#page-54-2)* техническая поддержка *[117](#page-120-0)* точек на дюйм *[94](#page-97-0)*

### **У**

Управление документами *[52](#page-56-5)* усовершенствования и настройки *[56](#page-60-5)*

#### **Ф**

Факс и печать *[53](#page-57-4)* Формат *[35](#page-39-2)* Формат документа *[33](#page-37-4)* фиксатор *[3,](#page-7-0) [7,](#page-11-1) [117](#page-120-2)* фильтр цвета *[58](#page-62-3)* формат графических файлов *[46](#page-50-5)* формат текстового файла *[48](#page-52-3)* формат файла *[49](#page-53-4)* формат файла HTM *[49](#page-53-5)* формат файла RTF *[49](#page-53-6)* формат файла XLS *[49](#page-53-7)*

## **Х**

Хранение и запись на компакт-диск *[53](#page-57-5)* характеристики ПК *[4](#page-8-3)* характеристики сканера *[3](#page-7-1)*

## **Ц**

Цветной *[55,](#page-59-3) [91](#page-95-2)* Цветной документ *[36](#page-40-3)* Целевое приложение *[33](#page-37-5)* Оптическое распознавание символов *[36,](#page-40-4) [50](#page-54-3)* формат текстового файла *[48](#page-52-4)* цветовой оттенок *[96](#page-99-0)* цветовые параметры *[96](#page-99-1)*

### **Ч**

Черно-белый *[55,](#page-59-4) [91](#page-95-3)*

### **Э**

энергосбережение *[82](#page-86-1)*

### **Я**

Яркость *[56,](#page-60-6) [95,](#page-98-1) [111](#page-114-5)*

05-0591-800